Register your product and get support at

# www.philips.com/welcome

32PFL76x5H 42PFL76x5H 46PFL76x5H 32PFL76x5K 42PFL76x5K 46PFL76x5K

CZ Uživatelský manuál

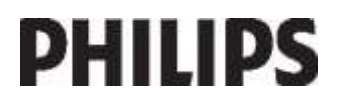

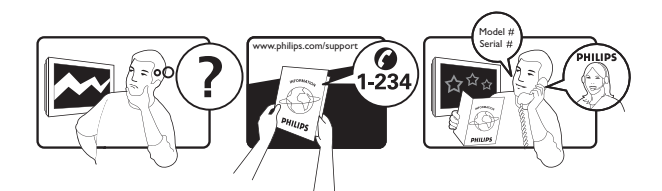

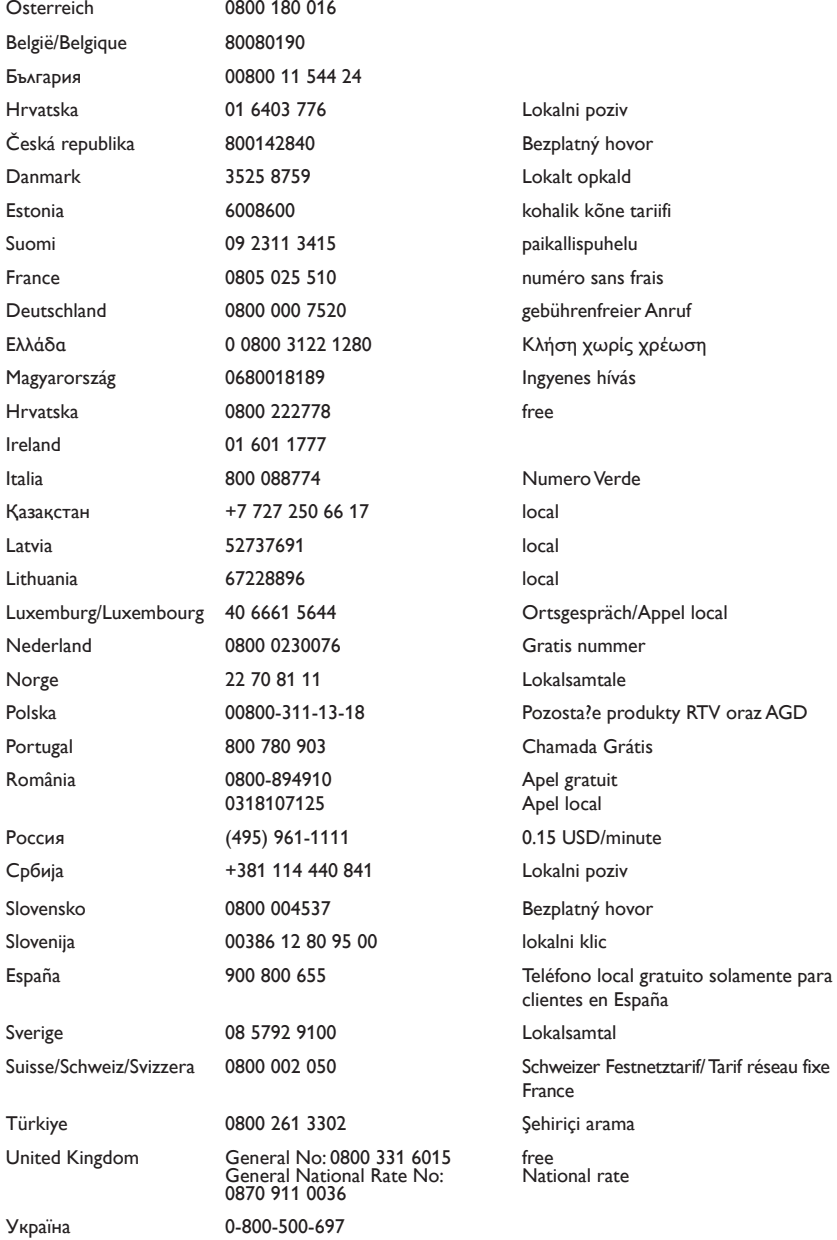

# Obsah

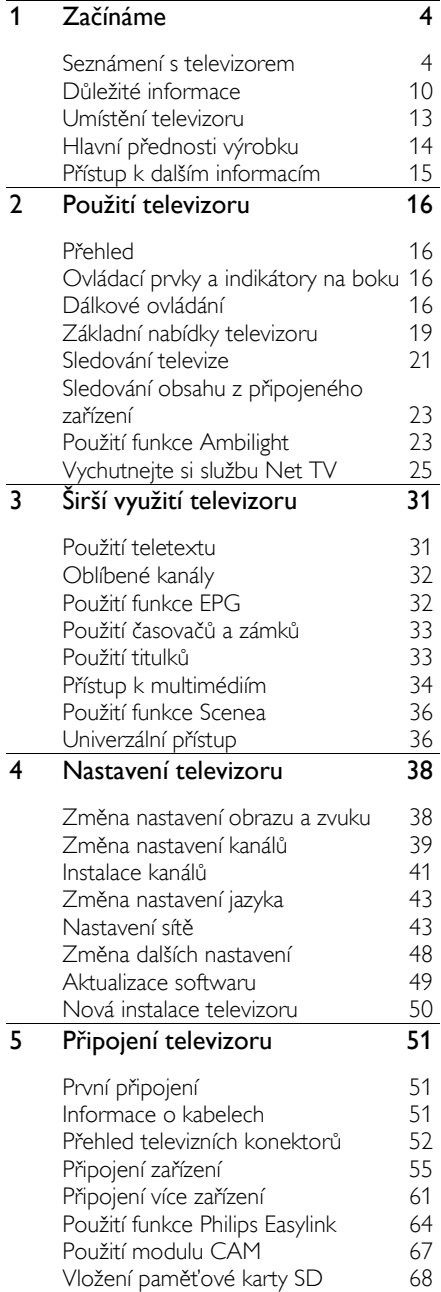

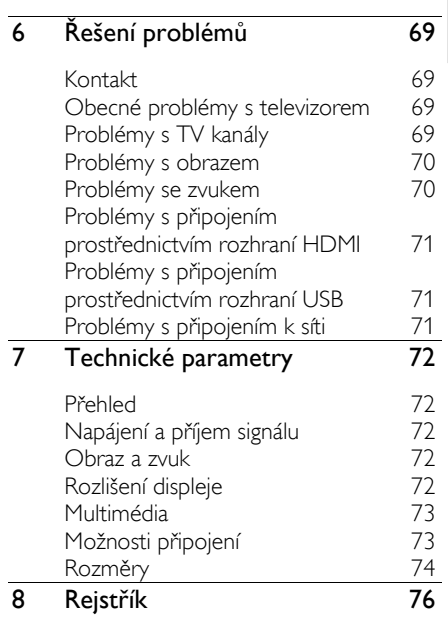

Čeština

# 1 Začínáme

# Seznámení s televizorem

Dálkový ovladač

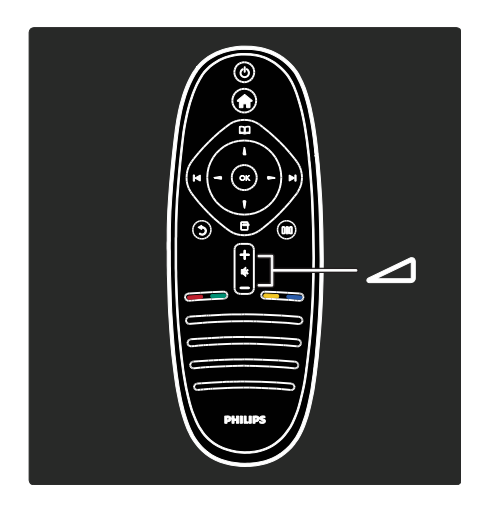

Slouží k úpravě hlasitosti.

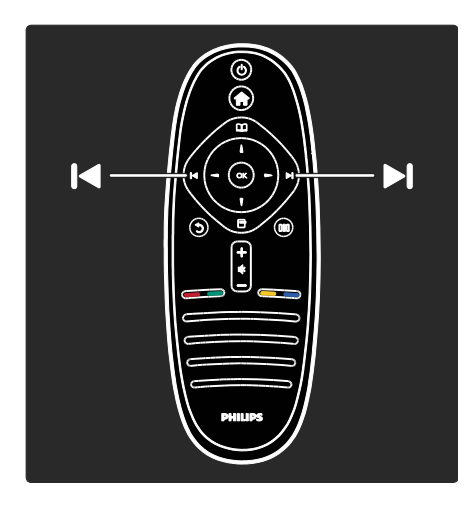

Slouží k přepínání televizích kanálů.

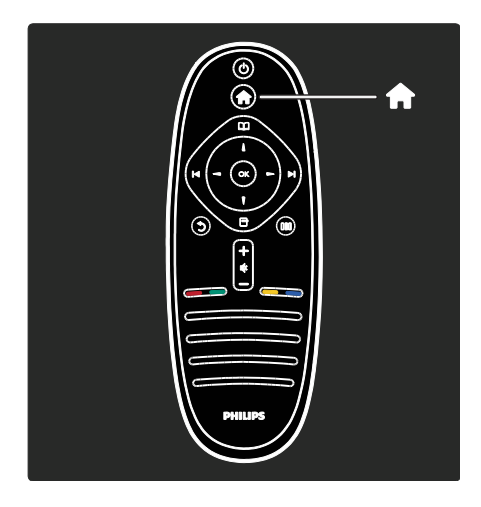

Slouží k otevření nebo zavření výchozí nabídky **ft**.

Ve výchozí nabídce máte přístup k připojeným zařízením, nastavením obrazu a zvuku i k dalším užitečným funkcím.

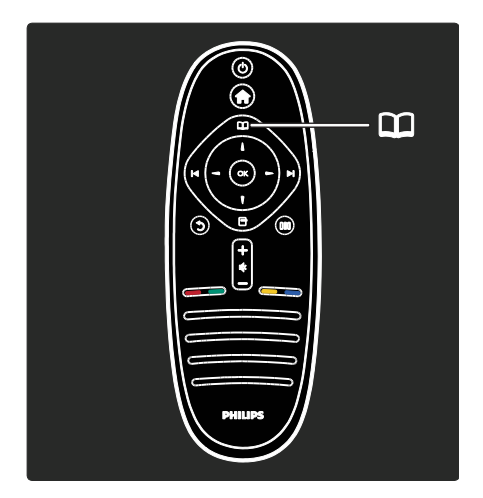

#### Slouží k otevření nebo zavření nabídky Procházení **...**

V nabídce Procházení lze získat přístup k teletextu, seznamu kanálů nebo funkci EPG (Electronic Programme Guide – Elektronický programový průvodce)\*.

Elektronický průvodce programem není dostupný ve všech zemích.

 $CZ$  4

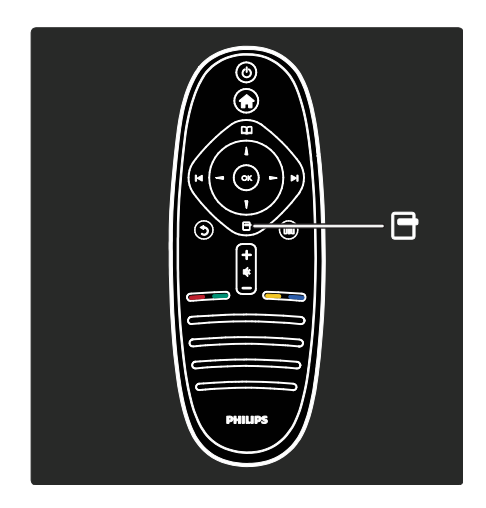

#### Slouží k otevření nebo zavření nabídky Možnosti **H**

Nabídky možností poskytují pohodlné nastavení související s děním na obrazovce.

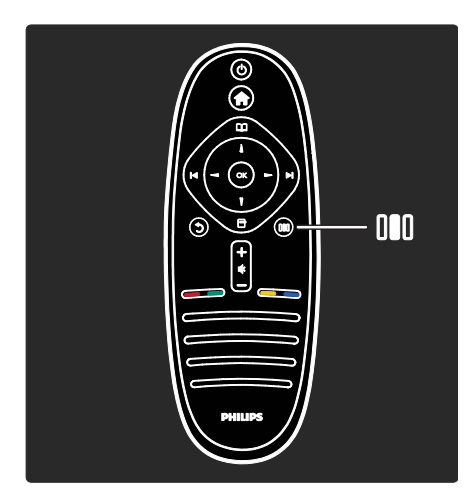

#### Slouží k otevření nebo zavření inteligentní nabídky **III.**

V inteligentní nabídce lze získat přístup k velkému množství často používaných nastavení.

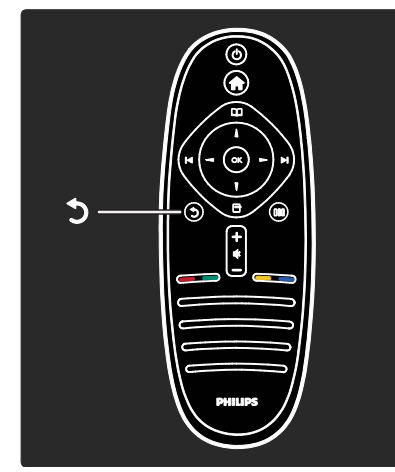

# Zpět  $\Im$ .

Návrat na předchozí televizní kanál nebo nabídku. Stisknutím a podržením se vrátíte ke sledování televizoru.

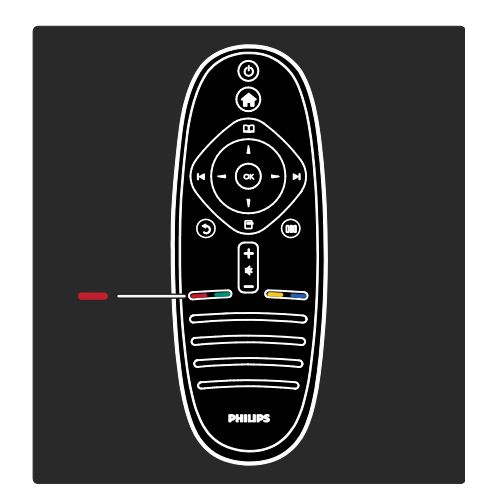

# Červené tlačítko

Slouží k výběru červené možnosti, přístupu ke službám interaktivní TV\* nebo sledování televizních ukázkových klipů.

Tato funkce je k dispozici pouze u některých modelů.

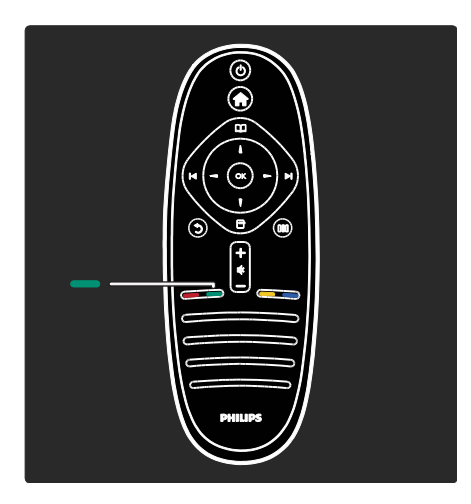

#### Zelené tlačítko

Slouží k výběru zelené možnosti nebo úsporným nastavením.

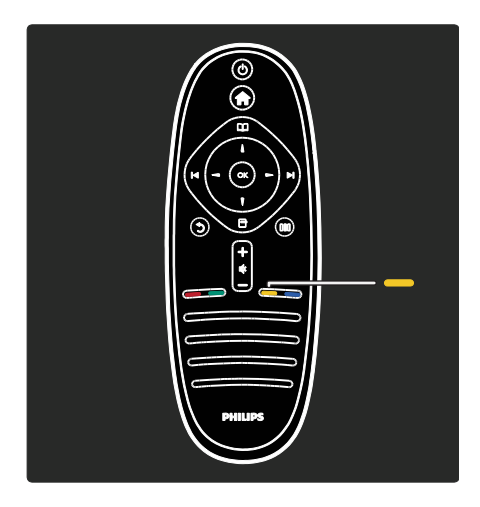

# Žluté tlačítko

Slouží k výběru žluté možnosti.

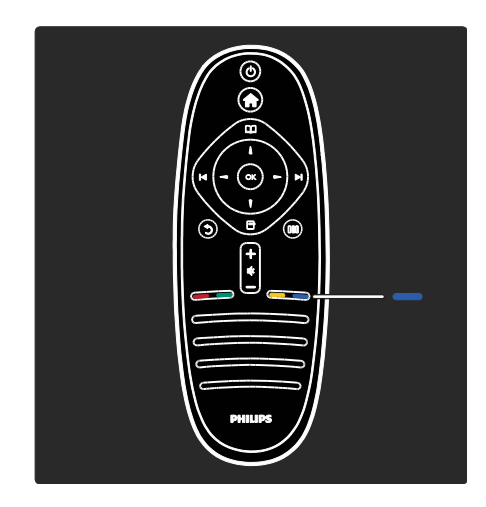

# Modré tlačítko

Slouží k výběru modré možnosti nebo otevření Widgetů\*.

\* Tato funkce je k dispozici pouze u některých modelů.

Další informace o dálkovém ovladači naleznete v části Nápověda > Použití televizoru > Dálkový ovladač > Přehled (Strana [16\)](#page-15-0). Případně vyhledejte odpověď v nabídce

Hledat...

Stisknutím tlačítka vyberete další seznámení s televizorem.

 $CZ$  6

# Nabídky televizoru

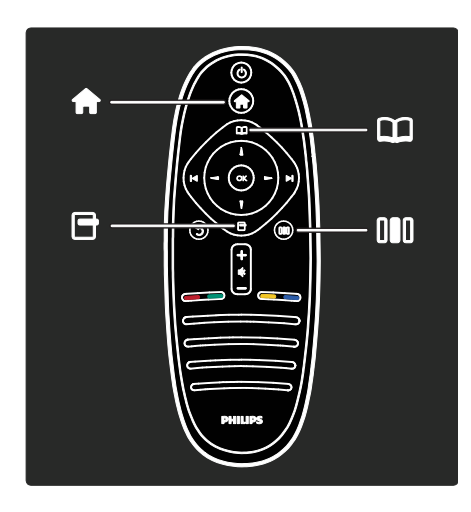

Zjistěte více o následujících často používaných nabídkách:

- Výchozí nabídka
- Nabídka Procházení
- Nabídka Možnosti □
- Inteligentní nabídka

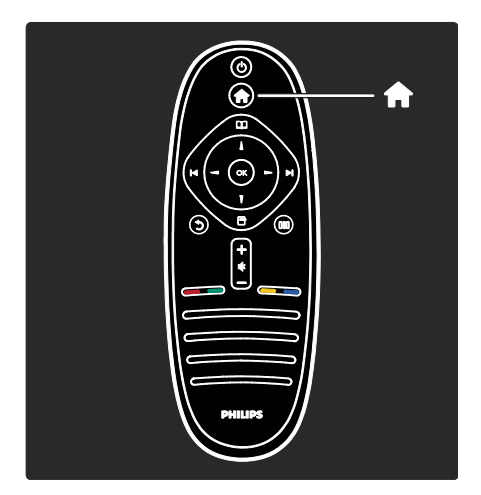

Ve Výchozí nabídce **n** zle vybrat zdroj, který chcete sledovat, např. televizní kanál nebo filmy z připojeného DVD přehrávače nebo jednotky USB Flash. Také je možné přidat nové zařízení nebo vstoupit do nabídky [Nastavení] a zpřístupnit tak další nastavení.

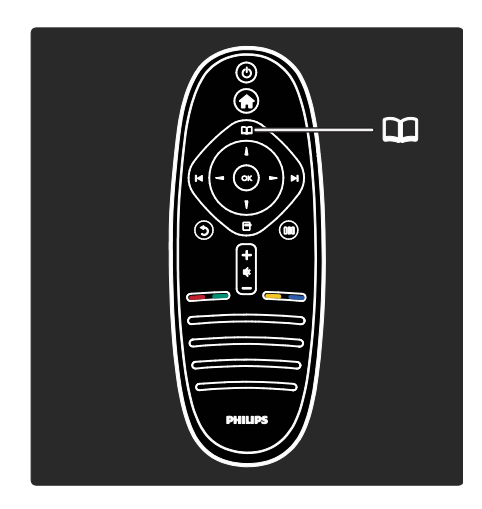

V nabídce Procházení **II** lze získat přístup k teletextu, seznamu kanálů nebo funkci EPG (Electronic Programme Guide – Elektronický programový průvodce)\*.

Elektronický průvodce programem není dostupný ve všech zemích.

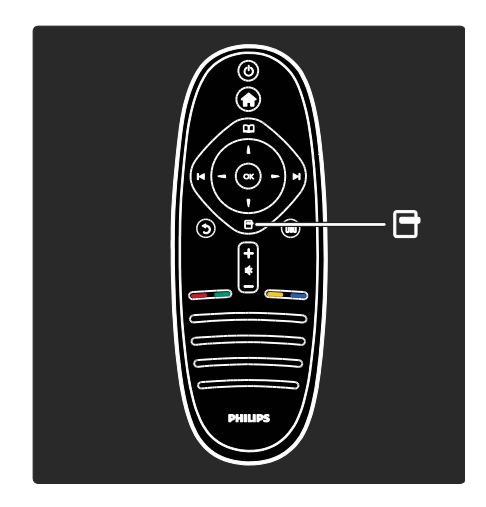

## V nabídce Možnosti můžete vybrat

nastavení související s aktuálním zobrazením na obrazovce.

Pokud například sledujete kanál, můžete jej označit jako oblíbený.

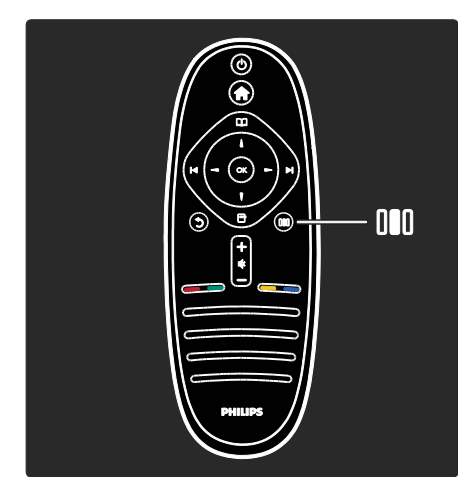

V inteligentní nabídce III můžete rychle upravit nastavení funkce Ambilight\*, obrazu a zvuku.

Můžete vybrat ideální nastavení obrazu pro filmy, hry nebo hudbu. Nebo můžete změnit formát obrazu snímku na obrazovce. Můžete dokonce změnit nastavení prostorového zvuku reproduktorů televizoru.

Tato funkce je k dispozici pouze u některých modelů.

Odpověď můžete také nalézt v nabídce Hledat...

Stisknutím tlačítka vyberete další seznámení s televizorem.

#### Připojení zařízení

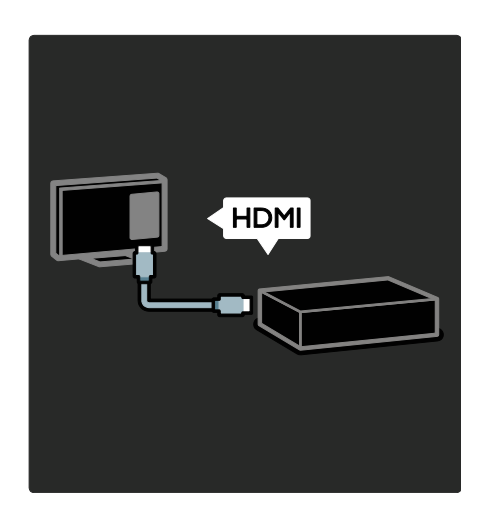

Připojení DVD přehrávačů, přehrávačů disků Blu-ray nebo herních konzol pomocí rozhraní HDMI.

Připojení HDMI nabízí nejlepší kvalitu obrazu a zvuku.

Připojíte-li zařízení k televizoru, přidejte jej otevřením výchozí nabídky.

Stiskněte tlačítko **\* > [Přidat zařízení]**, poté postupujte podle pokynů na obrazovce. Ujistěte s,e že jste vybrali správný konektor televizoru, k němuž je zařízení připojeno. Další informace naleznete v části Nápověda > Pouţití televizoru > Základní nabídky televizoru > Přidat zařízení (Strana [20\)](#page-19-0).

Připojíte-li k televizoru zařízení kompatibilní se standardem HDMI nebo EasyLink (HDMI-CEC), je automaticky přidáno do výchozí nabídky.

Otevřete výchozí nabídku a vyberte ikonu nově přidaného zařízení. Další informace naleznete v části Nápověda > Připojení

televizoru > Použití funkce Philips EasyLink (Strana [64\)](#page-63-0).

V nabídce Nápověda > Připojení televizoru (Strana [51](#page-50-0)) se podle ilustrací můžete naučit připojovat nejběžnější zařízení, například:

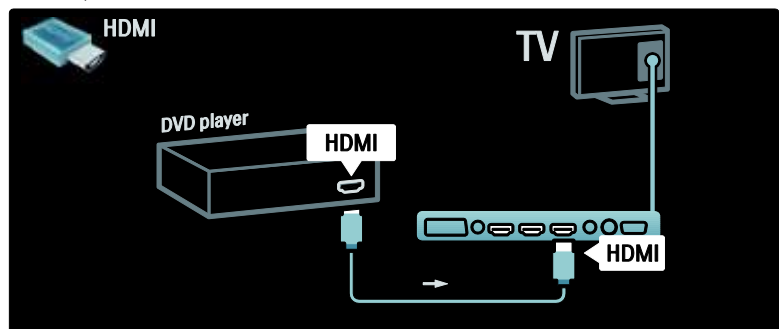

## TV s vysokým rozlišením

Můžete sledovat programy ve vysokém rozlišení (HD) v kvalitě vysokého rozlišení (HD).

Sledujete-li programy, které nejsou ve vysokém rozlišení, kvalita obrazu bude podobná televizorům bez vysokého rozlišení.

Váš televizor dokáže zobrazit obsah v rozlišení HD z následujících zdrojů:

- přehrávač disků Blu-ray, připojený pomocí kabelu HDMI, přehrávající disk Blu-ray,
- přehrávač disků DVD s funkcí upscalingu, připojený pomocí kabelu HDMI, přehrávající disk DVD,
- televizní vysílání v rozlišení HD (DVB-T MPEG4),
- digitální přijímač vysílání v rozlišení HD, připojený pomocí kabelu HDMI, přehrávající obsah v rozlišení HD od kabelového nebo satelitního operátora,
- kanál v rozlišení HD na síti DVB-C,
- herní konzola podporující rozlišení HD (například X-Box 360 nebo PlayStation 3), připojená pomocí kabelu HDMI, na které běží hra v rozlišení HD.

#### Videoklip ve vysokém rozlišení

Chcete-li si vychutnat ohromující ostrost a kvalitu obrazu HD TV, můžete se ve Výchozí nabídce podívat na videoklip ve vysokém rozlišení. Stiskněte tlačítko **N** > [Nastavení] > [Sledovat ukázky] (na druhé stránce nabídky nastavení).

Další informace získáte u svého prodejce. Časté otázky (FAQ) se seznamem kanálů nebo poskytovatelů kanálů ve vysokém rozlišení ve vaší zemi najdete na webových stránkách [www.philips.com/support](http://www.philips.com/support).

## Síť a služba Net TV

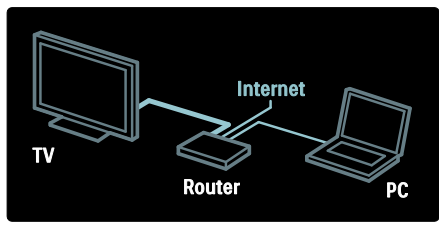

#### Síť\*

Připojíte-li svůj televizor k vaší domácí síti, můžete ve stejné síti přehrávat hudbu, fotografie a video z počítače nebo dalších serverů médií.

Více informací naleznete v části Nápověda > Nastavení televizoru > Nastavení sítě (Strana [43\)](#page-42-0).

Tato funkce je k dispozici pouze u některých modelů.

#### Služba Net TV\*

Má-li připojená počítačová síť spojení s internetem, můžete svůj televizor připojit ke službě Net TV. Služba Net TV nabízí filmy, obrázky, hudbu a mnohem více. Více informací naleznete v části Nápověda > Použití televizoru > Vychutnejte si službu Net TV (Stran[a 25\)](#page-24-0).

Tato funkce je k dispozici pouze u některých modelů.

# Důležité informace

#### **Gratulujeme**

Gratulujeme k nákupu a vítáme Vás mezi uživateli výrobků společnosti Philips! Chcete-li využívat všech výhod podpory nabízené společností Philips, zaregistrujte svůj televizor na stránkách [www.philips.com/welcome](http://www.philips.com/welcome).

#### <span id="page-9-0"></span>Bezpečnost

Před použitím televizoru si pozorně přečtěte všechny pokyny. Pokud dojde v důsledku neuposlechnutí těchto pokynů k poškození televizoru, záruka na přístroj zanikne.

#### Nebezpečí požáru nebo úrazu elektrickým proudem!

Televizor nikdy nevystavuje dešti nebo jinému působení vody. Do blízkosti televizoru nikdy neumísťujte nádoby s vodou, například vázy. Pokud dojde k rozlití vody na televizor nebo do něj, okamžitě odpojte televizor z elektrické zásuvky. Obraťte se na středisko péče o zákazníky společnosti Philips a nechte televizor před dalším užíváním zkontrolovat.

- Nikdy nevkládejte žádné předměty do ventilačních otvorů nebo jiných otvorů na televizoru.
- Při otáčení televizoru zkontrolujte, zda není namáhán napájecí kabel. Při napnutí napájecího kabelu může dojít k uvolnění připojení a vzniku jisker.

 Nikdy neumísťujte televizor, dálkový ovládač ani baterie do blízkosti otevřeného ohně, jiných zdrojů tepla ani na přímé sluneční světlo. Abyste zabránili požáru, nikdy nenechávejte v blízkosti televizoru, dálkového ovladače nebo baterií svíčky nebo jiné hořící předměty.

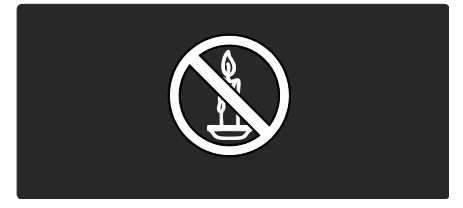

#### Nebezpečí zkratu nebo požáru!

- Nikdy nevystavujte dálkový ovladač ani baterie dešti, jinému působení vody nebo nadměrným teplotám.
- Zabraňte působení nadměrné síly na elektrické zástrčky. Uvolněné zástrčky mohou jiskřit nebo způsobit požár.

#### Nebezpečí zranění nebo poškození televizoru!

- Ke zvedání a přenášení televizoru s hmotností převyšující 25 kg jsou třeba dvě osoby.
- Při montáži stojanu k televizoru používejte pouze dodaný stojan. Stojan k televizoru pevně připojte. Umístěte televizor na hladký rovný povrch, který udrží váhu televizoru a stojanu.
- Při montáži televizoru na zeď použijte pouze držák pro montáž na stěnu, který televizor unese. Připevněte držák pro montáž na stěnu pouze ke stěně, která jej a televizor unese. Společnost Koninklijke Philips Electronics N.V. nenese žádnou odpovědnost za nesprávnou montáž na zeď, která bude příčinou nehody nebo zranění.
- Před připojením televizoru k elektrické zásuvce ověřte, že její napětí se shoduje s údajem na zadní straně televizoru. Televizor nikdy nepřipojujte k elektrické zásuvce s jiným napětím.

CZ 10

# Čeština

#### Nebezpečí poranění dětí!

Postupujte podle těchto opatření, abyste zabránili převrhnutí televizoru a případnému následnému poranění dětí:

- Nikdy televizor neumísťujte na povrch pokrytý látkou nebo jiným materiálem, který lze stáhnout.
- Ujistěte se, že žádná část televizoru nepřesahuje přes okraj montážního povrchu.
- Nikdy televizor neumisťujte na vysoký nábytek, např. na knihovnu, bez ukotvení nábytku a televizoru ke zdi nebo vhodné opoře.
- Poučte děti o nebezpečí hrozícím při pokusu vylézt na nábytek k televizoru.

#### Nebezpečí přehřátí!

 Nikdy televizor neumísťujte do uzavřených prostorů. Po všech stranách televizoru ponechejte vždy volný prostor nejméně 10 cm (z důvodu zajištění proudění vzduchu). Zajistěte, aby nedošlo k zakrytí ventilačních otvorů na televizoru závěsy nebo jinými předměty.

#### Nebezpečí zranění, požáru nebo poškození napájecího kabelu!

- Na napájecí kabel nepokládejte televizor ani žádné jiné předměty.
- Aby bylo možné napájecí kabel televizoru rychle odpojit od zásuvky, zajistěte, aby byl k elektrické zásuvce vždy umožněn snadný přístup.
- Při odpojování napájecího kabelu vždy tahejte za zástrčku, nikdy za kabel.
- Před bouřkou odpojte televizor od elektrické zásuvky a antény. Během bouřky se nedotýkejte žádné části televizoru, napájecího kabelu nebo anténního kabelu.

#### Nebezpečí poškození sluchu!

Nepoužívejte sluchátka při vysoké hlasitosti po delší dobu.

#### Nízké teploty

Pokud je televizor transportován při teplotách nižších než 5 °C, rozbalte jej a předtím, než jej připojíte k elektrické zásuvce, počkejte, dokud se jeho teplota nevyrovná teplotě v místnosti.

#### Péče o obrazovku

- Nebezpečí poškození obrazovky televizoru! Nikdy se obrazovky nedotýkejte, netlačte na ni, neškrábejte a zabraňte úderům do obrazovky jakýmikoli předměty.
- Před čištěním odpojte televizor od elektrické sítě.
- Televizor a rám čistěte měkkým navlhčeným hadříkem. K čištění televizoru nikdy nepoužívejte alkohol, chemikálie nebo čisticí prostředky pro domácnost.
- Abyste zabránili deformacím a vyblednutí barev, otřete kapky vody co nejdříve.
- Vyhýbejte se zobrazování statických obrazů. Statické obrazy jsou takové obrazy, které zůstávají na obrazovce po dlouhou dobu. Mezi statické obrazy patří nabídky na obrazovce, černé pruhy, zobrazení času atd. Pokud potřebujete statické obrazy používat, snižte kontrast a jas, abyste zabránili poškození obrazovky.

#### Likvidace produktu

<span id="page-10-0"></span>Výrobek je navržen a vyroben z vysoce kvalitního materiálu a součástí, které lze recyklovat a znovu používat.

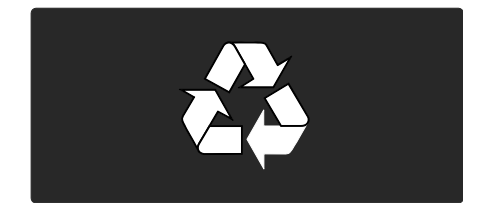

Pokud je výrobek označen tímto symbolem přeškrtnutého kontejneru, znamená to, že výrobek podléhá směrnici EU 2002/96/ES. Zjistěte si informace o místním systému sběru tříděného odpadu elektrických a elektronických výrobků.

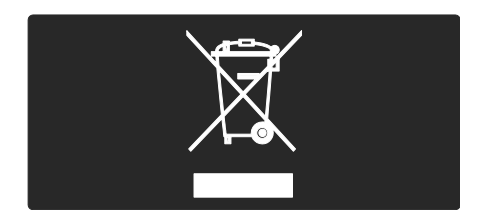

Postupujte podle místních nařízení a nelikvidujte staré výrobky spolu s běžným komunálním odpadem. Správná likvidace starého výrobku pomáhá předejít možným negativním dopadům na životní prostředí a zdraví lidí.

Výrobek obsahuje baterie podléhající směrnici EU 2006/66/ES, které nelze odkládat do běžného komunálního odpadu. Informujte se o místních pravidlech sběru tříděného odpadu baterií, protože správnou likvidací starého výrobku pomůžete předejít možným negativním dopadům na životní prostředí a zdraví lidí.

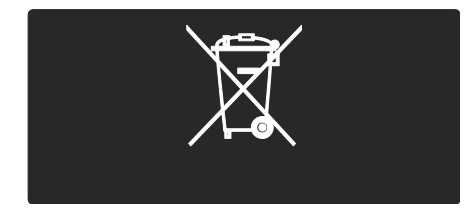

#### Snahy o ochranu životního prostředí

Tento televizor byl za své ekologické kvality oceněn ekoznačkou Evropské unie.

Televizor oceněný ekoznačkou disponuje funkcemi pro úsporný provoz.

Pro přístup k úsporným nastavením během sledování televize stiskněte zelené tlačítko na dálkovém ovladači.

Tato úsporná nastavení zahrnují:

- Úsporná nastavení obrazu: Chcete-li aktivovat kombinaci nastavení obrazu, která snižuje spotřebu energie, stiskněte zelené tlačítko a vyberte inteligentní nastavení [Úsp. energie]
- Senzor okolního osvětlení: Pokud potemní okolní osvětlení, vestavěný senzor okolního osvětlení sníží jas televizoru a šetří tak energii.
- Ztlumení obrazovky: Vypne obrazovku televizoru. Další funkce, včetně přehrávání zvuku, dále normálně fungují. Ztlumení obrazovky šetří energii, když chcete televizor používat pouze k poslechu zvuku.

Další informace naleznete v části Nastavení televizoru > Změna dalších nastavení > Úsporná nastavení (Strana [48\)](#page-47-0).

#### Vestavěná úsporná nastavení

- Nízká spotřeba energie v pohotovostním režimu: Špičkový a velmi pokročilý napájecí obvod snižuje spotřebu energie televizoru na mimořádně nízkou úroveň, aniž by došlo ke ztrátě funkčnosti stálého pohotovostního režimu.
- Hlavní vypínač:Pomocí hlavního vypínače umístěného na spodní části přístroje lze zcela přerušit přívod energie do televizoru.
- Pokročilé řízení spotřeby: Pokročilé řízení spotřeby televizoru zajišťuje to nejefektivnější využití energie. Chcete-li ověřit, jak vaše osobní nastavení televizoru ovlivňuje jeho relativní spotřebu energie, stiskněte tlačítko **a** vyberte možnosti [Nastavení] > [Sledovat ukázky] > [Active Control].

Naše společnost se neustále zaměřuje na snižování negativního vlivu našich inovativních spotřebitelských výrobků na životní prostředí. Při výrobě se soustřeďujeme na zlepšování postupů ochrany životního prostředí, včetně snižování množství používaných škodlivých látek, propagace úsporného používání přístrojů, poskytování pokynů k likvidaci i recyklaci vysloužilých výrobků.

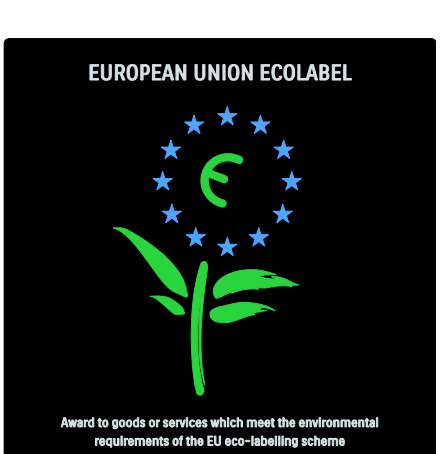

NL/22/001

Díky našim snahám o ochranu životního prostředí byla tomuto televizoru udělena ekoznačka Evropské unie.

Podrobné informace o týkající se spotřeby v pohotovostním režimu, záručních podmínek, náhradních dílů a recyklace tohoto televizoru naleznete na webové stránce společnosti Philips pro vaši zemi [www.philips.com](http://www.philips.com/).

#### Informace o ukončení používání

Informace o správné likvidaci tohoto televizoru naleznete v části Začínáme > Důležité informace > Ukončení životnosti (Stran[a 11\)](#page-10-0).

#### Použití zámku Kensington

Televizor je na spodní straně vybaven otvorem pro zabezpečení zámkem Kensington.

Pro zabezpečení televizoru si kupte zámek proti krádeži (není součástí dodávky).

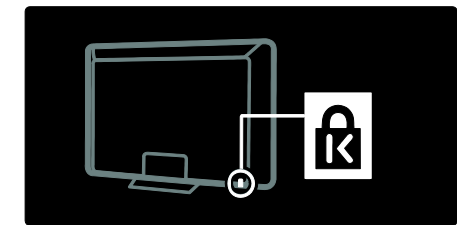

# Umístění televizoru

#### upevnění na zeď

Pro upevnění televizoru je nutno zakoupit držák televizoru Philips nebo kompatibilní držák televizoru. Zkontrolujte velikost obrazovky televizoru a porovnejte ji se seznamem držáků pro montáž na zeď, které je možné zakoupit:

32 palců / 81 cm: 200 mm x 300 mm, M6 37 palců / 94 cm: 200 mm × 200 mm, M6 40 palců / 102 cm: 200 mm x 200 mm, M6 42 palců / 107 cm: 200 mm x 200 mm, M6 46 palců / 117 cm: 300 mm x 300 mm, M8

Varování: Postupujte podle pokynů dodaných s držákem televizoru. Společnost Koninklijke Philips Electronics N.V. nenese žádnou odpovědnost za nesprávné upevnění televizoru a následné poranění nebo poškození.

Aby nedošlo k poškození kabelů a konektorů, umístěte televizor tak, aby na zadní straně televizoru bylo alespoň 5,5 cm volného místa.

#### Pro televizory od 32 palců do 42 palců:

Před připevněním televizoru na zeď určete správnou délku šroubu. Délku šroubu určíte tak, že tloušťku držáku

na stěnu přičtete k délce šroubu, jak je znázorněno na nákresu.

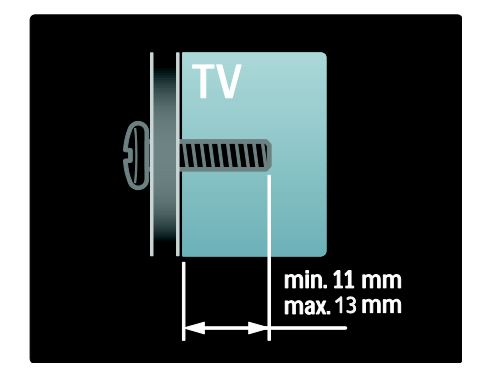

#### Pro televizory 46 palců:

Před připevněním televizoru na zeď určete správnou délku šroubu.

Délku šroubu určíte tak, že tloušťku držáku na stěnu přičtete k délce šroubu, jak je znázorněno na nákresu.

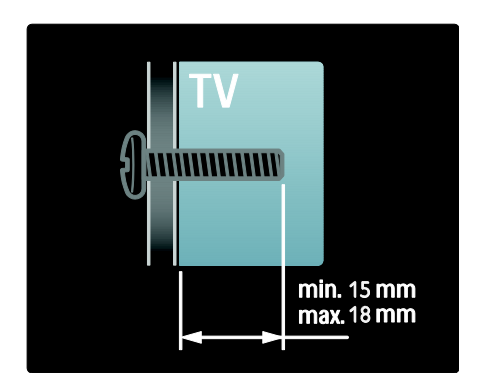

#### Umístění

- Před umístěním televizoru si přečtěte všechna bezpečnostní opatření. Viz část Začínáme > Důležité informace > Bezpečnost (Strana [10\)](#page-9-0).
- Umístěte televizor na místo, kde nebude na obrazovku dopadat přímé světlo.
- Ideální vzdálenost pro sledování televize je trojnásobek její úhlopříčky. Pokud je například úhlopříčka obrazovky televizoru 116 cm / 46 palců, ideální vzdálenost pro sledování je přibližně 3,5 m od obrazovky.
- Pokud sedíte, měly by být vaše oči ve stejné úrovni se středem obrazovky.

 Nejlepšího efektu funkce Ambilight dosáhnete, když televizor umístíte 25 cm od stěny.

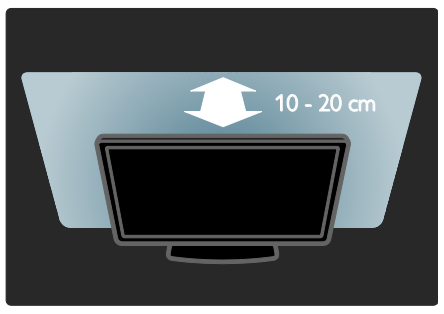

# Hlavní přednosti výrobku

## LCD displej s podporou rozlišení Full HD

Tento televizor je vybaven LCD displejem s plným rozlišením High-Definition (HD) podporujícím maximální rozlišení HD 1920 x 1080p.

Displej nabízí vynikající obraz bez chvění s progresivním skenováním, optimálním jasem a nádhernými barvami.

Podsvícení displeje diodami LED nabízí výjimečný kontrast obrazu s výjimečnou úsporou energie.

#### Ambilight

Ambilight je technologie osvětlení vyzařujícího na stěnu ze zadní části televizoru. Tato inovativní technologie automaticky nastaví barvu a jas světla tak, aby odpovídaly televiznímu obrazu.

Nebývale tak zlepšuje zážitek ze sledování. Světlo také snižuje namáhání očí a přináší tak uvolněnější zážitek ze sledování obrazu. Další informace naleznete v části Použití televizoru > Použití funkce Ambilight (Strana [23\)](#page-22-0).

# Digitální TV

Kromě běžného analogového televizního vysílání tento televizor dokáže přijímat digitální pozemní vysílání DVB-T. Kde je to možné, dokáže televizor přijímat také digitální kabelové vysílání DVB-C, digitální satelitní vysílání DVB-S (není podporováno u všech modelů) a digitální rozhlasové vysílání.

Standard digitálního vysílání videa DVB (Digital Video Broadcasting) poskytuje lepší obraz a kvalitnější zvuk. Některé vysílací společnosti spolu s vysíláním DVB také nabízí několik jazyků zvuku (řeči) a teletextu.

# Programový průvodce (EPG)

EPG (Electronic Program Guide) je průvodce na obrazovce, který je k dispozici pro digitální kanály. Funkce EPG umožňuje provádět následující operace:

- Zobrazení seznamu vysílaných digitálních programů
- Zobrazit aktuální pořady
- Seskupovat pořady podle žánru
- Nastavit připomenutí začátků pořadů
- nastavení preferovaných kanálů funkce EPG.

Poznámky:

- Funkce EPG není k dispozici ve všech zemích.
- Další informace o funkci EPG najdete v části Širší využití televizoru > Použití funkce EPG (Strana [32\)](#page-31-0).

## Net TV

Díky službě Net TV si můžete filmy, hudbu a další zábavné vzdělávací programy užívat z internetu přímo na obrazovce televizoru. Viz Použití televizoru > Vychutnejte si službu Net TV (Strana [25\)](#page-24-1).

Chcete-li službu Net TV využívat, je třeba připojit televizor k síti. Viz Nastavení televizoru > Nastavení sítě (Stran[a 43\)](#page-42-1).

#### Videopůjčovna

Videopůjčovna společnosti Philips poskytuje přístup k širokému spektru vysoce kvalitních filmů, které můžete sledovat přímo na televizoru.

Viz Použití televizoru > Vychutnejte si službu Net TV > Videopůjčovny (Strana [28\)](#page-27-0).

#### Multimédia

Je možné zobrazovat nebo přehrávat vlastní multimediální soubory (fotografie, hudbu a videa) prostřednictvím připojení USB na boční straně televizoru, nebo přímo z počítače.

Další informace naleznete v části Širší využití televizoru > Přístup k multimédiím (Strana [34\)](#page-33-0).

# Přístup k dalším informacím

## Na obrazovce

Čtete uživatelský manuál na obrazovce. V tomto manuálu naleznete všechny potřebné informace pro instalaci a používání televizoru.

Přístup k uživatelskému manuálu získáte výběrem možnosti [Nápovĕda] v hlavní nabídce.

Před provedením pokynů dočasně zavřete uživatelský manuál stisknutím tlačítka na na dálkovém ovladači. Stejnou stránku uživatelského manuálu otevřete stisknutím tlačítka *[Nápověda]* ve výchozí nabídce.

#### Na internetu

Verze uživatelského manuálu pro tisk ve formátu PDF je k dispozici na síti Internet. Obsahuje nejnovější informace a podrobné vysvětlení funkcí, které není obsaženo v tomto uživatelském manuálu na obrazovce.

Přístup k tomuto souboru PDF a dalším informacím o výrobku, včetně častých otázek (FAQ) a upgradů firmwaru získáte na webové stránce [www.philips.com/support](http://www.philips.com/support).

# 2 Použití televizoru

# Přehled

Tato část poskytuje přehled nejčastěji používaných ovládacích prvků a funkcí televizoru.

# Ovládací prvky a indikátory na boku

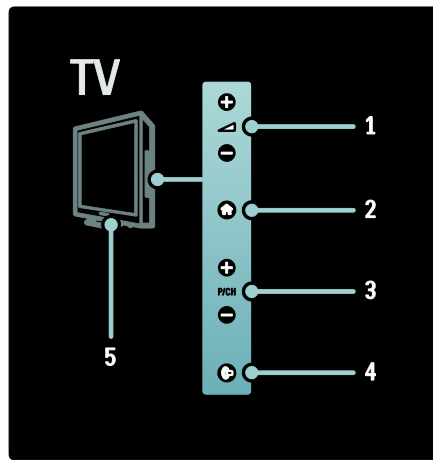

1. +/-: Slouží ke zvýšení nebo snížení hlasitosti. Ve výchozí nabídce umožňují tato tlačítka pohyb ve vodorovném směru.

2. **:** Umožňuje přístup do výchozí nabídky. Opětovným stisknutím spustíte aktivitu ve výchozí nabídce.

3. P/CH +/- : Slouží k přepnutí na další nebo předchozí kanál. Ve výchozí nabídce umožňují tato tlačítka pohyb ve svislém směru.

4. **(Ambilight)** : Zapne či vypne funkci Ambilight. V pohotovostním režimu televizoru zapne nebo vypne efekt LoungeLight.

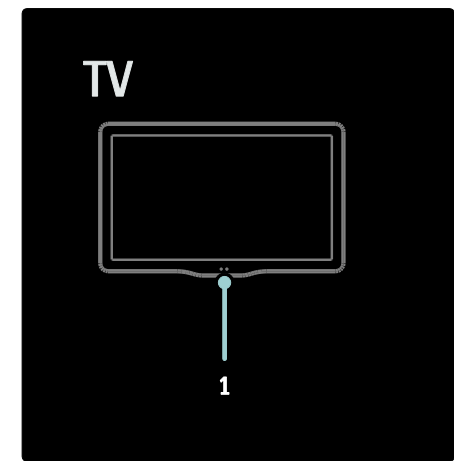

1. Senzor okolí / senzor dálkového ovladače / LightGuide\*

Indikátor LightGuide je k dispozici pouze u některých modelů. Výběrem možnosti [Nastavení] > [Předvolby] > [Jas LightGuide] nastavte jas indikátoru LightGuide.

# Dálkové ovládání

<span id="page-15-0"></span>Přehled

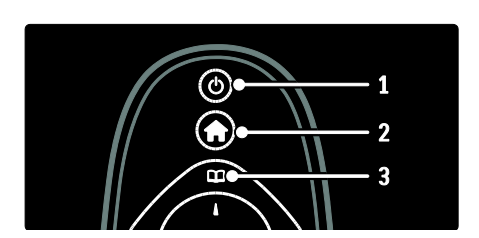

1. <sup>(Pohotovostní Režim): Pokud je</sup> televizor zapnutý, přepne jej do pohotovostního režimu. Pokud je televizor v pohotovostním režimu, zapne jej.

- 2. **(Domů**): Přístup do hlavní nabídky.
- 3. <sup>[1]</sup> (Procházení): Přístup do nabídky

procházení, kde lze vybrat seznam televizních kanálů, elektronického programového průvodce a teletext.

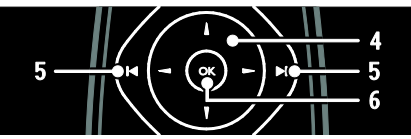

4. **THE (Navigační tlačítka)**: Slouží k procházení nabídek a výběru položek. 5. **MH** (Předchozí/Následující): Slouží k přepínání kanálů. Prochází rovněž stránkami nabídky, skladbami, alby nebo složkami. 6. OK: Potvrdí zadání nebo výběr.

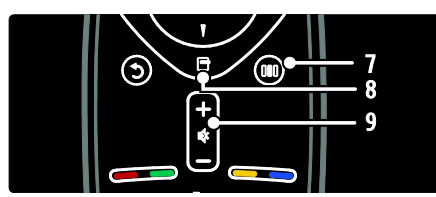

7. **III** (Zážitky): Přístup do inteligentní nabídky.

8. **(Options**): Otevírá možnosti týkající se aktuální aktivity nebo výběru.

9. +/- (Hlasitost) a (Ztlumit): Slouží ke zvýšení nebo snížení hlasitosti; ztlumení nebo obnovení zvuku.

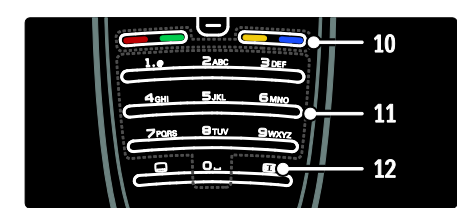

10. Barevná tlačítka: Slouží k výběru úkolů nebo možností. Není podporováno v režimu **MHFG** 

11. 0-9 (Číselná tlačítka): Slouží k výběru kanálu nebo nastavení.

12. **(Formát obrazu)**: Slouží k výběru formátu obrazu.

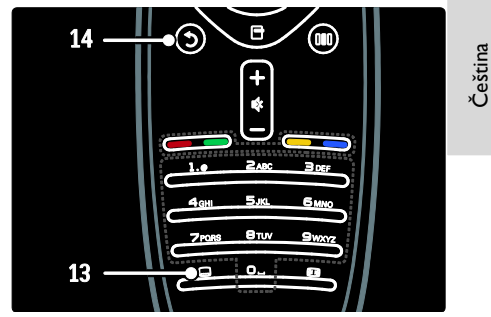

13. **(Titulky**): \*Zapíná/vypíná titulky. 14. <sup>J</sup> (Zpět): \*Slouží k návratu na předchozí obrazovku nabídky. Stisknutím a podržením se vrátíte ke sledování televizoru.

\*Není podporováno v režimu MHEG.

#### Baterie

Otevřete kryt baterií na zadní straně dálkového ovladače a vložte baterie (typ AAA-LR03–1,5V nebo typ CR2032-3V).

Zkontrolujte, zda jsou póly baterií označené + a - správně orientovány (podle značek + a - uvnitř).

Pokud dálkový ovladač delší dobu nepoužíváte, vyjměte baterie. Baterie zlikvidujte podle směrnic týkajících se ukončení jejich životnosti. Přečtěte si  $Z$ ačínáme  $>$  Důležité informace  $>$ Ukončení životnosti (Stran[a 11\)](#page-10-0).

Týká se následujících umístění různých přihrádek na baterie:

#### Pro dálkové ovládače s bateriemi AAA (sériové řazení):

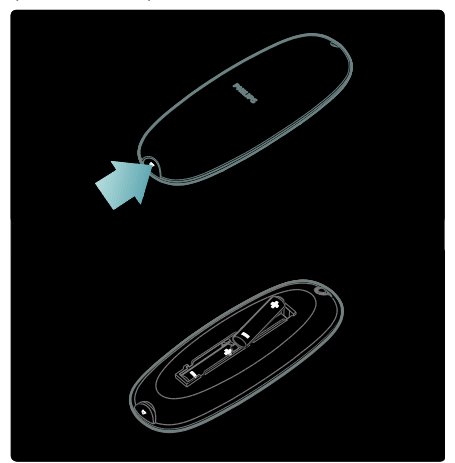

Pro dálkové ovládače s bateriemi AAA (paralelní řazení):

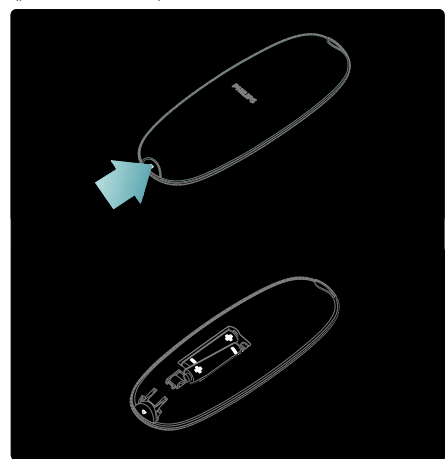

Pro dálkové ovládače s knoflíkovými bateriemi:

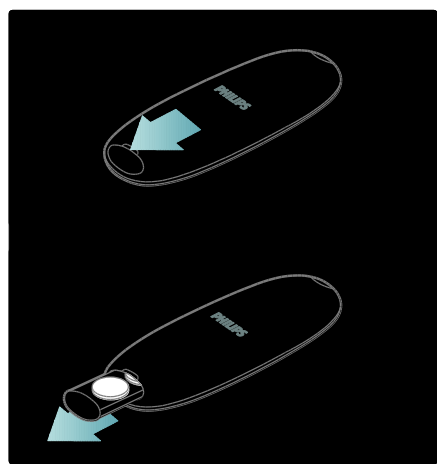

#### Použití

Dálkové ovládání je třeba při jeho používání udržovat v blízkosti televizoru a namířit na snímač dálkového ovládání.

Ujistěte se, že se mezi dálkovým ovladačem a televizorem nenachází žádný nábytek, stěny nebo jiné předměty. Následující obrázek je uveden pouze jako příklad. Umístění snímače dálkového ovládání se může u různých televizorů lišit:

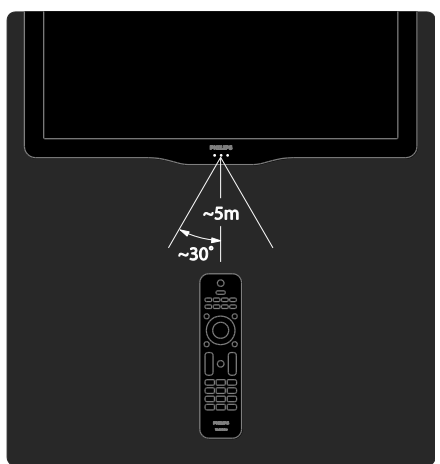

# Čeština

# Dálkové ovládání na obrazovce

Poznámka: le k dispozici, odpovídá-li připojené zařízení standardu HDMI-CEC. Dálkový ovladač na obrazovce OSRC (On-Screen Remote Control) poskytuje snadný přístup k nejčastěji používaným funkcím. Dostupnost tlačítek na obrazovce se liší podle nastavení televizoru a funkcí připojeného zařízení HDMI-CEC.

#### Přístup k dálkovému ovladači na obrazovce OSRC

1. Při sledování televize nebo připojeného zařízení stiskněte tlačítko **.** 

2. Vyberte možnost [Zobrazit tlačítka

zařízení] a poté stiskněte tlačítko OK. 3. Pomocí tlačítek Navigační tlačítka a OK vyberte a použijte tlačítko na obrazovce.

# Základní nabídky televizoru

#### Doma

Hlavní nabídka poskytuje snadný přístup k připojeným zařízením, nastavení obrazu a zvuku i k dalším užitečným funkcím.

- 1. Stiskněte tlačítko
- 2. Zvolte položku v hlavní nabídce a stisknutím tlačítka OK otevřete nabídku.
- 3. Hlavní nabídku opustíte stisknutím tlačítka  $f$ nebo  $f$

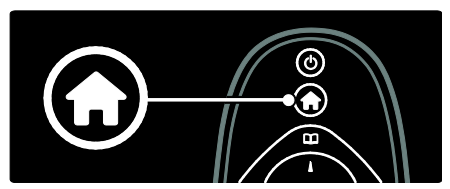

Stisknutím tlačítka Navigační tlačítka vyberte položku z výchozí nabídky a poté stiskněte tlačítko OK:

- [Nápovĕda] Slouží k otevření elektronického uživatelského manuálu.
- [Sledování televize]Je-li zvolen jiný zdroj, přepne zpět na zdroj antény.
- [Sledovat satelit] Přepne na satelitní kanály přijaté prostřednictvím satelitního zdroje (DVB-S).
- [Procházení USB] Slouží k prohlížení obsahu v případě, že je připojeno paměťové zařízení USB.
- [Procházení PC] Slouží ke spuštění prohlížeče obsahu připojené počítačové sítě.
- [Procházení Net TV] Umožňuje přístup ke službě Net TV.
- [Scenea] Přepne na tapetu funkce Scenea.
- [Zobrazit widgety] Umožňuje přístup k widgetům zajišťovaný prostřednictvím poskytovatelů online služeb (k dispozici pouze při připojení k internetu).
- [Přidat zařízení] Slouží pro přidání nových zařízení do výchozí nabídky.
- [Nastavení] Umožňuje přístup k nabídkám umožňujícím změnu obrazu, zvuku a nastavení televizoru.

#### Procházení

Nabídka procházení poskytuje snadný přístup k následujícím funkcím:

- Elektronický programový průvodce (EPG)
- Seznam televizních kanálů
- Teletext

Chcete-li získat přístup do nabídky procházení při sledování televizoru, stiskněte tlačítko **III** 

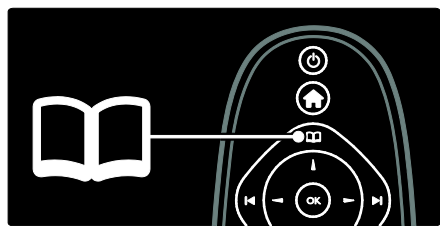

1. Stisknutím tlačítka Navigační tlačítka vyberte položku:

- [Průvodce programem]: Zobrazení elektronického programového průvodce (EPG).
- [Seznam kanálů]: Přístup k seznamu televizních kanálů.
- [Teletext]: Přístup k teletextu.
- 2. Stisknutím tlačítka OK volbu potvrďte.

# Zážitky

Stisknutím tlačítka III vstoupíte do inteligentní nabídky, která nabízí řadu často používaných nastavení.

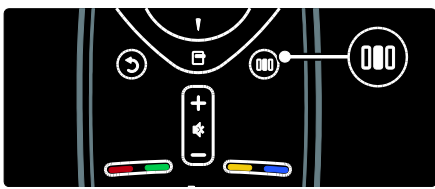

Inteligentní nabídka poskytuje snadný přístup k následujícím funkcím:

- [Ambilight]: Zapne nebo vypne funkci Ambilight.
- [Dynamický Ambilight]: Upraví rychlost reakce funkce Ambilight.
- [Formát obrazu]: Slouží ke změně formátu obrazu.
- [Smart obraz]: Často používaná nastavení obrazu
- [Smart zvuk]: Často používaná nastavení zvuku
- [Reproduktory]: Konfigurace reproduktorů televizoru pro funkci Philips EasyLink
- [Posunutí obrazu]: Slouží k úpravě polohy obrazu.

# Seznam kanálů

Seznam kanálů zobrazuje televizní kanály a případné rádiové stanice nainstalované v televizoru.

1. Při sledování televizoru stiskněte tlačítko .

2. Vyberte možnost [Seznam kanálů], poté stiskněte tlačítko OK.

3. Zvolte požadovaný kanál, poté stisknutím tlačítka OK na daný kanál přejděte. 4. Stisknutím tlačítka **z** zavřete seznam kanálů, aniž byste kanál přepnuli.

## <span id="page-19-0"></span>Přidat zařízení

Po připojení zařízení k televizoru je toto zařízení přidáno do výchozí nabídky, čímž je snadno přístupné.

Ve výchozí nabídce zvolte možnost [Přidat zařízení] a poté stiskněte tlačítko OK. Postupujte podle pokynů na obrazovce a přidejte zařízení do výchozí nabídky.

Chcete-li zařízení z výchozí nabídky odebrat, zvolte danou položku, stiskněte tlačítko a zvolte možnost [Odebrat toto zařízení]. Stiskněte tlačítko OK.

#### Nastavení

[Nastavení] v hlavní nabídce umožňuje změnit většinu nastavení televizoru, včetně následujících:

- Nastavení obrazu nebo zvuku
- Instalace nebo aktualizace televizních kanálů
- Aktualizace softwaru televizoru
- Další zvláštní funkce

1. Ve výchozí nabídce zvolte možnost [Nastavení] a poté stiskněte tlačítko OK. 2. Pomocí tlačítek Navigační tlačítka vyberte položku, poté stiskněte tlačítko OK:

- [Nastavení rychlého obrázku a zvuku]: Provede vás nastaveními obrazu a zvuku.
- [Nastavení TV]: Pokročilá nastavení obrazu a zvuku.
- [Hledat kanály] nebo [Hledat satelit]: Provede vás instalací kanálů antény nebo satelitu (jsou-li k dispozici).
- [Nastavení kanálu]: Pokročilá nastavení kanálů.
- [Připojit do sítĕ]: Provede vás připojením k počítačové síti.
- [Nastavení sítĕ]: Pokročilá nastavení sítě.
- [Aktualizace software]: Provede vás aktualizací softwaru televizoru.
- [Nastavení softwaru]: Pokročilá nastavení aktualizací televizoru.
- [Sledovat ukázky]: Ukázky speciálních funkcí televizoru.

# Možnosti

Nabídky možností poskytují pohodlné nastavení související s děním na obrazovce. 1. Stisknutím tlačítka z zobrazte dostupné možnosti.

2. Nabídku ukončíte dalším stisknutím tlačítka .

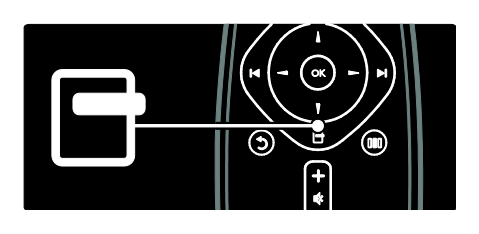

# Sledování televize

Zapnutí a vypnutí televizoru a přepnutí do pohotovostního režimu.

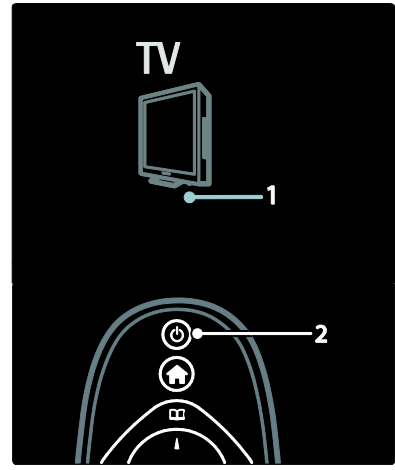

#### Zapnutí

- Pokud přední indikátor LED nesvítí, stiskněte vypínač (1) na spodní části televizoru do polohy |.
- Jestliže přední indikátor LED svítí červeně, stiskněte tlačítko na dálkovém ovladači (2). Můžete také televizor přepnout z pohotovostního režimu stisknutím tlačítka na straně.

### Poznámky:

- Přední indikátor LED se nerozsvítí ihned, jakmile zapnete televizor.
- Televizor se určitou dobu spouští. Během této doby nebude televizor reagovat na dálkový ovladač ani postranní ovládací prvky. Toto není závada.

#### Přepnutí do pohotovostního režimu

Stiskněte tlačítko na dálkovém ovladači. Přední indikátor LED se rozsvítí červeně.

#### Vypnutí

Přepněte vypínač na spodní části televizoru do polohy o. Televizor se vypne.

Ačkoli televizor v pohotovostním režimu spotřebovává pouze velmi malé množství energie, spotřebovává ji po celou dobu. Pokud nebudete televizor delší dobu používat, vypněte jej pomocí hlavního vypínače na dolní straně televizoru.

Tip: Nemůžete-li najít dálkový ovladač a chcete zapnout televizor z pohotovostního režimu, stiskněte tlačítko P/CH +/- na boku televizoru.

## Přepínání kanálů

Stiskněte tlačítko **na na dálkovém** ovladači nebo tlačítko P/CH +/- na boční straně televizoru.

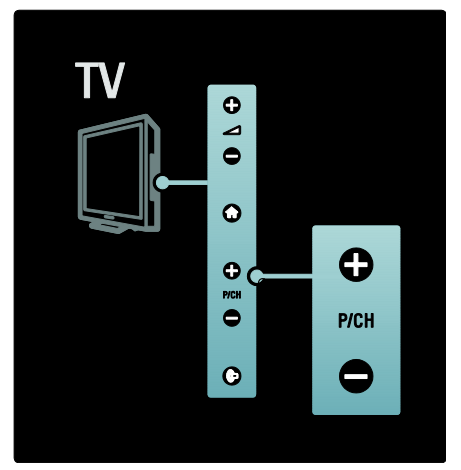

Stiskněte tlačítko **II** a potom zvolte možnost [Seznam kanálů], abyste mohli použít seznam kanálů.

- Stisknutím tlačítka **D** se vrátíte k předchozímu sledovanému kanálu.
- Použijte Číselná tlačítka k zadání čísla kanálu.

#### Zobrazení pouze analogových nebo digitálních kanálů

Tato funkce umožňuje filtrovat seznam kanálů tak, aby byly dostupné pouze analogové nebo digitální kanály.

1. V seznamu kanálů stiskněte tlačítko .

#### 2. Vyberte možnost [Sezn. k výběru] > [Analogový] nebo [Digitální] a poté stiskněte tlačítko OK.

V závislosti na vybrané položce zůstanou dostupné pouze digitální nebo analogové kanály.

# Úprava hlasitosti

## Zvýšení nebo snížení hlasitosti

- Stiskněte tlačítko +/- na dálkovém ovladači.
- Stiskněte tlačítko + +/- na boční straně televizoru.

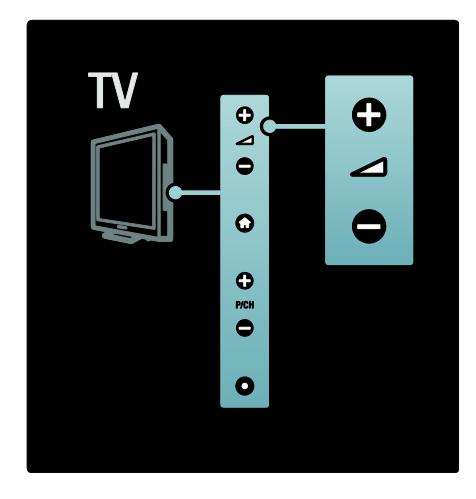

#### Ztlumení zvuku nebo zrušení ztlumení zvuku

- Stisknutím tlačítka **z**tlumte zvuk.
- Dalším stisknutím tlačítka **z**vuk obnovíte.

Nabídka [Zvuk] slouží k nastavení hlasitosti sluchátek. Další informace naleznete v části Nastavení televizoru > Změna nastavení obrazu a zvuku > Další nastavení zvuku (Strana [39\)](#page-38-0).

# Použití nastavení Smart Picture

Použijte [Smart obraz] inteligentní nabídku k přístupu k často používaným nastavením obrazu.

1. Při sledování televize stiskněte tlačítko III. 2. Zvolte možnost [Smart obraz] a potom vyberte jedno z následujících nastavení:

- [Osobní]: Slouží k nastavení osobních předvoleb zvolených v nabídkách [Obraz] v části [Nastavení].
- [Jasné]: Nastavení bohatých a dynamických barev, vhodné pro použití při denním světle.
- [Přirozený]: Nastavení přirozeného obrazu.
- [Kino]: Ideální nastavení pro sledování filmů.
- [Hra]: Ideální nastavení pro hraní her.
- [Úspora energie]: Energeticky nejúspornější nastavení.
- [Standard]: Upraví nastavení obrazu vhodné pro většinu prostředí a druhů videa. Výchozí tovární nastavení.
- [Fotografie]: Ideální nastavení pro prohlížení fotografií.
- [Osobní]: Umožňuje přizpůsobit a uložit osobní nastavení obrazu.
- 3. Stisknutím tlačítka OK volbu potvrďte.
- 4. Stisknutím tlačítka D nabídku ukončíte.

# Použití nastavení Smart Sound

Použijte *[Smart zvuk]* inteligentní nabídku k přístupu k často používaným nastavením zvuku.

1. Při sledování televize stiskněte tlačítko **III** 

2. Zvolte možnost [Smart zvuk] a potom vyberte jedno z následujících nastavení:

- [Osobní]: Slouží k nastavení osobních předvoleb zvolených v nabídkách [Zvuk] v části [Nastavení].
- [Standard]: Upraví nastavení zvuku vhodné pro většinu prostředí a typů zvuku.
- [Zprávy]: Použije nastavení zvuku vhodné pro mluvené slovo, jako například pro zprávy.
- [Film]: Použije nastavení zvuku vhodné pro filmy.
- [Hra]: Ideální nastavení pro hraní her.
- [Drama]: Použije nastavení zvuku vhodné pro divadelní hry.
- [Sport]: Použije nastavení zvuku vhodné pro sport.
- 3. Stisknutím tlačítka OK volbu potvrďte.
- 4. Stisknutím tlačítka D nabídku ukončíte.

# Změna formátu obrazu

Změňte formát obrazu tak, aby vám poskytoval optimální zážitek ze sledování.

1. Stiskněte tlačítko .

2. Vyberte formát obrazu a stisknutím tlačítka OK volbu potvrďte.

Poznámka: Přístup k formátování obrazu získáte prostřednictvím inteligentní nabídky **III** a [Nastavení] nabídky.

Vybrat lze následující formáty obrazu:

- [Auto-fill]: Upraví obraz tak, aby vyplnil celou obrazovku (titulky zůstanou viditelné). Doporučeno pro minimální zkreslení obrazovky, ne však pro HD ani PC.
- [Auto-zoom]: Zvětší obraz na celou obrazovku. Doporučeno pro minimální zkreslení obrazovky, ne však pro HD ani PC.
- [Superzoom]: Odstraní černé pruhy po stranách při vysílání ve formátu 4:3. Nedoporučuje se u HD ani u PC.
- [Rozšířený obraz 16:9]: Nastaví klasický formát 4:3 na 16:9. Nedoporučuje se u HD ani u PC.
- [Širokoúhlý obraz]: Roztáhne klasický formát 4:3 na formát 16:9.
- [Nepřepočítaný]: Poskytuje maximální rozlišení pro PC. Je k dispozici jen v případě, že jste dříve v nabídce [Režim PC] vybrali možnost [Obraz].

## Poznámky:

 V závislosti na zdroji obrazu nejsou některé formáty obrazu dostupné a nelze je na obrazovce zobrazit.

# Sledování obsahu z připojeného zařízení

# Přidání nového zařízení

### Poznámky:

- Před sledováním připojeného zařízení je třeba jej přidat do hlavní nabídky.
- Zařízení vyhovující standardu HDMI ARC připojená ke konektoru HDMI ARC v televizoru jsou do hlavní nabídky přidána automaticky.
- 1. Zařízení připojte a zapněte.
- 2. Stiskněte tlačítko

3. Vyberte možnost [Přidat zařízení], poté stiskněte tlačítko OK. Postupujte podle pokynů na obrazovce.

# Sledování připojeného zařízení

1. Stiskněte tlačítko

2. Vyberte požadované zařízení v hlavní nabídce.

3. Stisknutím tlačítka OK volbu potvrďte.

# Použití funkce Ambilight

# Zapnutí funkce Ambilight

<span id="page-22-0"></span>Vychutnejte si příjemnější zážitek ze sledování a lepší kvalitu vnímaného obrazu. Pro co nejlepší efekt funkce Ambilight ztlumte osvětlení v místnosti.

#### Pozor

Chcete-li zabránit špatnému příjmu infračerveného signálu z dálkového ovladače, umístěte zařízení z dosahu funkce Ambilight.

- 1. Stiskněte tlačítko **III** (Zážitky).
- 2. Vyberte možnost [Ambilight] a poté stiskněte tlačítko OK.
- 3. Funkci Ambilight zapnete nebo vypnete výběrem možnosti [Zapnuto] nebo [Vypnuto].

Funkci Ambilight můžete také zapnout nebo vypnout stisknutím tlačítka na televizoru.

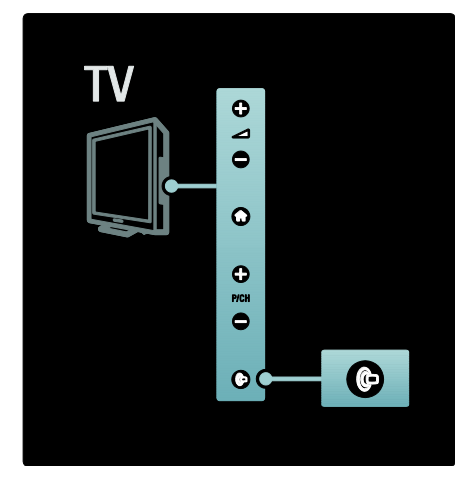

# Nastavení funkce Ambilight

<span id="page-23-0"></span>V nabídce Ambilight lze získat přístup k dalším nastavením funkce Ambilight.

#### Při sledování televizoru stiskněte **\*** > [Nastavení] > [Nastavení TV] > [Ambilight].

Vyberte nastavení, které chcete upravit:

- [Dynamický]: Upraví režim funkce Ambilight mezi hodnoty Odpočinkový a Dynamický. K dispozici pouze v případě že je funkce Ambilight [Barva] nastavena na [Dynamický].
- [Jas]: Upraví jas funkce Ambilight.
- [Barva]: Vybere předdefinovanou barvu.
- [Osobní barvy]: Slouží k nastavení vlastní barvy funkce Ambilight. Pro přístup k této možnosti nastavte možnost [Ambilight] > [Barva] > [Osobní].
- [Rozdĕlení]: Nastaví rozdíl intenzity barev po stranách televizoru. Tuto funkci vypněte, požadujete-li dynamické a rovnoměrné barvy efektu Ambilight.
- [Vypnutí TV]: Slouží k výběru možnosti vypnutí funkce Ambilight při vypnutí televizoru.
- [Lounge light]: Vybere režim osvětlení Lounge light. Toto nastavení se používá při aktivovaném osvětlení Lounge light v pohotovostním režimu.
- [Scéna Lounge Light]: Slouží k zapnutí nebo vypnutí funkce Scenea lounge light, pokud je funkce Scenea umožněna.
- [Barva stĕny]: Slouží k výběru barvy odpovídající barvě stěny. Funkce Ambilight upraví své barvy tak, aby co nejlépe odpovídaly barvě stěny za televizorem.

### Nastavení odezvy funkce Ambilight

Dříve než budete moci upravit rychlost odezvy funkce Ambilight stiskněte  $\mathbf{R}$  > [Nastavení] > [Nastavení TV] > [Ambilight]  $>$  [Barva]  $>$  [Dynam.].

Nastavte rychlost odezvy funkce Ambilight na obrazy na obrazovce.

1. Stiskněte tlačítko III (Zážitky).

2. Vyberte možnost [Dynamický Ambilight], poté stiskněte tlačítko OK.

3. Posunutím jezdce nastavte citlivost funkce Ambilight.

4. Stisknutím tlačítka **D** práci s jezdcem ukončíte.

5. Stisknutím tlačítka OK volbu potvrďte.

## Použití funkce LoungeLight

(Tato funkce je k dispozici pouze u některých modelů.) Pokud je televizor v pohotovostním režimu, můžete zapnout funkci Ambilight a v místnosti vytvořit efekt lounge light. V pohotovostním režimu televizoru stiskněte tlačítko ina boční straně televizoru.

Poznámka: Zapnutí efektu lounge light může trvat déle než 5 sekund.

Při výběru jiné barvy efektu lounge light postupujte podle pokynů v části Použití televizoru > Použití funkce Ambilight > Nastavení funkce Ambilight (Strana [24\)](#page-23-0).

# <span id="page-24-0"></span>Vychutnejte si službu Net TV

# Co je služba Net TV?

<span id="page-24-1"></span>Koninklijke Philips Electronics N.V. nenese žádnou odpovědnost za obsah zobrazený poskytovateli služeb portálu Net TV.

Net TV nabízí internetové služby a webové stránky vytvořené pro váš televizor. Můžete navštěvovat oblíbené stránky, podívat se na zábavné vzdělávací programy, vypůjčit si film z videopůjčovny, sledovat zmeškaný televizní pořad nebo si na televizní obrazovce otevřít widgety.

#### Stránky Net TV

Nejoblíbenější webové stránky ve vaší zemi mají své stránky přizpůsobené pro použití v televizoru. Můžete si přečíst novinové titulky, sledovat nejnovější video nebo se podívat na předpověď počasí.

#### Průvodce programem služby Net TV

Jakmile se připojíte ke službě Net TV, průvodce programem využívá ke shromáždění informací internet.

#### Zmeškali jste program?

Pokud vysílací společnost tuto službu nabízí, můžete se na svůj oblíbený program, jenž jste zmeškali, podívat později. Na svůj program se můžete podívat, až se vám to bude hodit.

#### Videopůjčovny

Se službou Net TV si svůj oblíbený film můžete vypůjčit v online videopůjčovně.

#### Nové služby

Nové služby jsou pravidelně doplňovány. Navštěvujte stránky centra Net TV pravidelně a objevujte nové služby.

#### Poznámky:

 Nabídka služeb Net TV se v jednotlivých zemích liší.

- Pomocí Net TV se lze připojit k síti Internet nebo zobrazit jakoukoli webovou stránku. Některé stránky nicméně k zobrazení na televizní obrazovce upraveny nejsou a určité zásuvné moduly (např. k prohlížení stránek či videí) nejsou na vašem televizoru k dispozici.
- Počet služeb, které jsou prostřednictvím centra Net TV dostupné, se může měnit. Funkčnost těchto služeb může změnám podléhat rovněž. Aktualizace těchto změn probíhá automaticky. Nejnověji dodané či pozměněné služby naleznete v kategorii "Nové".
- Služba Net TV zobrazuje vždy jen jednu stránku a na celou obrazovku.
- Tento televizor neumožňuje stahování ani ukládání souborů či instalaci zásuvných modulů.

# Co je potřeba

Chcete-li využívat službu Net TV, připojte televizor ke směrovači s vysokorychlostním připojením k síti Internet. Více informací naleznete v části Nastavení televizoru > Nastavení sítě (Strana [43\)](#page-42-1).

Po připojení stiskněte tlačítko **a** a volbou možnosti [Procházení Net TV] spusťte nastavení Net TV na obrazovce. Více informací naleznete v části $\cdot$  Použití televizoru > Vychutnejte si službu Net TV > První použití. (Strana [26\)](#page-25-0)

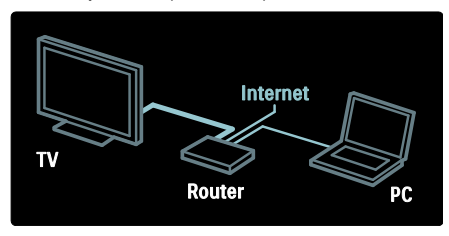

# První použití

#### Výhody registrace

Registrací u společnosti Philips získáte možnost využívat exkluzivních výhod a aktualizací informací o výrobcích.

#### Výhody funkce Rodičovský zámek

Po zapnutí rodičovského zámku můžete zamknout a odemknout služby anebo kategorie služeb. Můžete také odemknout služby nevhodné pro děti. Tyto služby jsou zamknuté od začátku.

#### Specifika funkce Rodičovský zámek

- Zamknout lze pouze služby na stránkách Net TV. Reklamy a internetové stránky zamknout nelze.
- Služby jsou zamknuty pro danou zemi. Kategorie jsou zamknuty pro všechny země.

#### <span id="page-25-0"></span>Počáteční nastavení

- 1. 1. Potvrďte souhlas s Podmínkami použití.
- 2. Zaregistrujte se k odběru služby Net TV.
- 3. Zapněte funkci Rodičovský zámek.

#### Jak se registrovat

K registraci potřebujete e-mailovou adresu a počítač připojený k síti Internet. Přeskočíte-li registraci během počátečního nastavení, můžete se zaregistrovat později z úvodní stránky služby Net TV.

Ke spuštění registrace Net TV je nutné zadat e-mailovou adresu na televizní obrazovce. Klávesnici na obrazovce otevřete zvýrazněním textového pole a následným stisknutím tlačítka OK. Zadávejte znaky jeden po druhém. Vyberte možnost [Registrace] a stiskněte tlačítko OK.

Zobrazí se zpráva s informací, zda byl na vaši e-mailovou adresu odeslán registrační e-mail. E-mail otevřete v počítači a klepněte na odkaz na registrační formulář. Formulář vyplňte a klepnutím na tlačítko jej odešlete.

Na televizoru stiskněte tlačítko OK a stisknutím možnosti OK otevřete úvodní stránku služby Net TV.

#### Zapnutí funkce Rodičovský zámek

Při prvním otevření úvodní stránky Net TV můžete zapnout funkci Rodičovský zámek. Pokud ji zapnete, bude třeba zadat osobní kód pro zamknutí a odemknutí.

Zadejte čtyřciferný kód jako kód Zamknutí/odemknutí Net TV. Použijte Číselná tlačítka na dálkovém ovladači. Pro potvrzení zadejte stejný kód znovu.

#### Služba Net TV je připravena k použití.

#### Procházení portálu Net TV

Přístup k domovské stránce Net TV:

1. Stiskněte tlačítko

2. Vyberte možnost [Procházení Net TV], poté stiskněte tlačítko OK.

Televizor se připojí ke službě Net TV a otevře úvodní stránku.

Chcete-li Net TV ukončit, stiskněte tlačítko **a** zvolte jinou činnost.

#### Úvodní stránka

Na úvodní stránce jsou zobrazeny vaše oblíbené a některé doporučené služby. Z této stránky lze procházet funkci Net TV.

Chcete-li se vrátit na úvodní stránku služby , stiskněte tlačítko **II** (Procházení).

#### Otevření služby Net TV

Službu Net TV vyberte pomocí Navigační tlačítka. Vybranou službu otevřete stisknutím tlačítka OK.

Animovaná ikona zamknutého zámku znamená, že otevřená stránka je zabezpečená.

#### Procházení služby Net TV

Procházení jednotlivých služeb Net TV se může lišit. Pro procházení služby můžete používat tlačítka Navigační tlačítka a OK. U některých služeb je způsob procházení uveden.

Pro návrat na předchozí stránku stiskněte tlačítko (Zpět).

#### Všechny služby

Chcete-li zobrazit služby dostupné ve vaší zemi, vyberte možnost [Služby] a stiskněte tlačítko OK.

Na této stránce můžete zobrazit všechny služby nebo je zobrazit podle kategorie, například Zprávy nebo Zábava. Chcete-li zobrazit služby podle kategorie, vyberte kategorii ve sloupci vlevo a stiskněte tlačítko OK.

# Čeština

# **O**ptions

Stisknutím tlačítka (Options) vyberte tyto možnosti:

- Zamknout službu
- **•** Označit oblíbenou položku
- Vypnout rodičovský zámek
- Zobrazit dálkový ovladač
- Znovu načíst stránku
- Zvětšení stránky
- Bezpečnostní informace
- Smazat paměť Net TV

#### Zamknout službu

Chcete-li zamknout službu Net TV, vyberte její ikonu a stiskněte tlačítko **(Options**). Vyberte možnost [Zablokovat službu] a stiskněte tlačítko OK. Ikona služby se označí symbolem zámku.

Chcete-li otevřít zamknutou službu, je třeba zadat čtyřciferný kód. Jakmile zamknutou službu otevřete, můžete zámek odstranit.

## Označení oblíbených

Chcete-li službu označit jako oblíbenou, vyberte ikonu služby a stiskněte tlačítko (Options). Vyberte možnost [Označit oblíbenou položku] a stiskněte tlačítko OK.

Můžete označit až 12 služeb. Na úvodní stránce Net TV jsou zobrazeny všechny vaše služby.

Ve službách jsou oblíbené služby označeny hvězdičkou.

Jako oblíbené lze označit pouze služby Net TV. Reklamy a internetové stránky označit nelze.

## Odznačit jako oblíbené

Chcete-li použít funkci Odznačit jako oblíbené, vyberte ikonu oblíbené služby, stiskněte tlačítko (Options) a stiskněte tlačítko [Odznačit jako oblíbené].

## Vypnout rodičovský zámek

Chcete-li vypnout rodičovský zámek, stiskněte tlačítko (Options) a vyberte možnost [Zakázat rodičovský zámek]. Zadejte čtyřciferný kód pro vypnutí rodičovského zámku.

# Zobrazit dálkový ovladač

Tlačítka jako Přehrát , Rychlý přechod zpět **44 a Rychlý přechod vzad III** lze vyvolat prostřednictvím[Zobrazit dálkový ovladač].

Stiskněte tlačítko (Options) a vyberte možnost [Zobrazit dálkový ovladač]. Pomocí těchto tlačítek na obrazovce můžete obsluhovat audio nebo video přehrávač.

Vyberte tlačítko a stisknutím tlačítka OK proveďte danou funkci. Stisknutím tlačítka (Zpět) tato tlačítka na obrazovce skryjete.

# Znovu načíst stránku

Pokud se při načítání stránky něco nezdaří, můžete ji zkusit načíst znovu. Stiskněte tlačítko **(Options**) a vyberte možnost [Znovu načíst stránku].

# Zvětšení stránky

Chcete-li přiblížit a oddálit internetovou stránku, stiskněte tlačítko (Options) a vyberte možnost [Zvětšit stránku]. Zvětšení nastavte pomocí posuvníku.

Chcete-li procházet internetovou stránku, přecházejte z jednoho zvýraznění do dalšího pomocí Navigační tlačítka.

# Bezpečnostní informace

Chcete-li zobrazit informace o bezpečnosti stránky, stiskněte tlačítko **(D** (Options) a vyberte možnost [Informace o bezpečnosti].

## Smazat paměť Net TV

Varování: tato volba sužbu Net TV zcela resetuje.

Chcete-li paměť služby Net TV smazat úplně, včetně svých oblíbených položek, kódu funkce Rodičovský zámek, hesel, souborů cookie i historie, stiskněte tlačítko **D** (Options) a vyberte možnost [Smazat paměť Net TV].

## Služby Net TV pro jinou zemi

Služba se v jednotlivých zemích může lišit. Chcete-li přepnout na služby jiné země, vyberte možnost [Země: …] v pravé dolní části stránky a stiskněte tlačítko OK. Vyberte zemi a stiskněte tlačítko . OK. Vyberte zemi a stiskněte tlačítko OK.

Společnost Koninklijke Philips Electronics N.V. nenese odpovědnost za obsah a kvalitu obsahu poskytovaného poskytovateli obsahu služeb.

#### Internetové stránky

Pomocí Net TV se můžete připojit k síti Internet. Je možné zobrazit jakoukoli webovou stránku, ale nezapomeňte, že většina otevřených internetových stránek není přizpůsobena pro zobrazení na televizní obrazovce a některé zásuvné moduly (např. pro zobrazování stránek či videozáznamů) nejsou v televizoru k dispozici.

#### Otevření internetové stránky

Chcete-li přejít na internetovou stránku, vyberte možnost [Internet] a stiskněte tlačítko OK. Pomocí klávesnice na obrazovce zadejte požadovanou webovou adresu. Vyberte znak a stisknutím tlačítka OK jej zadejte do řádku adresy v horní části stránky.

Jakmile zadáte adresu, vyberte možnost [Přejít] a stisknutím tlačítka OK načtěte internetovou stránku.

Pomocí tlačítek **Navigační tlačítka** lze procházet na dostupné odkazy na otevřené internetové stránce a stisknutím tlačítka OK na ni přejít.

#### Historie internetu

Služby Net TV automaticky přidá každou navštívenou stránku do seznamu historie. Později můžete ikonu stránky vybrat v seznamu a otevřít ji stisknutím tlačítka OK. Chcete-li procházet seznamem historie, použijte Navigační tlačítka.

#### Vymazání historie Net TV

Když je vybrána ikona stránky v seznamu historie, můžete vymazat celý seznam. Stiskněte tlačítko (Options) a vyberte možnost [Smazat seznam historie].

#### <span id="page-27-0"></span>Videopůjčovny

Tento televizor umožňuje zapůjčení videa v online videopůjčovně.

1. Otevřete videopůjčovnu. Zřejmě bude nutné se zaregistrovat nebo přihlásit.

- 2. Vyberte video.
- 3. Zaplaťte online.
- 4. Stáhněte video.
- 5. Zahajte sledování.

# Co je potřeba

Chcete-li si půjčit a stáhnout video, potřebujete u televizoru vysokorychlostní připojení k internetu. Další informace o připojení k síti naleznete v části Nastavení televizoru > Nastavení sítě (Stran[a 43\)](#page-42-0).

Budete potřebovat také paměťovou kartu SD pro vložení do slotu karty SD na televizoru.

#### Formátování paměťové karty SD

Chcete-li formátovat paměťovou kartu SD jako paměť pro video, vložte kartu SD do slotu pro kartu SD. Televizor automaticky spustí formátování paměťové karty SD. Je-li rychlost zápisu pro přenos videa nedostatečná, televizor paměťovou kartu SD odmítne. Po dokončení formátování ponechte kartu SD trvale ve slotu. Přečtěte si část Připojení televizoru > Vložení karty SD (Stran[a 68\)](#page-67-0).

#### Zobrazení videopůjčovny

Chcete-li zobrazit videopůjčovnu, stiskněte tlačítko **n**, vyberte možnost [Net TV] > [Videopůjčovny] a stiskněte tlačítko OK. Na stránce Videopůjčovny se zobrazují videopůjčovny dostupné ve vaší zemi. Chcete-li zobrazit půjčovnu, vyberte její ikonu a stiskněte tlačítko OK.

#### Zapůjčení videa

Chcete-li si půjčit video, vyberte jeho ikonu na stránce videopůjčovny a stiskněte tlačítko OK. Ve většině případů lze zapůjčit video na 1 den nebo na několik dní nebo dokonce pouze na 1 hodinu. Způsob vypůjčení videa se v jednotlivých videopůjčovnách liší.

#### Platba

Videopůjčovna vás vyzve k přihlášení nebo k otevření nového účtu pro přihlášení, pokud žádný nemáte. Údaje pro přihlášení může tvořit vaše e-mailová adresa a osobní kód PIN. Pokud jste přihlášeni, můžete si vybrat způsob platby, obvykle kreditní kartou nebo cenovým kódem.

Další informace o podmínkách platby naleznete na stránkách příslušné videopůjčovny.

- Chcete-li zadat číselný kód (PIN), použijte Číselná tlačítka na dálkovém ovladači.
- Chcete-li zadat e-mailovou adresu, vyberte textové pole na stránce a stiskněte tlačítko OK. Vyberte znak na klávesnici a zadejte jej stisknutím tlačítka OK.

#### Stažení videa

Po dokončení platby si můžete stáhnout video do video paměti. Během stahování lze nadále sledovat program, dokud vás televizor neupozorní, že je video připraveno k přehrávání.

Pokud zrušíte stahování, můžete stažení videa dokončit až do doby, než vyprší výpůjční doba.

#### Zahájení sledování

Chcete-li zahájit sledování staženého videa, stiskněte tlačítko **n**, vyberte možnost [Net TV] > [Videopůjčovny] a stiskněte tlačítko OK.

Během přihlášení vstupte do videopůjčovny, odkud jste video zapůjčili, a vyberte video ze seznamu stažených videí. Vyberte video a přehrajte je stisknutím tlačítka OK.

## **Widgety**

Widgety jsou malé informační panely v dolní části obrazovky. Nabízejí informace na nejrůznější témata, například zajímavé zprávy, plánované filmy nebo informace z letišť. Widgety pocházejí z internetu a pravidelně jsou přidávány nové. Widgety nemají zvuk ani obraz.

## Co je potřeba

Pro zobrazení widgetů na obrazovce je třeba u televizoru vysokorychlostní připojení k internetu.

Další informace o připojení k síti naleznete v části Nastavení televizoru > Nastavení sítě (Strana [43\)](#page-42-0).

# Zobrazení widgetů

Chcete-li otevřít widgety, stiskněte tlačítko **R**, vyberte možnost [Zobrazit widgety] a stiskněte tlačítko OK. Widgety můžete také otevřít nebo ukončit přímo, stisknutím modrého tlačítka na dálkovém ovladači.

Widgety se zobrazují v dolní části obrazovky.

Úvodní widgety můžete nahradit jinými widgety.

#### Výběr widgetu

Chcete-li vybrat widget, stisknutím tlačítka nebo umístěte zvýraznění pro výběr. I když se na obrazovce se zobrazí pouze první 4 widgety, lze přidat další.

#### Otevření widgetu

Chcete-li zobrazit widget na celou obrazovku, vyberte widget a stiskněte tlačítko OK.

#### **O**ptions

Když jsou widgety zobrazeny na obrazovce, stiskněte tlačítko (Options) a vyberte tyto položky:

- Nastavit widget
- Přidat widget
- Odebrat widget
- Přesunout widget
- Přepnout zobrazení

#### Nastavit widget

Chcete-li nastavit widget, vyberte widget, stiskněte tlačítko (Options) a vyberte možnost [Nastavit widget].

Chcete-li zadat text, vyberte textové pole a stiskněte tlačítko OK. Vyberte znak na klávesnici a zadejte jej stisknutím tlačítka OK.

#### Přidat widget

Chcete-li přidat widget, stiskněte tlačítko (Options) a vyberte možnost [Přidat widget]. Přejděte na sbírku widgetů pomocí tlačítka nebo a najděte widget. Chcete-li widget přidat, vyberte widget a stiskněte tlačítko OK.

#### Odebrat widget

Chcete-li odebrat widget, stiskněte tlačítko **D** (Options) a vyberte možnost **[Odebrat** widget].

#### Přesunout widget

Chcete-li přesunout widget v seznamu na obrazovce, stiskněte tlačítko (Options) a vyberte možnost [Přesunout widget]. Stisknutím tlačítka nebo změňte umístění widgetu a stiskněte tlačítko OK.

#### Přepnout zobrazení

Pokud widgety zakrývají titulky nebo jiné informace na obrazovce, můžete obraz na televizoru přesunout nahoru. Chcete-li zobrazit widgety v horní části obrazu na televizoru nebo pod něj, stiskněte tlačítko (Options) vyberte možnost [Přepnout zobrazení].

Dostupnost widgetů se v jednotlivých zemích liší.

## Online TV

Některé společnosti poskytující digitální vysílání nabízejí službu Online TV. Díky službě Online TV můžete sledovat program, který jste zmeškali. Navštivte stránku společností poskytujících vysílání Online TV a zjistěte, které programy jsou k dispozici.

#### Co je potřeba

Pro přístup ke službě Online TV je třeba vysokorychlostního připojení televizoru k internetu.

Přečtěte si část Nastavení televizoru > Nastavení sítě (Strana [43\)](#page-42-0).

#### Otevření služby Online TV ze služby Net TV

Chcete-li otevřít službu Online TV ze služby Net TV, stiskněte tlačítko **n**, vyberte možnost [Procházení Net TV] a stiskněte tlačítko OK. Ve službě Net TV vyhledejte ikonu televizního kanálu, který vysílá požadovaný program. Vyberte službu a stiskněte tlačítko OK.

#### Otevření služby Online TV na kanálu

Chcete-li otevřít službu Online TV televizního kanálu přímo, stiskněte červené tlačítko. Je-li tato služba dostupná, televizor otevře stránku vysílací společnosti.

Dostupnost služby Online TV se v jednotlivých zemích liší.

# 3 Širší využití televizoru

# Použití teletextu

# Výběr stránky

1. Stiskněte tlačítko

2. Vyberte možnost [Teletext], poté stiskněte tlačítko OK.

- 3. Vyberte stránku následovně:
- Zadáním čísla stránky pomocí Číselná tlačítka.
- Stisknutím tlačítka nebo nom zobrazte následující nebo předchozí stránku.
- Stisknutím tlačítka Barevná tlačítka vyberete barevně označenou položku.
- 4. Stisknutím tlačítka D teletext ukončíte.

# Přístup k možnostem teletextu

1. V režimu teletextu stiskněte tlačítko **.** 

- 2. Vyberte požadovanou možnost:
- [Zastavit stránku] / [Uvolnit stránku]: Zastaví nebo zruší zastavení aktuální stránky.
- [Dual Screen] / [Celá obrazovka]: Aktivuje a deaktivuje teletext dvojité obrazovky, který zobrazí aktuální kanál nebo zdroj na levé straně obrazovky a teletext na pravé.
- [Přehled teletextu T.O.P.]: Teletextové stránky T.O.P. (Table Of Pages) umožňují snadno přecházet z jednoho tématu na jiné bez použití čísel stránek.
- [Zvĕtšit] / [Normální zobrazení]: Většího pohodlí při čtení dosáhnete zvětšením stránky teletextu. Stisknutím tlačítka Navigační tlačítka se můžete pohybovat po zvětšené obrazovce.
- [Odkrýt]: Skryje nebo zobrazí skryté informace na stránce, jako jsou například řešení hádanek nebo kvizů.
- [Opakování podstránek]: Automaticky přepíná mezi podstránkami, jsou-li k dispozici.

 [Jazyk]: Přepíná na jinou skupinu jazyků pro správné zobrazení jazyka, jestliže daný jazyk používá jinou znakovou sadu.

3. Stisknutím tlačítka ukončete nabídku možností.

# Výběr jazyka teletextu

Některé společnosti poskytující digitální televizní vysílání mají k dispozici několik jazyků teletextu. Je možné nastavit primární a sekundární jazyk.

1. Stiskněte tlačítko

2. Vyberte možnosti [Nastavení] > [Nastavení kanálu] nebo [Nastavení satelitu] > [Jazyky] > [Primární teletext] nebo [Sekundární teletext].

3. Vyberte preferované jazyky teletextu, poté stiskněte tlačítko OK.

# Výběr podstránek

Číslo teletextové stránky může zahrnovat několik podstránek. Podstránky se zobrazují na pruhu vedle hlavního čísla stránky.

Pokud jsou na stránce teletextu k dispozici, vyberte podstránky stisknutím tlačítka nebo .

# Hledání na teletextu

1. V režimu teletextu zvýrazněte stisknutím tlačítka OK první slovo nebo číslo.

2. Stisknutím tlačítka Navigační tlačítka přejdete na slovo nebo číslo, které se má vyhledat.

3. Stisknutím tlačítka OK zahajte hledání.

4. Chcete-li ukončit funkci vyhledání, držte tlačítko stisknuté, dokud se nezruší zvýraznění slova nebo čísla.

# Použití digitálního teletextu

Některé společnosti poskytující digitální televizní vysílání nabízejí na svých digitálních televizních kanálech speciální digitální textové nebo interaktivní služby (například BBC1).

- V režimu digitálního teletextu:
- Stisknutím tlačítka Navigační tlačítka zvolte nebo zvýrazněte položky.
- Pomocí tlačítka Barevná tlačítka zvolte požadovanou možnost a stisknutím tlačítka OK volbu potvrďte nebo aktivujte.

Poznámka: Digitální textové služby jsou blokovány, pokud jsou vysílány titulky a je aktivována funkce [Titulky]. Další informace naleznete v části Širší využití televizoru > Použití titulků (Stran[a 33\)](#page-32-0).

### Použití teletextu 2.5

Teletext 2.5 nabízí více barev a lepší grafiku než běžný teletext. Pokud je teletext 2.5 vysílán kanálem, je ve výchozím nastavení zapnutý.

#### Zapnutí nebo vypnutí teletextu 2.5

1. Stiskněte tlačítko 2. Vyberte možnosti [Nastavení] > [Nastavení TV] > [Předvolby] > [Teletext 2.5] > [Zapnuto] nebo [Vypnuto], poté stiskněte tlačítko OK.

# Oblíbené kanály

#### Přidání nebo odebrání kanálů

1. Stiskněte tlačítko

2. Vyberte možnost [Seznam předvoleb:], poté stiskněte tlačítko OK.

3. Stiskněte tlačítko .

4. Vyberte možnost [Označit jako oblíbené] nebo [Odznačit jako oblíbené] a poté stiskněte tlačítko OK.

V tabulce kanálů se zobrazí hvězdička označující, že kanál byl přidán do seznamu oblíbených položek. Hvězdička zmizí, pokud kanál ze seznamu oblíbených stanic odeberete.

#### Volba seznamu oblíbených stanic

Zobrazit pouze kanály ze seznamu oblíbených stanic nebo zobrazit všechny kanály, pokud je aktuálně vybrán seznam oblíbených stanic.

1. V seznamu kanálů stiskněte tlačítko **.** 2. Volbou možnosti [Sezn. k výběru] > [Oblíbené programy] zobrazte kanály

v seznamu oblíbených stanic, nebo pomocí možnosti [Všechny] zobrazte všechny kanály. 3. Stisknutím tlačítka OK volbu potvrďte.

# Použití funkce FPG

# Přehled

<span id="page-31-0"></span>EPG (Electronic Program Guide) je průvodce na obrazovce, který je k dispozici pro digitální kanály. Funkce EPG umožňuje provádět následující operace:

- Zobrazení seznamu vysílaných digitálních programů
- Zobrazit aktuální pořady
- Seskupovat pořady podle žánru
- Nastavit připomenutí začátků pořadů
- Nastavit preferované kanály EPG

Poznámka: Funkce EPG není dostupná ve všech zemích.

# Zapnutí funkce EPG

1. Stiskněte tlačítko **II**.

2. Vyberte možnost [Průvodce programem], poté stiskněte tlačítko OK.

## Možnosti režimu EPG

Nabídka možností EPG slouží k nastavování nebo mazání připomínek, změně dne a přístupu k dalším užitečným možnostem EPG. V závislosti na službě vysílání jsou tyto možnosti k dispozici pouze sedm nebo osm dní.

1. V režimu EPG stiskněte tlačítko . 2. Stisknutím Navigační tlačítka a OK

vyberete a upravíte jedno z těchto nastavení:

- [Nastavit připomenutí]: Nastaví připomenutí začátků pořadů.
- [Vymazat připomenutí]: Vymaže připomenutí na pořady.
- [Zmĕnit den]: Nastaví den EPG. Vyberte položky [Dnes], [Násled. den] nebo [Předchozí den].
- [Další info]: Zobrazí informace o programu.
- [Vyhledat podle žánru]: Vyhledává televizní programy podle žánru.
- [Naplán. připomenutí]: Zobrazí seznam připomenutí začátků pořadů.
- [Aktualizovat programového průvodce]: Aktualizuje informace o nejnovějším programu.

# Použití časovačů a zámků

#### časovač

<span id="page-32-2"></span>Automatické vypnutí přepne televizor po nastavené době do pohotovostního režimu. Televizor můžete vždy vypnout dříve nebo nastavit nový čas během odpočítávání časovače.

1. Stiskněte tlačítko

#### 2. Vyberte možnosti [Nastavení] > [Nastavení TV] > [Předvolby] > [Automatické vypnutí].

3. Stisknutím tlačítka Navigační tlačítka nastavte časovač. Je možné nastavit až

180 minut v intervalech po pěti minutách. Časovač je vypnutý, když je nastaven na nula minut.

4. Stisknutím tlačítka OK automatické vypnutí aktivujete. Televizor se po uplynutí nastavené doby přepne do pohotovostního režimu.

# <span id="page-32-1"></span>Dětská pojistka

Chcete-li dětem zabránit ve sledování televize, můžete televizor zamknout nebo blokovat programy nevhodné do určitého věku.

#### Nastavení nebo změna kódu dětského zámku

1. Stiskněte tlačítko **1.** 

2. Vyberte možnost [Nastavení] > [Nastavení kanálu] > [Rodičovský zámek].

3. Zvolte položku [Zadat kód] nebo [Zmĕnit kód].

4. Zadejte kód pomocí Číselná tlačítka. Tip: Pokud kód zapomenete, můžete zadáním "8888" přepsat všechny existující kódy.

#### Uzamčení nebo odemknutí všech kanálů

1. V nabídce dětské pojistky vyberte položku [Zámek kanálů].

2. Pomocí Číselná tlačítka zadejte kód dětské pojistky. Objeví se nabídka [Zámek kanálů].

3. Vyberte kanály, které chcete zamknout nebo odemknout.

# Rodičovské hodnocení

Některé společnosti poskytující digitální vysílání uvádějí své pořady s hodnocením určujícím vhodnost pro určitý věk. Televizor lze nastavit tak, aby zobrazoval pouze pořady s hodnocením odpovídajícím věku vašeho dítěte.

1. Stiskněte tlačítko

2. Vyberte možnosti[Nastavení] > [Nastavení kanálu] nebo [Nastavení satelitu] > [Rodičovský zámek] > [Rodičovský zámek]. Zobrazí se zpráva s výzvou k zadání kódu rodičovského zámku.

3. Stisknutím tlačítka Číselná tlačítka zadejte kód rodičovského zámku.

4. Vyberte věkovou skupinu a stiskněte tlačítko OK. Všechny programy určené vyšší než vybrané věkové skupině jsou zablokovány.

Informace o kódech dětské pojistky naleznete v části Širší využití televizoru > Použití časovačů a zámků > Dětský zámek (Strana [33\)](#page-32-1).

# Použití titulků

# Na analogových kanálech

<span id="page-32-0"></span>1. Přepněte televizor na analogový televizní kanál.

2. Stiskněte tlačítko I, poté vyberte možnost [Teletext] a stiskněte tlačítko OK.

3. Zadejte trojmístné číslo stránky titulků (obvykle ,888').

4. Stisknutím tlačítka v teletext ukončíte. Titulky se zobrazí, jsou-li k dispozici.

## Na digitálních kanálech

Není podporováno u kanálů MHEG. 1. Stiskněte tlačítko  $\Box$ 2. Ve zobrazené nabídce vyberte možnost [Vyp.], [Zapnuto] nebo [Zapnuto bez zvuku], poté stiskněte tlačítko OK. Poznámka: U možnosti [Zapnuto bez zvuku] se televizní titulky zobrazí, pouze pokud je zvuk ztlumen pomocí tlačítka .

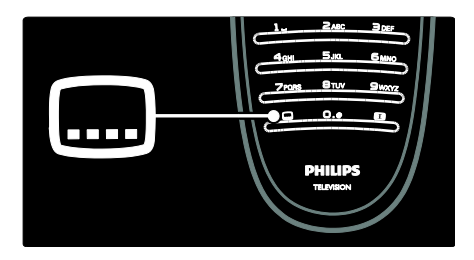

# Jazyk titulků

Tato funkce je podporována pouze u některých digitálních kanálů.

- 1. Při sledování televize stiskněte tlačítko  $\Box$ .
- 2. Vyberte položku [Jazyk titulků].

3. Vyberte v seznamu jazyk titulků a stiskněte tlačítko OK.

Poznámka: Další informace o nastavení jazyka naleznete v části Nastavení televizoru > Změna nastavení jazyka > Jazyk zvuku, titulků a teletextu (Strana [43\)](#page-42-2).

# <span id="page-33-0"></span>Přístup k multimédiím

# Procházení paměti USB

Můžete zobrazit fotografie nebo přehrávat hudbu z paměťového zařízení USB.

Upozornění: Společnost Philips nenese zodpovědnost, pokud paměťové zařízení USB není podporováno nebo pokud dojde k jeho poškození či ztrátě dat.

Prohlížeč obsahu USB lze spustit jedním z těchto způsobů:

- Při sledování televize zapojte zařízení USB do portu USB na boční straně televizoru.
- Stiskněte tlačítko **n**. Vyberte možnost [Procházení USB] a stiskněte tlačítko OK.

#### Zobrazení prezentace

Stisknutím Navigační tlačítka vyberte obrázek a poté stiskněte tlačítko OK.

- Chcete-li přehrávání pozastavit nebo zastavit, stiskněte znovu tlačítko OK.
- Chcete-li přejít na předchozí nebo další soubor, stiskněte tlačítko nebo n

Stisknutím tlačítka **D**ukončete prohlížeč obsahu.

Stisknutím tlačítka získáte přístup, nebo ukončíte tato nastavení:

- [Zobrazit informace]: Zobrazí informace o souboru.
- [Zastavit]: Ukončí prezentaci.
- [Otočit]: Otočí soubor.
- [Opakovat]: Zopakuje prezentaci.
- [Přehrát jednou]: Přehraje soubor jednou.
- [Náhodnĕ vypnuto] / [Náhodnĕ zapnuto]: Aktivuje, nebo deaktivuje náhodné zobrazení obrázků v prezentaci.
- [Rychlost prezentace]: Nastaví dobu zobrazení každého obrázku v prezentaci.
- [Přechod prezentace]: Nastaví přechod z jednoho obrázku na další.
- [Nastavit jako Scenea]: Nastaví vybraný obrázek jako tapetu na televizoru.

#### Poslech hudby

Stisknutím Navigační tlačítka vyberte hudební stopu a poté stiskněte tlačítko OK.

- Stisknutím tlačítek  $\rightarrow$  / skladbu rychle přetočíte zpět nebo vpřed.
- Stisknutím tlačítka **D**ukončete prohlížeč obsahu.

Stisknutím tlačítka získáte přístup, nebo ukončíte tato nastavení:

- [Zastavit]: Ukončí přehrávání audia.
- [Opakovat]: Opakuje skladbu nebo album.
- [Přehrát jednou] Přehraje soubor jednou.
- [Náhodnĕ zapnuto] / [Náhodnĕ vypnuto]: Aktivuje či deaktivuje přehrávání skladeb v náhodném pořadí.

#### Sledování videa

Stisknutím Navigační tlačítka vyberte videosoubor a poté stiskněte tlačítko OK.

- Stisknutím tlačítka nebo soubor rychle přetočíte zpět nebo vpřed.
- Stisknutím tlačítka Dukončete prohlížeč obsahu.

Čeština

Stisknutím tlačítka **b**ěhem přehrávání videa získáte přístup k těmto nastavením:

- [Zastavit]: Ukončí přehrávání.
- **[Opakovat]**: Zopakuje video.
- [Náhodnĕ zapnuto] / [Náhodnĕ vypnuto]: Aktivuje či deaktivuje přehrávání videa v náhodném pořadí.

# Procházení PC

Prohlížejte si na televizoru fotografie, přehrávejte hudbu a sledujte videa z počítače nebo jiného paměťového zařízení vaší domácí sítě. Chcete-li procházet vlastní počítačovou síť, proveďte nejprve nastavení síťového připojení, viz Nastavení televizoru > Nastavení sítě (Stran[a 43\)](#page-42-1).

Neproběhne-li instalace sítě při prvním přístupu k [Procházení PC], instalace sítě se spustí. Postupujte podle pokynů na obrazovce.

#### Přístup do počítačové sítě

Ve výchozí nabídce zvolte možnost [Procházení PC] a poté stiskněte tlačítko OK.

Při zapnutém počítači a směrovači televizor zobrazuje obsah multimediálního serveru v počítači. Jakmile se na obrazovce otevře seznam obsahu v počítači, zvolte soubor, který chcete přehrát, a stiskněte tlačítko OK.

Přehrávání skladby, prezentace fotografií nebo videa se spustí.

#### Zobrazení prezentace

Stisknutím Navigační tlačítka vyberte obrázek a poté stiskněte tlačítko OK.

- Přehrávání pozastavíte nebo zastavíte opětovným stisknutím tlačítka OK.
- Na předchozí nebo další soubor přejdete stisknutím tlačítka na nebo na
- Prohlížeč obsahu ukončíte stisknutím tlačítka .

Stisknutím tlačítka **z** získáte přístup, nebo ukončíte tato nastavení:

- [Zobrazit informace]: Zobrazí informace o souboru.
- [Zastavit]: Ukončí prezentaci.
- [Otočit]: Otočí soubor.
- [Opakovat]: Zopakuje prezentaci.
- [Přehrát jednou]: Přehraje soubor jednou.
- [Náhodnĕ vypnuto] / [Náhodnĕ zapnuto]: Aktivuje, nebo deaktivuje náhodné zobrazení obrázků v prezentaci.
- [Rychlost prezentace]: Nastaví dobu zobrazení každého obrázku v prezentaci.
- [Přechod prezentace]: Nastaví přechod z jednoho obrázku na další.
- [Nastavit jako Scenea]: Nastaví vybraný obrázek jako tapetu na televizoru.

#### Poslech hudby

Stisknutím Navigační tlačítka vyberte hudební stopu a poté stiskněte tlačítko OK.

- Stisknutím tlačítek  $\rightarrow$  / skladbu rychle přetočíte zpět nebo vpřed.
- Stisknutím tlačítka Dukončete prohlížeč obsahu.

Stisknutím tlačítka **z**ískáte přístup, nebo ukončíte tato nastavení:

- [Zastavit]: Ukončí přehrávání audia.
- [Opakovat]: Opakuje skladbu nebo album.
- [Přehrát jednou] Přehraje soubor jednou.
- [Náhodnĕ zapnuto] / [Náhodnĕ vypnuto]: Aktivuje či deaktivuje přehrávání skladeb v náhodném pořadí.

#### Sledování videa

Stisknutím Navigační tlačítka vyberte videosoubor a poté stiskněte tlačítko OK.

- Stisknutím tlačítka nebo soubor rychle přetočíte zpět nebo vpřed.
- Stisknutím tlačítka **D**ukončete prohlížeč obsahu.

Stisknutím tlačítka **b**ěhem přehrávání videa získáte přístup k těmto nastavením:

- [Zastavit]: Ukončí přehrávání.
- [Opakovat]: Zopakuje video.
- [Náhodnĕ zapnuto] / [Náhodnĕ vypnuto]: Aktivuje či deaktivuje přehrávání videa v náhodném pořadí.

# Poslech digitálního rádia

Je-li k dispozici digitální vysílání, jsou během instalace automaticky nastaveny digitální rozhlasové stanice.

1. Při sledování televizoru stiskněte tlačítko  $\mathbf{r}$ .

2. Vyberte možnost [Seznam předvoleb:], poté stiskněte tlačítko OK.

3. V seznamu kanálů stiskněte tlačítko  $\blacksquare$ .

4. Vyberte možnosti [Sezn. k výběru] >

[Rádio] a poté stiskněte tlačítko OK. 5. Vyberte rozhlasovou stanici a poté stiskněte tlačítko OK.

Můžete poslouchat satelitní rozhlasové vysílání (je-li dostupné).

1. Při sledování televizoru stiskněte tlačítko  $\mathbf{r}$ .

2. Vyberte možnost [Seznam předvoleb:] a poté stiskněte tlačítko OK.

3. V seznamu kanálů stiskněte tlačítko .

4. Vyberte možnosti [TV/rádio] > [Rádio] a poté stiskněte tlačítko OK.

# Použití funkce Scenea

## Aktivace funkce Scenea

Funkci Scenea lze použít k zobrazení obrázku jako tapety na obrazovce televizoru. Zkontrolujte, zda je umístění televizoru nastaveno na režim [Doma].

1. Stiskněte tlačítko

2. Vyberte možnost **[Scenea]**, poté stiskněte tlačítko OK.

Zobrazí se výchozí předdefinovaný obrázek.

Poznámka: Pokud je časovač vypnutý, bude tapeta zobrazena po dobu 240 minut. V opačném případě je zobrazena po dobu nastavenou časovačem. Další informace o časovači naleznete v části Širší využití televizoru > Použití časovačů a zámků > Časovač (Stran[a 33\)](#page-32-2).

## Nastavení obrázku jako tapety Scenea

Poznámka: Velikost souboru obrázku nesmí přesáhnout 1 MB.

1. K televizoru připojte paměťové zařízení USB.

2. Stiskněte tlačítko .

3. Vyberte možnost [Procházení USB], poté stiskněte tlačítko OK.

4. Vyberte obrázek a poté stiskněte tlačítko ÷ .

5. Vyberte možnost [Nastavit jako Scenea], poté stiskněte tlačítko OK.

6. Vyberte možnost [Ano], poté stiskněte tlačítko OK.

7. stisknutím kteréhokoli tlačítka funkci Scenea ukončíte.

# Univerzální přístup

# Povolení univerzálního přístupu

Tento televizoru umožňuje zvláštní zvuk a titulky pro sluchově postižené a zvláštní zvuk pro zrakově postižené v oblastech, kde je to společnostmi poskytujícími digitální televizní vysílání podporováno.

Chcete-li tyto funkce povolit, je nutné zapnout univerzální přístup v nabídce [Předvolby].

1. Stiskněte tlačítko

2. Vyberte možnosti [Nastavení] > [Nastavení TV] > [Předvolby] > [Univerzální přístup] > [Zap.], poté stiskněte tlačítko OK.

## Zhoršený sluch

Některé digitální televizní kanály vysílají zvláštní zvuk a titulky přizpůsobené sluchově postiženým osobám.

#### Přepnutí na zvuk a titulky pro sluchově postižené (jsou-li k dispozici)

1. Při sledování televizoru stiskněte tlačítko ₩ .

2. Stisknutím červeného tlačítka vyberte možnost [Zhoršený sluch].
3. Stisknutím zeleného tlačítka přepnete na zvuk a titulky pro sluchově postižené, stisknutím červeného tlačítka tuto funkci vypnete.

4. Stisknutím tlačítka nabídku ukončíte. Tip: Dostupnost jazyka zvuku pro sluchově postižené ověříte stisknutím tlačítka  $\Box$  a volbou možnosti **[Jazyk zvuku]**. Jazyky s ikonou ucha mají podporu pro sluchově postižené.

## Zrakově postižení

Některé digitální televizní kanály vysílají zvláštní zvuk přizpůsobený zrakově postiženým osobám. Normální zvuk je smíchán se zvláštním komentářem. Přepnutí na zvuk pro zrakově postižené (je-li k dispozici)

1. Při sledování televizoru stiskněte tlačítko ₩ .

2. Stisknutím zeleného tlačítka vyberte možnost [Zrakově postižení].

3. K výběru použijte následující tlačítka:

- Červené [Vypnuto]: Vypnutí zvuku pro zrakově postižené.
- Žluté [Sluchátka]: Poslech zvuku pro zrakově postižené pouze ze sluchátek.
- Zelené [Reproduktory]: Poslech zvuku pro zrakově postižené pouze z reproduktorů.
- Modré [Reproduktory + sluchátko]: Poslech zvuku pro zrakově postižené pouze z reproduktorů a sluchátek.

4. Stisknutím tlačítka **D** nastavení ukončíte.

Poznámka: Zelené a žluté tlačítko nelze použít, jeli aktivováno dálkové ovládání EasyLink. Další informace naleznete v části Připojení televizoru > Použití funkce Philips EasyLink > Funkce EasyLink (Stran[a 64\)](#page-63-0).

Tip: Dostupnost zvuku pro zrakově postižené ověříte stisknutím tlačítka  $\Box$  a volbou možnosti [Jazyk zvuku]. Jazyky s ikonou oka mají podporu pro zrakově postižené.

# Nastavení hlasitosti pro zrakově postižené

1. V nabídce [Univerzální přístup] vyberte stisknutím žlutého tlačítka možnost [Smíšená hlasitost].

2. Stisknutím tlačítka Navigační tlačítka posuňte jezdce nahoru nebo dolů, poté stiskněte tlačítko **OK**.

3. Stisknutím tlačítka D nabídku ukončíte.

#### Zvuková zpětná vazba pro zrakově postižené

Tato funkce zajišťuje zvukovou zpětnou vazbu po stisknutí tlačítek na dálkovém ovladači nebo televizoru.

1. V nabídce [Univerzální přístup] vyberte stisknutím modrého tlačítka možnost [Pípnutí tlačítka].

2. Stisknutím zeleného tlačítka zapněte zvukovou zpětnou vazbu, nebo ji stisknutím červeného tlačítka vypněte.

3. Stisknutím tlačítka D nabídku ukončíte.

# 4 Nastavení televizoru

# Změna nastavení obrazu a zvuku

# Průvodce nastavením

Funkce asistent nastavení vás provede nastavením obrazu a zvuku.

1. Při sledování televizoru stiskněte tlačítko .

2. Vyberte možnosti [Nastavení] >

[Nastavení rychlého obrázku a zvuku] a poté stiskněte tlačítko OK.

3. Vyberte možnost [Spustit], poté stiskněte tlačítko OK.

Podle pokynů na obrazovce zvolte preferované nastavení.

# Nastavení Smart Picture

Použijte [Smart obraz] inteligentní nabídku k přístupu k často používaným nastavením obrazu.

1. Při sledování televize stiskněte tlačítko **III**. 2. Zvolte možnost **[Smart obraz]** a potom

vyberte jedno z následujících nastavení:

- [Osobní]: Slouží k nastavení osobních předvoleb zvolených v nabídkách [Obraz] v části [Nastavení].
- [Jasné]: Nastavení bohatých a dynamických barev, vhodné pro použití při denním světle.
- [Přirozený]: Nastavení přirozeného obrazu.
- [Kino]: Ideální nastavení pro sledování filmů.
- [Hra]: Ideální nastavení pro hraní her.
- [Úspora energie]: Energeticky nejúspornější nastavení.
- [Standard]: Upraví nastavení obrazu vhodné pro většinu prostředí a druhů videa. Výchozí tovární nastavení.
- [Fotografie]: Ideální nastavení pro prohlížení fotografií.
- [Osobní]: Umožňuje přizpůsobit a uložit osobní nastavení obrazu.
- 3. Stisknutím tlačítka OK volbu potvrďte.
- 4. Stisknutím tlačítka **D** nabídku ukončíte.

# Další nastavení obrazu

- 1. Stiskněte tlačítko **\***
- 2. Vyberte možnosti [Nastavení] >

[Nastavení TV] > [Obraz], poté stiskněte tlačítko OK.

- 3. Vyberte nastavení, které chcete upravit:
- [Smart obraz]: Otevře předdefinovaná inteligentní nastavení obrazu.
- [Reset]: Znovu nastaví výchozí tovární nastavení.
- **[Kontrast]**: Nastaví intenzitu jasných oblastí, tmavé oblasti se nemění.
- **[las]**: Nastaví intenzitu a detaily tmavých oblastí.
- [Barva]: Nastaví sytost barev.
- [Barevný tón]: Vyrovnává barevné odchylky přenosů NTSC.
- **[Ostrost]**: Upraví ostrost obrazu.
- [Redukce šumu]: Odfiltruje a redukuje šum v obraze.
- [Odstín]: Upraví vyvážení barev obrazu.
- [Osobní zabarvení]: Přizpůsobí nastavení odstínu.
- [Pixel Precise HD]: Umožňuje přístup k pokročilým nastavením včetně [HD Natural Motion], [100 Hz Clear LCD], [Zvýšená ostrost], [Dynamický kontrast], [Dynamické podsvícení], [Redukce MPEG artefaktů], [Zvýšení sytosti barev], [Gamma].
- [Režim PC]: Zapnuto ve výchozím nastavení, jestliže jste ve výchzí nabídce zvolili možnost **[Počítač]**. Je-li tato možnost povolena, můžete zvolit nastavení [Formát obrazu] > [Nepřepočítaný], které poskytuje maximální detaily zobrazení obsahu z počítače. Je-li prostřednictvím připojení HDMI nebo VGA připojen počítač, je tato volba ve výchozím nastavení zapnuta.
- [Senzor osvĕtlení]: Umožňuje dynamické změny obrazovky displeje, aby obraz odpovídal světelným podmínkám.
- [Formát obrazu]: Slouží ke změně formátu obrazu.
- [Okraje obrazovky]: Slouží ke změně velikosti obrazu.
- [Posunutí obrazu]: Slouží k úpravě polohy obrazu. Nelze použít v případě formátu obrazu [Auto-zoom] nebo [Širokoúhlý obraz].

# Nastavení Smart Sound

Použijte [Smart zvuk] inteligentní nabídku k přístupu k často používaným nastavením zvuku.

1. Při sledování televize stiskněte tlačítko **III** 

2. Zvolte možnost **[Smart zvuk]** a potom vyberte jedno z následujících nastavení:

- [Osobní]: Slouží k nastavení osobních předvoleb zvolených v nabídkách [Zvuk] v části [Nastavení].
- [Standard]: Upraví nastavení zvuku vhodné pro většinu prostředí a typů zvuku.
- [Zprávy]: Použije nastavení zvuku vhodné pro mluvené slovo, jako například pro zprávy.
- [Film]: Použije nastavení zvuku vhodné pro filmy.
- [Hra]: Ideální nastavení pro hraní her.
- [Drama]: Použije nastavení zvuku vhodné pro divadelní hry.
- [Sport]: Použije nastavení zvuku vhodné pro sport.
- 3. Stisknutím tlačítka OK volbu potvrďte.
- 4. Stisknutím tlačítka **D** nabídku ukončíte.

# Další nastavení zvuku

- 1. Stiskněte tlačítko
- 2. Vyberte možnosti [Nastavení] >

[Nastavení TV] > [Zvuk], poté stiskněte tlačítko OK.

3. Vyberte nastavení, které chcete upravit:

- [Smart zvuk]: Otevře předdefinovaná inteligentní nastavení zvuku.
- [Reset]: Obnoví výchozí nastavení z výroby.
- [Basy]: Upraví úroveň basů.
- [Výšky]: Upraví úroveň výšek.
- [Surround]: Povolí prostorový zvuk.
- [Hlasitost sluchátek]: Nastaví hlasitost sluchátek.
- [Automatické nast. hlasitosti]: Automaticky vyrovnává náhlé změny hlasitosti, například při přepínání kanálů.
- [Stereo vyvážení]: Upraví vyvážení mezi levým a pravým reproduktorem tak, aby co nejlépe vyhovovalo místu vašeho poslechu.

# Resetování na tovární nastavení

Obnovením továrního nastavení výrobce obnovíte výchozí nastavení obrazu a zvuku. Nastavení předvoleb se nezmění.

1. Při sledování televizoru stiskněte tlačítko ♠ .

2. Vyberte možnosti [Nastavení] > [Nastavení TV] > [Tovární nastavení], poté stiskněte tlačítko OK.

Nastavení televizoru se vrátí na výchozí výrobní nastavení.

# Spuštění funkce pro předvedení funkcí televizoru

Spuštění režimu demo k získání informací o funkcích televizoru.

Poznámka: Režimy demo nejsou podporovány u kanálů MHEG.

1. Při sledování televizoru stiskněte tlačítko<br>
<del>A</del> .

2. Vyberte možnosti [Nastavení] > [Sledovat ukázky] a poté stiskněte tlačítko OK.

3. Vyberte režim demo, poté stiskněte tlačítko OK.

4. Stisknutím tlačítka Drežim demo ukončete.

# Změna nastavení kanálů

# Změna pořadí kanálů

Po instalaci lze změnit pořadí v seznamu kanálů podle potřeby.

1. Při sledování televizoru stiskněte tlačítko B .

2. Vyberte možnost [Seznam kanálů], poté stiskněte tlačítko OK.

3. V seznamu kanálů stiskněte tlačítko  $\blacksquare$ . 4. Vyberte možnost [Znovu seřadit], poté stiskněte tlačítko OK.

5. Vyberte kanál, jehož pořadí chcete změnit, přesuňte jej na požadované místo a poté stiskněte tlačítko OK.

6. Volbou možnosti **[Vložit]** kanál vložíte do požadovaného umístění; položkou *[Vyměnit]* prohodíte umístění kanálu s jiným kanálem a pomocí možnosti [Zrušit] změnu pořadí zrušíte.

7. Stisknutím tlačítka OK možnost aktivujte.

# Přejmenování kanálů

Po instalaci lze přejmenovat kanály podle potřeby.

1. Při sledování televizoru stiskněte tlačítko  $\mathbf{T}$ .

2. Vyberte možnost [Seznam kanálů], poté stiskněte tlačítko OK.

3. V seznamu kanálů stiskněte tlačítko  $\blacksquare$ . 4. Vyberte možnost [Přejmenovat], poté stiskněte tlačítko OK.

5. Na zobrazené obrazovce pro zadání stisknutím tlačítek Navigační tlačítka nebo Číselná tlačítka upravte název a poté stiskněte tlačítko OK.

6. Po dokončení stisknutím tlačítka Navigační tlačítka vyberte položku [Hotovo].

- Chcete-li zadání vymazat, zvolte možnost [Smazat].
- Chcete-li nastavení zrušit, zvolte [Zrušit].
- 7. Stisknutím tlačítka OK volbu potvrďte.

8. Stisknutím tlačítka **D** nabídku ukončíte.

# Skrytí a zobrazení kanálů

# Skrytí kanálů

Skrytím kanálů v seznamu kanálů zabráníte neoprávněnému přístupu.

1. Při sledování televizoru stiskněte tlačítko Œ. .

2. Vyberte možnost [Seznam kanálů], poté stiskněte tlačítko OK.

3. V seznamu kanálu vyberte kanál, který chcete skrýt, a poté stiskněte tlačítko  $\blacksquare$ . 4. Vyberte možnost [Skrýt kanál], poté stiskněte tlačítko OK. Kanál se skryje.

# Zobrazit kanály

1. Při sledování televizoru stiskněte tlačítko Œ .

2. Vyberte možnost [Seznam kanálů], poté stiskněte tlačítko OK.

3. V seznamu kanálů stiskněte tlačítko  $\blacksquare$ .

4. Vyberte možnost [Zobrazit skryté kanály] a stiskněte tlačítko OK. Skryté kanály se zobrazí v seznamu kanálů, ale informace o kanálech zůstanou skryté.

5. Vyberte kanál, který chcete zobrazit, a stiskněte tlačítko **.** 

6. Vyberte možnost [Zrušit skrytí kanálu], poté stiskněte tlačítko OK.

Chcete-li zobrazit další kanály, opakujte kroky 5 a 6.

# Aktualizovat seznam kanálů

Po prvním zapnutí televizoru došlo k úplné instalaci kanálů.

Televizor lze nastavit tak, aby kanály přidával nebo odstraňoval automaticky. Aktualizaci kanálů můžete spustit i ručně.

### Automatická aktualizace

Chcete-li televizor nastavit tak, aby digitální televizní kanály aktualizoval automaticky, nechte televizor v pohotovostním režimu. Televizor jednou denně aktualizuje dříve nalezené kanály a uloží nové. Prázdné kanály jsou ze seznamu kanálů odstraněny.

Po provedení aktualizace kanálů se po zapnutí televizoru zobrazí zpráva.

Nechcete-li, aby se tato zpráva zobrazovala

1. Stiskněte tlačítko **fil.** 

2. Vyberte možnosti [Nastavení] > [Nastavení kanálu] nebo [Nastavení satelitu] > [Instalace kanálů] > [Zpráva o aktualizaci kanálu] > [Vypnuto], poté stiskněte tlačítko OK.

 Zakázání automatických aktualizací V nabídce [Instalace kanálů] zvolte možnost [Automatická aktualizace kanálu] > [Vypnuto].

# Ruční aktualizace

Pomocí ruční aktualizace můžete kanály aktualizovat kdykoli sami.

 $CZ$  40

1. V nabídce [Instalace kanálů] zvolte možnost [Automatická instalace] a stiskněte tlačítko OK.

2. Spusťte aktualizaci a vyberte možnost [Aktualizovat kanály]. Aktualizace může trvat několik minut.

# Další možnosti

# Výběr jazyka zvukového doprovodu

Pokud televizní kanál vysílá více zvukových stop nebo duální zvuk, můžete vybrat preferovaný jazyk zvuku.

1. Při sledování televize stiskněte tlačítko  $\Box$ 

- [Jazyk zvuku]: Vyberte jazyk zvuku pro digitální kanály.
- [Zvuk I-II]: Vyberte jazyk zvuku pro analogové kanály.

### Vyberte vysílání videa (pouze u kanálů DVBS)

Je-li dostupné, můžete sledovat různé vysílání videa kanálu. (v závislosti na poskytovateli vysílání).

1. Při sledování televize stiskněte tlačítko  $\Box$ . 2. Volbou [Výběr videa] zobrazíte různý výběr.

# Instalace kanálů

# Automatická instalace

Po prvním zapnutí televizoru došlo k úplné instalaci kanálů. Tuto úplnou instalaci lze zcela změnit a nastavit jazyk, zemi a nainstalovat všechny dostupné televizí kanály.

# Poznámka:

Pokud budete vyzváni k zadání kódu, zadejte "8888".

Možnost [Hledat satelit] je k dispozici pouze v případě, že televizor podporuje příjem digitálního satelitního vysílání (DVB-S).

1. Stiskněte tlačítko

#### 2. Vyberte možnosti [Nastavení] >[Hledat kanály] nebo [Hledat satelit] a poté stiskněte tlačítko OK.

3. Postupujte podle pokynů na obrazovce a dokončete instalaci kanálů.

4. po dokončení vyberte možnost [Dokončit] a poté stiskněte tlačítko OK. Tip: Stisknutím tlačítka **zabrazíte** seznam kanálů.

## Poznámky

- Během instalace neměňte nastavení [Nastavení], pokud poskytovatel digitálních služeb neposkytne konkrétní hodnoty, které je třeba zadat.
- V případě, že jsou nalezeny digitální televizní kanály, mohou se v seznamu nainstalovaných kanálů objevit prázdná čísla. Tyto kanály můžete přejmenovat, změnit jejich pořadí nebo odebrat.

# Přístup ke kanálům DVB-C nebo DVB-T

Pokud jste naladili kanály DVB-C a DVB-T, k jejich sledování musíte přepnout na odpovídající síť.

1. Při sledování televizoru stiskněte tlačítko A. .

#### 2. Vyberte položku [Nastavení] > [Nastavení kanálu].

# 3. Vyberte možnost [Instalace kanálů] > [Anténa nebo kabel DVB].

4. Vyberte jednu z těchto možností:

- [Anténa (DVB-T)]: Přístup ke kanálům přijímaným pomocí antény či k digitálním kanálům DVB-T
- [Kabel]: Přístup ke kabelovým či digitálním kanálkům DVB-C.
- 3. Stisknutím tlačítka OK volbu potvrďte.

4. Stisknutím tlačítka nabídku ukončíte. Televizor se přepne na vybraný seznam kanálů.

# Přístup ke kanálů DVB-S (pouze

u některých modelů) Je-li satelit připojen ke konektoru SAT, můžete přijímat satelitní kanály.

Chcete-li sledovat satelitní kanály, stiskněte možnost  $\bullet$  > [Sledovat satelit].

# Instalace analogových kanálů

Tato část popisuje ruční vyhledání a uložení analogových televizních kanálů.

# Krok 1 Volba systémuPoznámka: Pokud je

systémové nastavení správné, tento krok vynechejte. Jste-li vyzváni k zadání kódu, použijte kombinaci "8888".

1. Při sledování televizoru stiskněte tlačítko ★ .

2. Vyberte možnosti [Nastavení] > [Nastavení kanálu] > [Instalace kanálů] > [Analog: manuální instalace] > [Systém], poté stiskněte tlačítkoOK.

3. Vyberte systém své země nebo oblasti, poté stiskněte tlačítko OK.

# Krok 2: Vyhledání a uložení nových televizních kanálů

1. V nabídce [Analog: manuální instalace] zvolte možnost [Vyhledat kanál] a poté stiskněte tlačítko OK.

2. Stisknutím tlačítka

- Navigační tlačítka nebo Číselná tlačítka ručně zadejte frekvenci kanálu;
- Navigační tlačítka vyberte položku [Vyhledat]. Stisknutím tlačítka OK automaticky vyhledáte další kanál.

3. Po zadání správné frekvence kanálu vyberte možnost [Hotovo] a poté stiskněte tlačítko OK.

4. Doladěný kanál můžete uložit pod aktuálním číslem kanálu pomocí možnosti [Uložit tento kanál] nebo jej pomocí možnosti [Uložit jako novou předvolbu] uložit pod novým číslem kanálu.

# Instalace digitálních kanálů

Příjem lze zlepšit změnou umístěním antény. K naladění je třeba znát správnou frekvenci. Nejlepších výsledků dosáhnete, jestliže se obrátíte na poskytovatele služby nebo na odborného instalátora.

Poznámka: |ste-li vyzváni k zadání kódu, použijte kombinaci "8888".

1. Stiskněte tlačítko

2. Vyberte možnosti [Nastavení] > [Nastavení kanálu] > [Instalace kanálů] > [Digitální: Test příjmu] > [Vyhledat], poté stiskněte tlačítkoOK.

3. Pomocí tlačítek Číselná tlačítka zadejte frekvenci kanálu.

4. Vyberte možnost [Vyhledat], poté stiskněte tlačítko OK.

5. Po nalezení správného kanálu vyberte možnost **[Uložit]** a poté stiskněte tlačítko OK.

6. Stisknutím tlačítka **D** nabídku ukončíte.

# Poznámky

- Je-li příjem nekvalitní, změňte polohu antény a opakujte postup.
- Pokud přijímáte kanál prostřednictvím DVB-C, budou dostupné možnosti [Režim přenosové rychlosti] a [Přenosová rychlost]. U možnosti [Režim přenosové rychlosti] zvolte položku [Automatický], pokud vám poskytovatel kabelového vysílání nedodal konkrétní hodnotu přenosové rychlosti.

# Instalace satelitních kanálů

(Pouze u určitých modelů) Je-li satelit připojen ke konektoru SAT, můžete přijímat satelitní kanály. Poznámka: Pokud budete vyzváni k zadání kódu, zadejte "8888".

1. Při sledování televizoru stiskněte tlačítko A. .

2. Vyberte možnost [Nastavení] > [Hledat satelit] > [Znovu nainstalovat kanály].

3. Postupujte podle pokynů na obrazovce a dokončete instalaci satelitních kanálů. 4. po dokončení vyberte možnost [Dokončit] a poté stiskněte tlačítko OK.

# Jemné ladění analogových kanálů

Je-li příjem analogového televizního kanálu nekvalitní, zkuste jej jemně doladit. Poznámka: |ste-li vyzváni k zadání kódu, použijte kombinaci "8888".

1. Stiskněte tlačítko

2. Vyberte možnosti [Nastavení] > [Nastavení kanálu] > [Instalace kanálů] > [Analog: manuální instalace] > [Jemné ladění] a poté stiskněte tlačítko OK.

3. Pomocí tlačítek nebo v jemně dolaďte kanál.

4. Po výběru správné frekvence kanálu vyberte možnost [Hotovo] a poté stiskněte tlačítko OK.

5. Jemně doladěný kanál můžete uložit pod aktuálním kanálem pomocí možnosti **[Uložit**]

tento kanál], nebo jej pomocí možnosti [Uložit jako novou předvolbu] uložit pod novým číslem kanálu.

# Změna nastavení jazyka

# Jazyky zvuku, titulků a teletextu

Digitální televizní kanály mohou vysíláním přenášet několik jazyků zvuku, titulků a teletextu. Je-li k dispozici více jazyků, nastavte preferované jazyky.

1. Stiskněte tlačítko

#### 2. Vyberte možnost [Nastavení] > [Nastavení kanálu] nebo [Nastavení satelitu] > [lazyk].

3. Vyberte jedno z následujících nastavení a poté stiskněte tlačítko OK:

- [Primární zvuk] / [Sekundární zvuk]: Vyberte dostupný jazyk zvuku pro digitální kanály.
- [Primární titulky] / [Sekundární titulky]: Vyberte dostupný jazyk titulků pro digitální kanály.
- [Primární teletext] / [Sekundární teletext]: Vyberte dostupný teletext pro digitální kanály.
- [Zhoršený sluch]: Aktivuje nebo deaktivuje titulky pro sluchově postižené.
- **[Zrakově postižení]** (pouze Velká Británie): Vybere zařízení pro výstup zvuku.
- [Hlasitost zrakově postižení] (pouze Velká Británie): Upraví hlasitost zvuku pro zrakově postižené.
- [Upřednostňovaný formát zvuku]: Volba možnosti [Standard] umožní příjem standardního audio formátu (MPEG). Možnost [Více možností] umožní příjem pokročilých audio formátů (AAC, EAC-3 nebo AC-3, jsou-li dostupné).
- [Mono/Stereo]: Vyberte možnost [Mono] nebo [Stereo], je-li k dispozici stereofonní vysílání.
- 4. Stisknutím tlačítka **D** nastavení ukončíte.

Tip: V téže nabídce lze nastavit také sekundární jazyk. Tento jazyk budete přijímat v případě, že primární jazyk nebude k dispozici.

# <span id="page-42-1"></span>Jazyk menu

1. Při sledování televizoru stiskněte tlačítko \* .

2. Vyberte možnosti [Nastavení] > [Nastavení TV] > [Předvolby] > [Menu jazyk].

3. Vyberte v seznamu nabídku jazyků, poté stiskněte tlačítko OK.

# <span id="page-42-0"></span>Nastavení sítě

# Výhody

# Počítačová síť

Je-li televizor připojený k počítačové síti, můžete přehrávat fotografie, hudbu a filmy z počítače nebo ze zařízení pro uchování dat v síti.

Jakmile je síť nainstalována, volbou možnosti [Procházení PC] v hlavní nabídce zobrazíte obsah počítače.

# Net TV

Pokud je televizor připojený k počítačové síti připojené k síti Internet, můžete jej připojit k službě Net TV. Úvodní stránka Net TV nabízí filmy, obrázky, hudbu, zábavné vzdělávací programy a mnoho dalších věcí, vše pro vaši televizní obrazovku.

Jakmile je síť nainstalována, volbou možnosti [Procházení Net TV] v hlavní nabídce otevřete úvodní stránku Net TV.

# Co je potřeba UPOZORNĚNÍ

Tento televizor odpovídá požadavkům směrnice EMC pouze při použití stíněného kabelu Ethernet Cat5.

Pro připojení směrovače k televizoru důrazně doporučujeme použít kabel Ethernet kratší než 3 m.

Pro připojení televizoru k počítačové síti a síti Internet potřebujete v počítačové síti směrovač. Nastavte směrovač na DHCP. Směrovač k televizoru připojte pomocí síťového (ethernetového) kabelu. Chcete-li využívat službu Net TV, připojte televizor ke směrovači s vysokorychlostním připojením k síti Internet.

Tento televizor můžete připojit k počítači také bezdrátově pomocí volitelného USB adaptéru pro bezdrátové připojení. Na podrobnosti se zeptejte místního prodejce.

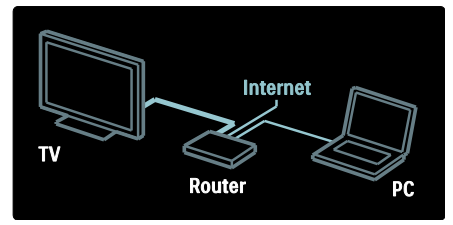

Funkce počítačové sítě má ochrannou známku DLNA Certified 1.5. V počítači můžete používat operační systém Microsoft Windows XP nebo Vista, Intel Mac OS X či Linux.

Pro sdílení obsahu počítače v televizoru musíte mít v počítači nejnovější software serveru médií. Windows Media Player 11 apod.

Software serveru médií je nutné na sdílení souborů s televizorem nastavit.

Seznam podporovaného softwaru serveru médií najdete v části Technické údaje > Multimédia (Strana [73\)](#page-72-0).

Poznámka: lestliže z důvodu vnějších elektrických rušivých jevů (např. elektrostatického výboje) nedojde k obnovení přístroje v režimu DLNA, je vyžadován zákrok uživatele.

# Instalace drátové sítě

Pomocí síťového kabelu připojte k televizoru směrovač a před zahájením instalace sítě jej zapněte.

Chcete-li spustit instalaci drátové sítě, zavřete uživatelskou příručku, stiskněte možnosti **\*** > [Nastavení] > [Připojit do sítě] a poté tlačítko OK.

Při instalaci pevné sítě postupujte podle pokynů na obrazovce.

Televizor stále vyhledává síťové připojení.

Jste-li k tomu vyzvání, vyjádřete souhlas s Licenční smlouvou s koncovým uživatelem. Nejnovější Licenční smlouvu s koncovým uživatelem najdete na webových stránkách [www.philips.com](http://www.philips.com/).

# Wi-Fi Ready

# Zobrazte svůj počítač: Úvod

Tento televizor je připraven pro použití v bezdrátové síti (Wi-Fi Ready)\*. Televizor můžete ke své síti bezdrátově připojit pomocí bezdrátového adaptéru USB PTA01 (prodává se samostatně). Prostřednictvím bezplatného softwaru Wi-Fi MediaConnect můžete obrazovku svého počítače zobrazit na televizoru. Zobrazovat lze video, hudbu či prezentace přehrávané na vašem počítači.

Tato funkce je k dispozici pouze u některých modelů.

# Co je potřeba

Aby bylo možné software Wi-Fi MediaConnect používat, je třeba televizor připojit do domácí sítě. Potřebujete bezdrátový směrovač.

Více informací o připojení k síti naleznete v části Nastavení televizoru > Nastavení sítě (Stran[a 43\)](#page-42-0).

#### Zobrazte svůj počítač: Instalace softwaru Wi-Fi MediaConnect

1. Vyhledejte CD-ROM disk se softwarem Wi-Fi MediaConnect, který jste obdrželi s adaptérem PTA01.

2. Disk CD-ROM vložte do počítače.

3. Počítač spustí internetový prohlížeč a otevře stránku pro stahování softwaru Wi-Fi MediaConnect –

[www.wifimediaconnect.philips.com.](http://www.wifimediaconnect.philips.com/) 

Na této webové stránce můžete zkontrolovat potřebné požadavky na systém počítače.

4. Zadejte kód vytištěný na obálce disku CD-ROM.

5. Klikněte na tlačítko "Download now" (Stáhnout nyní) a bezplatný software Wi-Fi MediaConnect stáhněte.

6. Po dokončení stahování spusťte soubor ., Wi-Fi MediaConnect setup.exe".

7. Postupujte podle pokynů na obrazovce.

# Zobrazte svůj počítač: Pojmenování vašeho televizoru

Je-li k vaší domácí síti připojeno více televizorů, odlište je různými názvy.

1. Stiskněte tlačítko **n**. poté vyberte

# [Nastavení] > [Nastavení sítĕ] > [Název televizní sítĕ].

2. Stiskněte tlačítko **OK** a otevřete klávesnici na obrazovce.

3. Pomocí klávesnice na obrazovce zadejte název televizoru a stiskněte tlačítko OK.

# Zobrazte svůj počítač: Nápověda

Chcete-li si přečíst nápovědu k softwaru Wi-Fi MediaConnect Help, klikněte pravým tlačítkem myši na ikonu programu na liště počítače a vyberte položku Nápověda. Specifické vlastnosti

- V závislosti na výkonu procesoru počítače lze video zobrazovat ve vysokém rozlišení (HD) nebo v rozlišení standardním (SD).
- Některé komerční disky DVD/Blu-ray nemusí být kvůli jejich výstupní ochraně obsahu na televizoru zobrazeny.
- Televizor zobrazuje počítačové multimediální soubory s malým zpožděním.

 Software Wi-Fi MediaConnect je dostupný pouze pro PC.

# Zobrazte svůj počítač: Požadavky na počítač

Minimální specifikace

- Windows XP, Vista, Windows 7 (pouze PC)
- Intel Pentium Core 2 Duo 1,8 GHz
- 512 MB RAM
- 200 MB volného místa na pevném disku
- Wi-Fi 802.11g
- Připojení k síti Internet

# Zobrazte svůj počítač: Požadavky na počítač

Doporučené specifikace

- Windows XP, Vista, Windows 7 (pouze PC)
- Intel Pentium Core 2 Duo 2,1 GHz
- 1 GB RAM
- 200 MB volného místa na pevném disku
- Wi-Fi 802.11n
- Připojení k síti Internet

# Nastavení sítě

Nastavení sítě v televizoru pro připojení ke směrovači jsou standardní a jsou zadána automaticky. Tím je zajištěno snadné připojení k jakékoli síti.

Máte-li s připojením k síti potíže, upravte nastavení tak, aby odpovídalo domácí síti. Pokud si nejste jisti, požádejte o pomoc někoho, kdo nastavení sítě zná.

Konkrétní nastavení sítě lze zadat po stisknutí možností **\*** > [Nastavení] > [Nastavení sítě] a stisknutí tlačítka OK.

Další informace o (Strana [45\)](#page-44-0) naleznete v PDF verzi tohoto uživatelského manuálu na stránkách [www.philips.com/support.](http://www.philips.com/support)

#### <span id="page-44-0"></span>Nastavení serveru médií PC

Povolte sdílení médií

V systému Microsoft Windows spusťte aplikaci TVersity. Klikněte na kartu Settings (Nastavení) a klikněte na tlačítko Start Sharing (Zahájit sdílení).

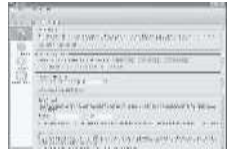

Překryvné okno vás upozorní, že byla spuštěna služba serveru médií. Klikněte na možnost OK.

### Nastavte složky, které chcete sdílet.

V aplikaci TVersity klikněte na kartu Sdílení.

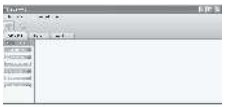

Klikněte na ikonu zeleného znaménka plus a vyberte možnost Add folder (Přidat složku).

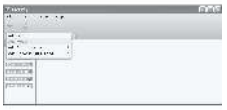

V překryvném okně Add (Přidat média) klikněte na tlačítko **Browse** (Procházet).

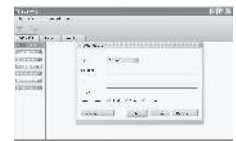

V okně Browse for Folder (Vyhledat složku) vyberte složku s hudbou, fotografiemi nebo videozáznamy, které chcete sdílet OK.

#### Povolte sdílení médií

V systému Mac OS X spusťte aplikaci Twonky Media. Zobrazí se aplikace Twonky Media.

V poli Basic Setup (Základní nastavení), klikněte na možnost Clients/Security (Klienti/zabezpečení). Zobrazí se nastavení Clients/Security (Klienti/zabezpečení).

Klikněte na možnost Automaticky povolit novým klientům sdílení a poté klikněte na možnost Uložit změny. Je aktivováno sdílení médií.

# Přidejte složky, které chcete sdílet.

V poli Basic Setup (Základní nastavení), klikněte na možnost Sharing (Sdílení). Zobrazí se nastavení sdílení.

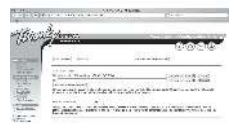

Kliknutím na možnost Procházet přidejte umístění složky. Kliknutím na možnost Přidat adresář s novým obsahem přidejte další složky.

Když jsou přidány všechny složky, klikněte na možnost Uložit změny a poté klikněte na možnost Znovu nasnímat adresáře s obsahem .Nyní lze mediální soubory zobrazovat z televizoru.

Poznámka: Pokyny jsou určeny jak pro systém Microsoft Windows XP, tak i Vista.

#### Povolte sdílení médií

V systému Microsoft Windows spusťte přehrávač Windows Media Player 11. Zobrazí se přehrávač Windows Media Player.

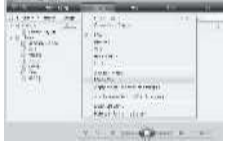

V okně Media Sharing (Sdílení médií) zaškrtněte políčko Share my Media (Sdílet média) a klikněte na příkaz OK.

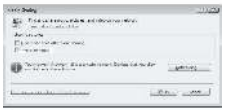

Jestliže nebylo nalezeno síťové připojení a políčko nelze zaškrtnout, klikněte na tlačítko Networking (Síť) a zobrazte okno Network and Sharing Center (Centrum sítí a sdílení),...

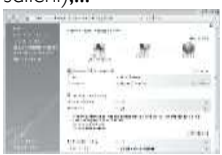

Nastavte možnost Network discovery (Zjištění sítě) na hodnotu On (Zapnuto). Nastavte možnost File sharing (Sdílení souborů) On (Zapnuto).

Vraťte se zpět na okno Media Sharing (Sdílení médií) aplikace Windows Media Player a zaškrtněte políčko Share My Media (Sdílet média). Klikněte na možnost OK.

Jestliže je televizor pomocí směrovače připojen k počítači a vše je zapnuto, okno Media Sharing (Sdílení médií) rozpozná televizor jako Unknown Device (Neznámé zařízení). Vyberte zařízení a klikněte na možnost Allow (Povolit).

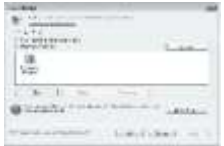

Chcete-li změnit konkrétní nastavení sdílení médií, otevřete okno Settings (Nastavení). Jakmile je ikona zařízení (televizoru) označena zeleným zaškrtnutím, klikněte na možnost OK.

#### Nastavení složek pro sdílení

V aplikaci Windows Media Player vyberte v nabídce možnost Library (Knihovna) a vyberte položku Add to Library (Přidat do knihovny).

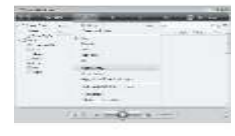

V okně Add to Library (Přidat do knihovny) vyberte možnost My folders and those of others that I can access. (Mé složky a složky jiných uživatelů, k nimž mám přístup.) a klikněte na tlačítko Advanced Options (Upřesnit možnosti).

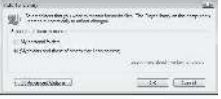

lakmile je otevřena možnost Advanced Options (Upřesnit možnosti), můžete přidávat do seznamu ke sdílení jednotlivé složky. Potvrďte kliknutím na tlačítko Add (Přidat).

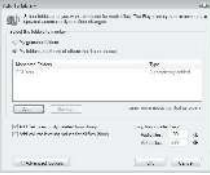

V okně Add Folder (Přidat složku) vyberte složku s hudbou, fotografiemi nebo videozáznamy, které chcete sdílet s ostatními zařízeními a klikněte na tlačítko OK.

V okně Add To Library (Přidat do knihovny) je zobrazena nově přidaná složka. Ke sdílení můžete přidat více složek. Kliknutím na tlačítko OK přidejte soubory do knihovny.

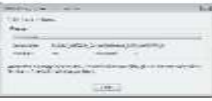

Nyní si na televizoru můžete vychutnat hudbu, fotografie a videa.

# Změna dalších nastavení

# Úsporná nastavení

1. Při sledování televize stiskněte zelené tlačítko.

2. Vyberte jedno z následujících nastavení a poté stiskněte tlačítko OK:

- [Úsp. energie]: Použije kombinaci nastavení obrazu pro snížení spotřeby energie.
- [Ztlumit obrazovku]: Vypne obrazovku televizoru. Ztlumení obrazovky šetří energii, když chcete televizor používat pouze k poslechu zvuku.
- [Senzor osvĕtlení]: Jestliže se setmí, vestavěný senzor okolního osvětlení sníží jas televizoru a šetří tak energii.

# Synchronizace Audio lipsync

Chcete-li automaticky synchronizovat obraz z televizoru se zvukem z připojeného systému domácího kina, zapněte funkci digitální synchronizace zvuku.

1. Při sledování televizoru stiskněte tlačítko ٠ .

2. Vyberte možnosti [Nastavení] > [Nastavení TV] > [Předvolby] > [Zpoždění audio výstupu] > [Zapnuto], poté stiskněte tlačítko OK.

# Hodiny televizoru

Na obrazovce televizoru lze zobrazit hodiny. Na hodinách se zobrazuje aktuální čas podle data a času přijímaného od provozovatele služeb digitální televize.

# Zobrazení hodin televizoru

1. Při sledování televizoru stiskněte tlačítko o. .

2. Vyberte možnost [Stav], poté stiskněte tlačítko OK.

Hodiny se zobrazují v dolním pravém rohu televizní obrazovky.

# Změna režimu hodin

Režim hodin je ve výchozím nastavení [Automatický] a hodiny na televizoru jsou synchronizovány s časem UTC. Pokud váš televizní kanál nepřijímá přenosy UTC, nastavte režim hodin na [Ručnĕ]. [Podle země] použije přenosy UTC a poskytne vám možnost nastavení [Letní čas].

1. Při sledování televizoru stiskněte tlačítko \* .

2. Vyberte možnosti [Nastavení] > [Nastavení TV] > [Předvolby] > [Hodiny] > [Automat. režim hodin].

3. Vyberte možnosti [Automatický], [Ručnĕ] nebo [Podle zemĕ] a poté stiskněte tlačítko OK.

Aktivace nebo deaktivace letního času

Pokud je režim hodin nastaven na [Podle země], můžete aktivovat nebo deaktivovat letní čas podle požadavků vašeho časového pásma.

1. V nabídce [Hodiny] zvolte možnosti [Letní čas] > [Letní čas] nebo [Standardní čas] a poté stiskněte tlačítko OK. Pro vaše časové pásmo je aktivován nebo deaktivován letní čas.

#### Ruční nastavení času televizoru

Je-li režim hodin nastaven na možnost [Ručnĕ], datum a čas nastavte ručně.

1. 1. V nabídce [Hodiny] zvolte možnost [Datum] nebo [Čas] a stiskněte tlačítko OK. 2. Volbou Navigační tlačítka proveďte výběr a stiskněte tlačítko [Hotovo].

# Umístění televizoru

<span id="page-47-0"></span>Na základě umístění televizoru se aplikuje celá řada nastavení televizoru.

# Režimy pro obchod a domácnost

Možnost měnit nastavení je omezená, pokud je umístění televizoru nastaveno na režim [Obchod]. Nastavením umístění televizoru na režim [Doma] získáte přístup ke všem nastavením televizoru.

1. Při sledování televizoru stiskněte tlačítko ۰ .

2. Vyberte možnosti [Nastavení] > [Nastavení TV] > [Předvolby] > [Umístĕní] > [Doma] nebo [Obchod], poté stiskněte tlačítko OK.

3. Restartujte televizor.

Montáž na stojanu nebo montáž na stěnu Pro různé druhy montáže televizoru se použijí specifická nastavení televizoru. 1. V nabídce [Předvolby] vyberte možnosti [Umístĕní televize] > [Na podstavci televizoru] nebo [Připevnĕno na stĕnu], poté stiskněte tlačítko OK.

# Aktualizace softwaru

### Software televizoru

1. Stiskněte tlačítko

2. Vyberte možnosti [Nastavení] >  $[Nastavení software] > [Info o používaném]$ software], poté stiskněte tlačítko OK. Zobrazí se verze aktuálního softwaru.

Při aktualizaci softwaru využijte jedné z následujících možností:

a. Aktualizace prostřednictvím digitálního vysílání.

b. Aktualizace prostřednictvím rozhraní USB

c. Aktualizace prostřednictvím internetu.

Více informací naleznete na následujících stránkách.

Váš televizor může přijímat aktualizace softwaru prostřednictvím digitálního vysílání, pokud jsou k dispozici.

Pokud je k dispozici aktualizace, zobrazí se zpráva s výzvou k aktualizaci softwaru. Důrazně doporučujeme, abyste software po zobrazení výzvy aktualizovali.

Před provedením tohoto postupu je třeba:

- rezervovat si určitý čas na provedení celé aktualizace.
- K dispozici mějte jednotku USB Flash s úložným prostorem nejméně 256 MB.
- zajistit si přístup k počítači s portem USB a připojením k internetu.
- 1. Stiskněte tlačítko
- 2. Vyberte možnosti [Nastavení] >

[Aktualizace software], a poté stiskněte tlačítko OK. Spustí se asistent aktualizací. Postupujte podle pokynů na obrazovce a dokončete aktualizaci.

Poznámka: Pokud již máte aktualizační soubor stažený na jednotce USB Flash, připojte ji k televizoru. Poté vyberte možnost [Nastavení] > [Nastavení softwaru] > [Místní upgrade].

Je-li televizor připojen ke směrovači připojenému k síti Internet, lze aktualizaci softwaru provést přímo z internetu. Potřebujete vysokorychlostní připojení k Internetu.

1. Stiskněte možnosti **\*** > [Nastavení] > [Aktualiz. nyní] a stiskněte tlačítko OK.

2. Vyberte možnost *[Internet]* a stiskněte tlačítko OK. Postupujte podle instrukcí na obrazovce.

Po dokončení aktualizace se televizor automaticky vypne a zase zapne. Počkejte, než se televizor znovu zapne; nepoužívejte tlačítko Hlavní vypínač na televizoru.

Je-li televizor připojen k síti Internet, při jeho spuštění se zobrazí správa o dostupnosti nového softwaru.

# Nápověda na obrazovce

Před zahájením aktualizace nápovědy na obrazovce se ujistěte, že máte následující:

- Prázdnou jednotku USB flash. Jednotka USB flash musí být zformátována systémem FAT nebo DOS.
- Nepoužívejte USB pevný disk.
- Počítač s připojením k Internetu.
- Archivační aplikaci, která podporuje formát souboru ZIP (například aplikace WinZip pro systém Microsoft Windows nebo aplikace Stufflt pro počítače Macintosh).

Před zahájením aktualizace nápovědy ověřte její aktuální verzi nainstalovanou v televizoru. Je-li verze nápovědy v televizoru nižší než verze dostupná na stránce [www.philips.com/support](http://www.philips.com/support), stáhněte a

nainstalujte nejnovější soubor nápovědy.

1. Stiskněte tlačítko

2. Vyberte možnost [Nápověda] a poté stiskněte tlačítko OK.

Nápověda na obrazovce je zobrazena.

3. Vyberte možnost Technické údaje > Rozměry. Přejděte na poslední stránku této části a poznamenejte si číslo verze.

Poznámka: Číslo verze je 12místné číslo. Poslední číslice označuje verzi nápovědy nainstalované v televizoru. Pokud je například verze televizoru , 3139 137 03583<sup>'</sup>, představuje číslice ,3' verzi aktuálně nainstalované nápovědy.

1. Do konektoru USB počítače zasuňte prázdnou jednotku USB flash.

2. Pomocí počítače vytvořte v kořenovém adresáři jednotky USB flash složku "upgrades".

3. Ve webovém prohlížeči přejděte na stránky [www.philips.com/support](http://www.philips.com/support).

4. Na stránkách podpory společnosti Philips vyhledejte svůj výrobek a následně i soubor nápovědy pro váš televizor. Soubor nápovědy (soubor \*.upg) je komprimován v archivu \*.zip.

5. Je-li soubor nápovědy na stránkách podpory společnosti Philips novější než soubor v televizoru, kliknutím jej uložte na jednotku USB flash.

6. Pomocí archivační aplikace extrahujte soubor \*.zip do složky ,upgrades' na jednotce USB flash.

7. Soubor nápovědy \*.upg je extrahován.

8. Odpojte jednotku USB flash od počítače.

- Během aktualizace nevypínejte televizor ani z něj neodpojujte jednotku USB flash.
- Pokud během aktualizace dojde k přerušení dodávky proudu, neodpojujte jednotku USB flash od televizoru. Televizor bude pokračovat v aktualizaci po obnovení napájení.
- Pokud během aktualizace dojde k chybě, opakujte postup. Pokud chyba přetrvává, kontaktujte středisko péče o zákazníky společnosti Philips.
- 1. Zapněte televizor.

2. Ke konektoru USB na televizoru připojte jednotku USB flash, obsahující soubor nápovědy \*.upg. Odpojte od televizoru ostatní zařízení USB.

3. Stiskněte tlačítko .

4. Vyberte možnost [Nastavení] > [Nastavení softwaru] > [Místní upgrade]. Zobrazí se obrazovka aktualizace.

5. Vyberte soubor "\*.upg" s nápovědou a stiskněte tlačítko OK.

Zobrazí se zpráva se stavem aktualizace. Podle pokynů na obrazovce dokončete aktualizaci a restartujte televizor.

# Nová instalace televizoru

Možnost Znovu nastavit televizor obnoví veškeré nastavení obrazu, zvuku a televizních kanálů.

1. Stiskněte tlačítko

2. Vyberte možnosti [Nastavení] > [Nastavení TV] > [Znovu instalovat televizi], poté stiskněte tlačítko OK.

3. Postupujte podle pokynů na obrazovce.

# 5 Připojení televizoru

# První připojení

# Napájení

Dbejte, aby byla zástrčka v zásuvce stále přístupná. Při odpojování napájecího kabelu tahejte vždy za zástrčku, nikdy za kabel. I když má tento televizor velmi nízkou spotřebu energie v pohotovostním režimu, pokud jej nebudete delší dobu používat, vypněte televizor hlavním vypínačem na dolní straně televizoru.

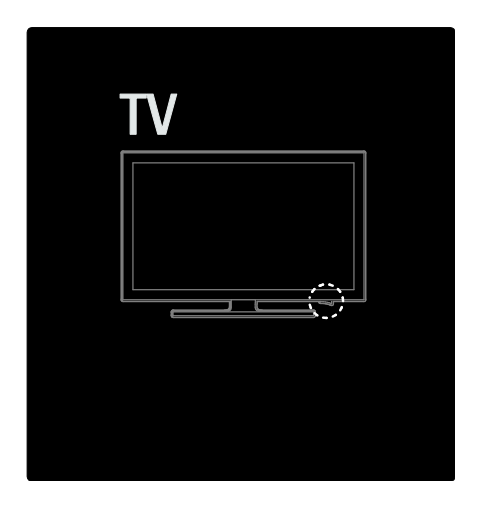

# Anténa

Na zadní straně televizoru vyhledejte konektor pro anténu. Do konektoru pro anténu pevně zasuňte kabel antény. Poznámka: Chcete-li přijímat digitální satelitní vysílání DVB-S, zasuňte kabel antény do SAT (DVB-S) konektoru na boční straně televizoru. Tato funkce je k dispozici pouze u některých modelů.

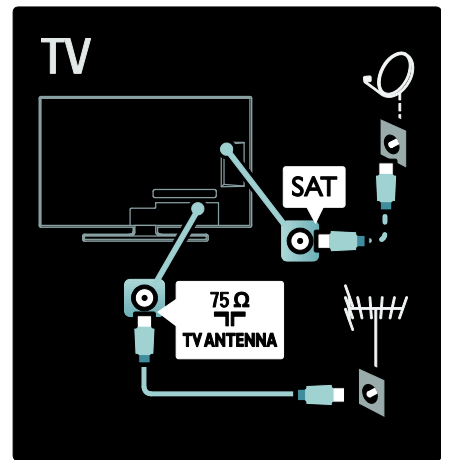

# Informace o kabelech

# Přehled

Před připojením zařízení k televizoru zkontrolujte, jaké konektory jsou na zařízení k dispozici. Zařízení k televizoru připojte pomocí nejkvalitnějšího připojení. Kvalitní kabely zaručují dobrý přenos obrazu a zvuku.

Připojení znázorněná v této části uživatelského manuálu jsou uváděna jen jako doporučení. Jsou možná jiná řešení. Tip: |e-li zařízení vybaveno pouze kompozitními/RCA konektory, použijte adaptér SCART-CINCH a připojte zařízení ke konektoru SCART na televizoru.

# Přidat zařízení

Pokud k televizoru připojíte zařízení, přidejte je vždy jako položku do hlavní nabídky. Tato položka v hlavní nabídce umožňuje snadné přepnutí televizoru na dané zařízení.

Chcete-li přidat nové zařízení, stiskněte tlačítko **a** a poté vyberte možnost **[Přidat**] zařízení]. Postupujte podle pokynů na obrazovce.

# **HDMI**

Připojení HDMI nabízí nejlepší kvalitu obrazu a zvuku.

- Jeden kabel HDMI kombinuje obrazové i zvukové signály. Připojení HDMI používejte pro televizní signál ve vysokém rozlišení (HD) a k aktivaci funkce EasyLink.
- Televizní konektor HDMI ARC obsahuje funkci HDMI ARC. Ta umožňuje přenos zvukového výstupu televizoru do zařízení odpovídajícího standardu HDMI ARC.
- Kabely HDMI nepoužívejte delší než 5 m.

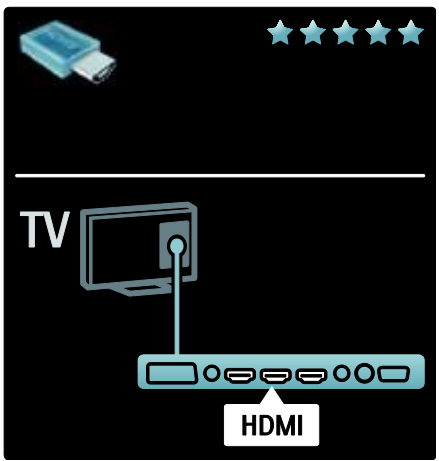

# Y Ph Pr

Připojení Komponentní video Y Pb Pr použijte společně s připojením Audio L/R zajišťujícím zvuk.

Barevné konektory Y Pb Pr připojte k zástrčkám odpovídajících barev. Připojení Y Pb Pr dokáže zpracovat signály televizního vysílání ve vysokém rozlišení (HD).

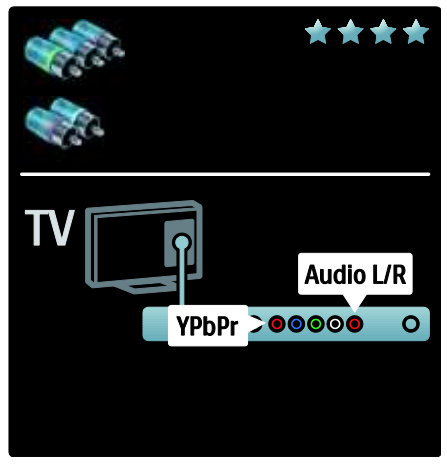

# **SCART**

V kabelu SCART jsou kombinovány obrazové i zvukové signály. Konektory SCART dokáží zpracovat video signály RGB, ale nezpracují signály televizního vysílání ve vysokém rozlišení (HD).

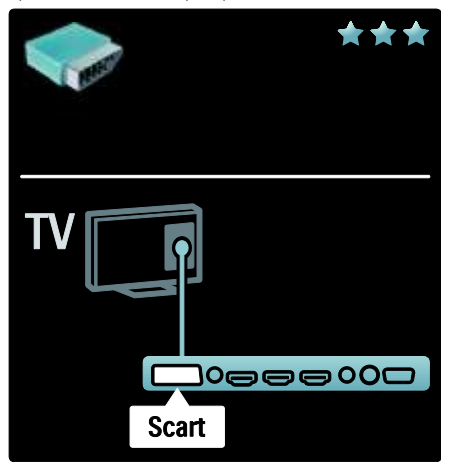

# Přehled televizních konektorů

# Zadní strana

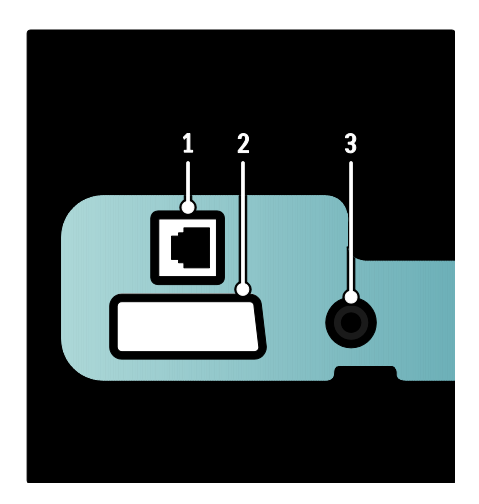

1. NETWORK: Vstup dat ze sítě.

2. EXT 2 (SCART): Analogový zvuk a video přijímané z analogových nebo digitálních zařízení, jako je například přehrávač DVD nebo herní konzola.

3. SERV. U: Pouze pro servisní účely.

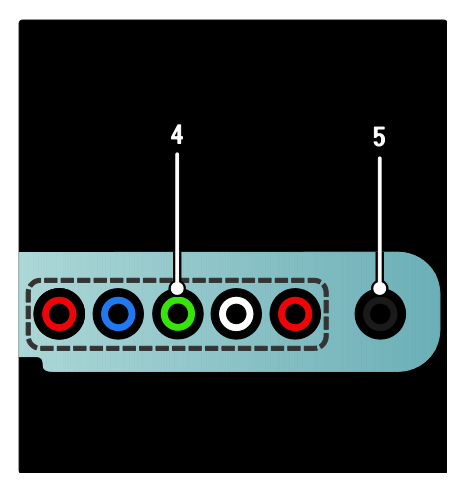

4. EXT 3 Component (Y Pb Pr) : Analogový zvuk a video přijímané z analogových nebo digitálních zařízení, jako je například přehrávač DVD nebo herní konzola. 5. **a** : Stereofonní zvukový výstup pro sluchátka.

# Spodní strana

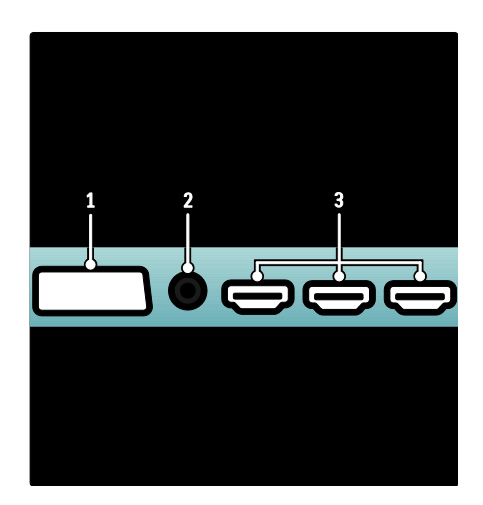

- 1. EXT 1 (SCART): Vstup analogového zvuku a videa z analogových nebo digitálních zařízení, jako je například přehrávač DVD nebo herní konzola.
- 2. DIGITAL AUDIO OUT: Výstup digitálního zvuku pro systémy domácího kina a jiné digitální audiosystémy.
- 3. HDMI: Vstup digitálního zvuku a obrazu z digitálních zařízení s vysokým rozlišením, například přehrávačů Blu-ray.

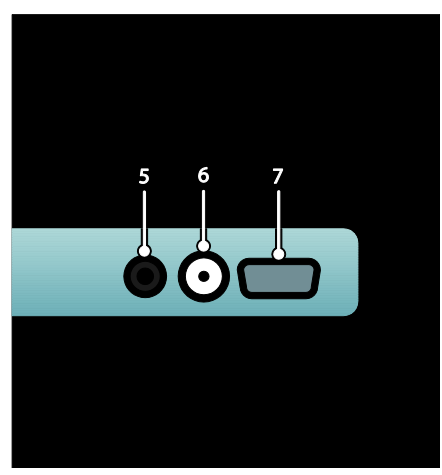

4. HDMI ARC: Kromě standardních funkcí rozhraní HDMI zajišťuje výstup zvuku televizoru do zařízení vyhovujícího rozhraní HDMI ARC, jako je např. systém domácího kina.

5. AUDIO IN: Vstup zvuku z počítače. 6. ANTENNA: Vstup signálu z antény,

kabelové televize nebo satelitu. 7. VGA: Vstup videosignálu z počítače.

#### Strana

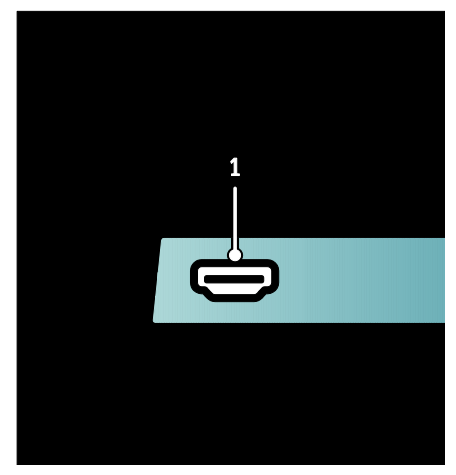

1. HDMI: Vstup digitálního zvuku a obrazu z digitálních zařízení s podporou obrazu ve vysokém rozlišení, jako jsou například přehrávače Blu-ray.

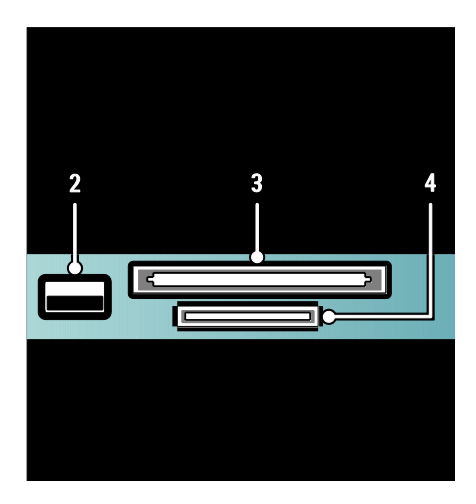

- 2. USB: Datový vstup z paměťových zařízení USB.
- 3. CI (Common Interface): Slot pro modul
- CAM (Conditional Access Module).
- 4. SD CARD: Slot pro paměťovou kartu SD.

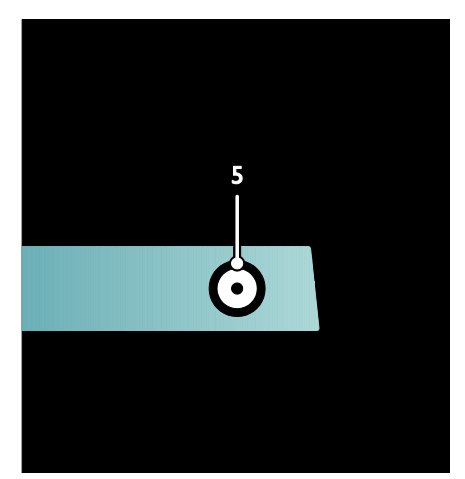

5. SAT (DVB-S): Vstup digitálního signálu z vysílačů DVB-S. Tato funkce je k dispozici pouze u některých modelů.

# Připojení zařízení

# Přehrávač disků Blu-ray

Přehrávač disků Blu-ray připojte pomocí kabelu HDMI do konektoru HDMI na spodní straně televizoru.

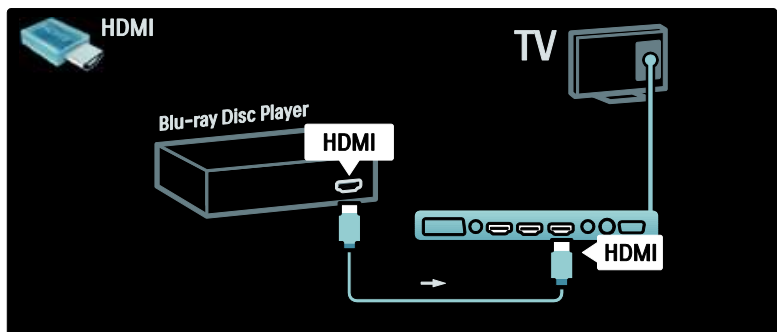

# DVD přehrávač

Přehrávač DVD připojte pomocí kabelu HDMI ke konektoru HDMI na spodní straně televizoru.

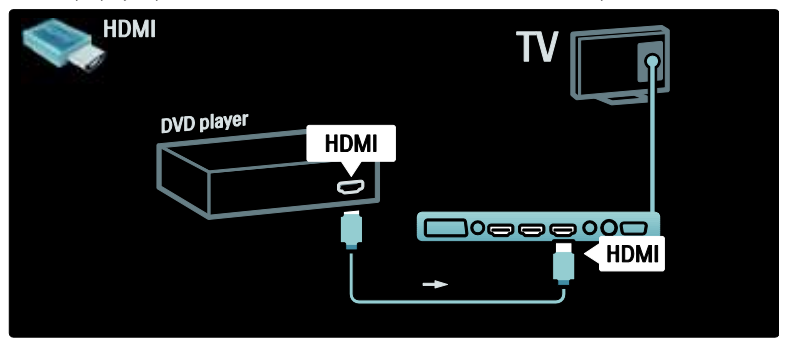

# DVD rekordér

K DVD rekordéru a k televizoru nejprve připojte anténu pomocí dvou anténních kabelů. (Funkce SAT je k dispozici pouze u některých modelů)

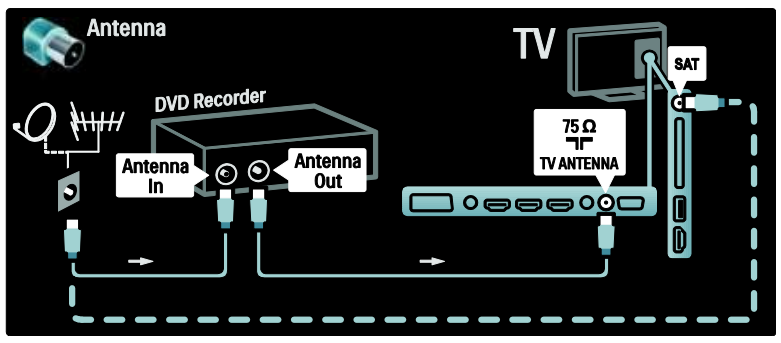

DVD rekordér nakonec připojte pomocí kabelu SCART ke vstupu SCART na spodní straně televizoru.

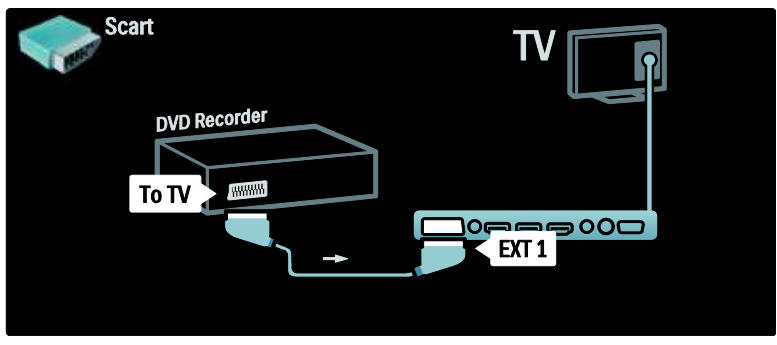

# Systém domácího kina (HTS)

Nejdříve zařízení připojte k televizoru pomocí kabelu HDMI.

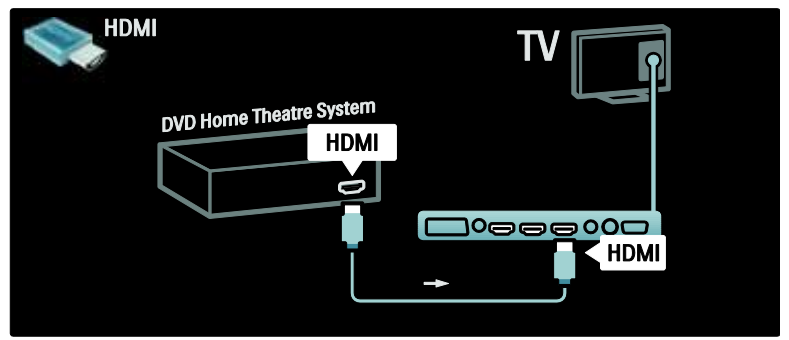

Nakonec připojte zařízení k televizoru pomocí digitálního audio kabelu CINCH nebo použijte analogové připojení Audio Out L/R.

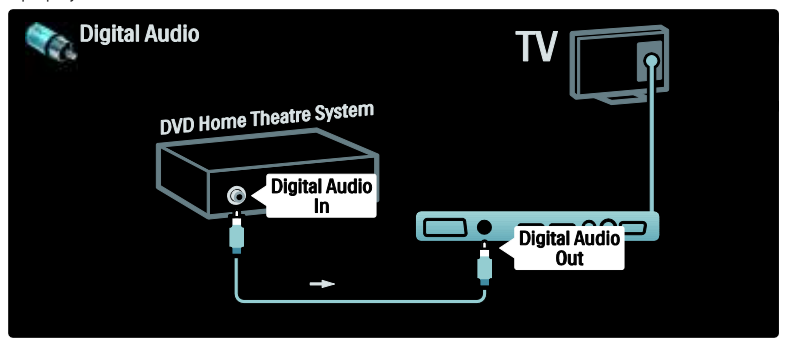

## Synchronizace zvuku a videa (synchr.)

Pokud zvuk neodpovídá videu na obrazovce, u většiny systémů domácího kina s DVD lze nastavit prodlevu, aby zvuk videu odpovídal.

# **EasyLink**

Chcete-li během přehrávání obsahu ze systému domácího kina automaticky ztlumit reproduktory televizoru, aktivujte funkci EasyLink. Další informace naleznete v části Připojení televizoru > Použití funkce Philips EasyLink > Konfigurace reproduktorů televizoru (Strana [66\)](#page-65-0).

# Dig. přijímač / satelit

K přijímači a k televizoru nejprve připojte anténu pomocí dvou anténních kabelů.

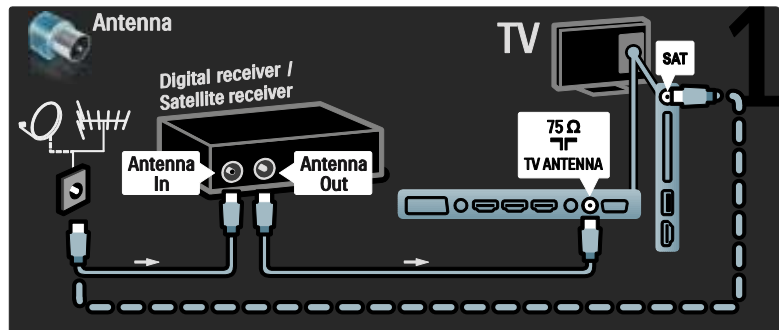

Nakonec přijímač připojte k zadní straně televizoru pomocí kabelu SCART.

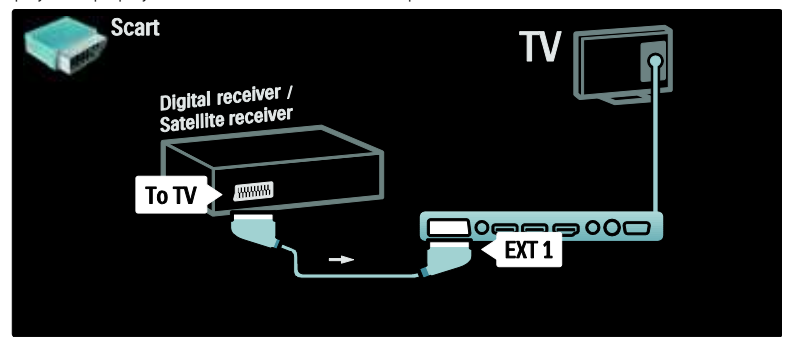

# Dig. přijímač a DVD-R

K televizoru nejprve pomocí tří anténních kabelů připojte digitální přijímač a DVD rekordér.

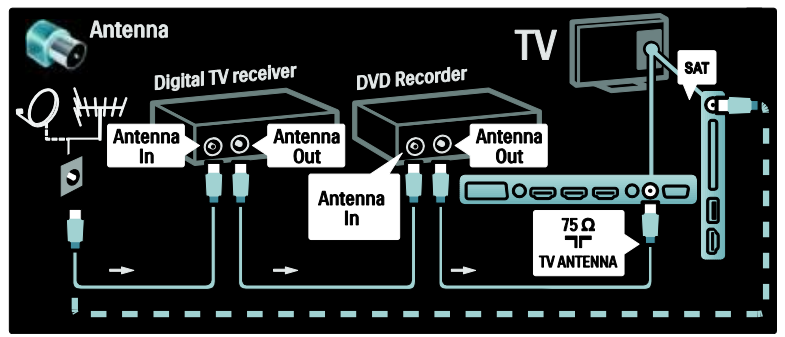

Poté připojte digitální přijímač k televizoru pomocí kabelu SCART.

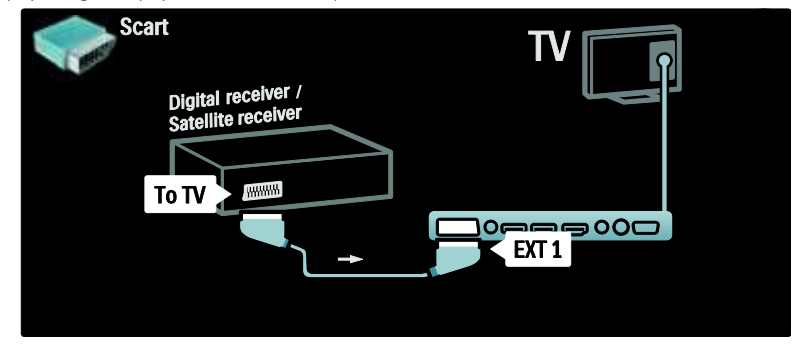

Nakonec propojte tato dvě zařízení a televizor pomocí dvou kabelů SCART.

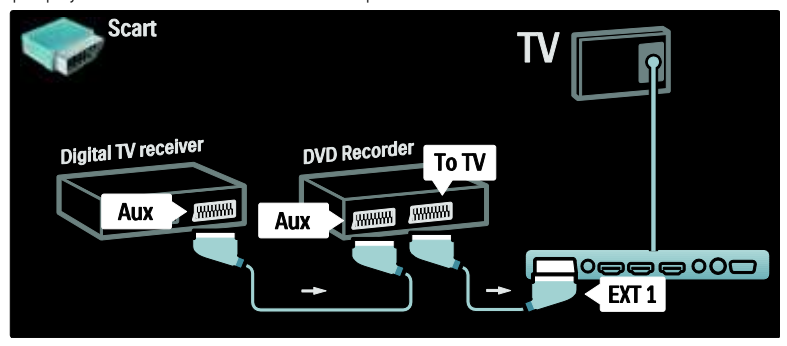

# Dig. přijímač, DVD-R a HTS

K uvedeným dvěma zařízením a k televizoru nejprve připojte tři anténní kabely.

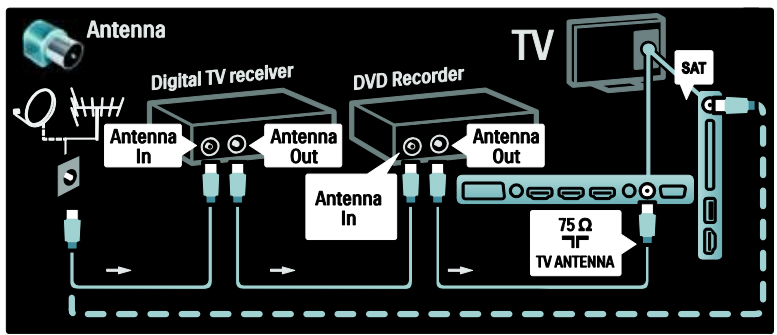

Poté připojte digitální přijímač k DVD rekordéru a DVD rekordér k televizoru pomocí dvou kabelů SCART.

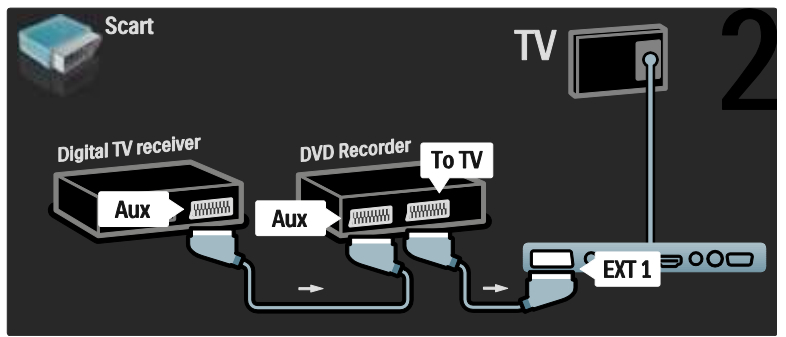

Poté k televizoru připojte systém domácího kina pomocí kabelu HDMI.

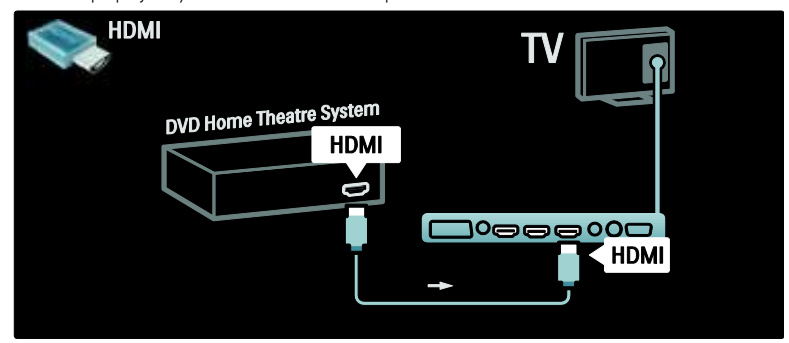

Nakonec připojte systém domácího kina k televizoru pomocí digitálního audio kabelu CINCH.

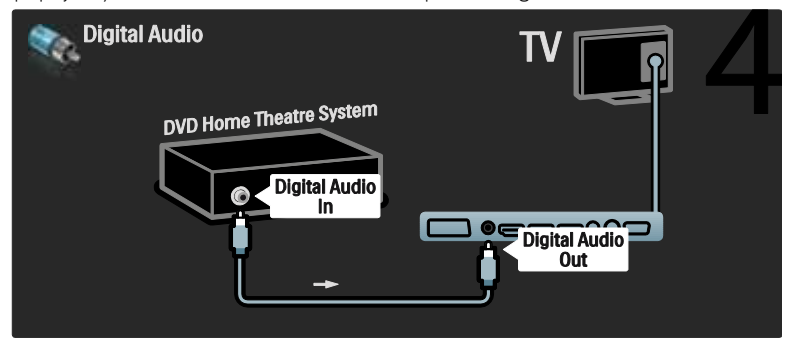

# Dig. přijímač HD

Nejprve připojte digitální přijímač HD k televizoru pomocí dvou anténních kabelů.

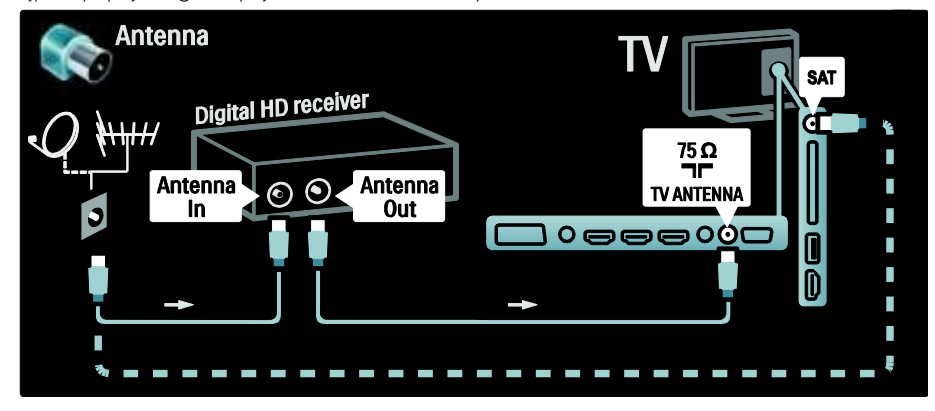

Digitální přijímač HD připojte k televizoru pomocí kabelu HDMI.

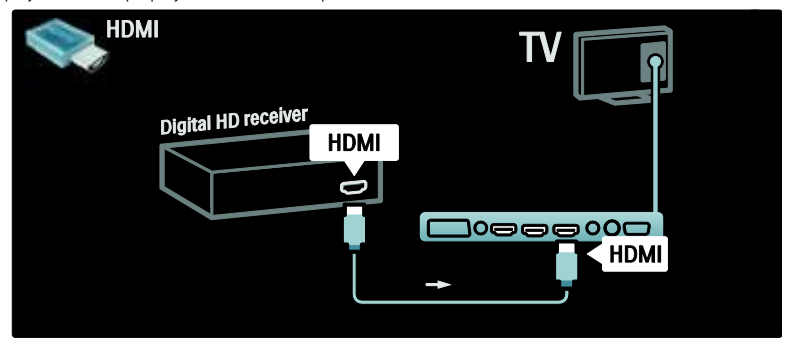

# Připojení více zařízení

# herní konzola

Nepraktičtější připojení pro herní konzolu je na boční straně televizoru. Pro případ potřeby jsou však k dispozici další konektory na zadní straně televizoru.

# Aktivace režimu Hra

Chcete-li zabránit zpoždění obrazu, nastavte televizor do režimu [Hra].

- 1. Stiskněte tlačítko **III**.
- 2. Vyberte možnosti [Smart obraz] > [Hra]
- a poté stiskněte tlačítko OK.
- 3. Stisknutím tlačítka D nabídku ukončíte.

Nepraktičtější připojení pro herní konzolu je na boční straně televizoru.

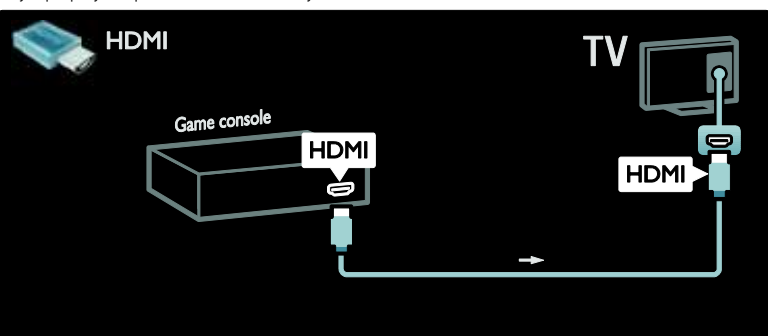

Pokud nemůžete použít boční konektor, použijte připojení pomocí kabelu HDMI nebo EXT2 (YPbPr a Audio L/R) a připojte herní konzolu k zadní straně televizoru. (U některých modelů je EXT2 označeno jako EXT3).

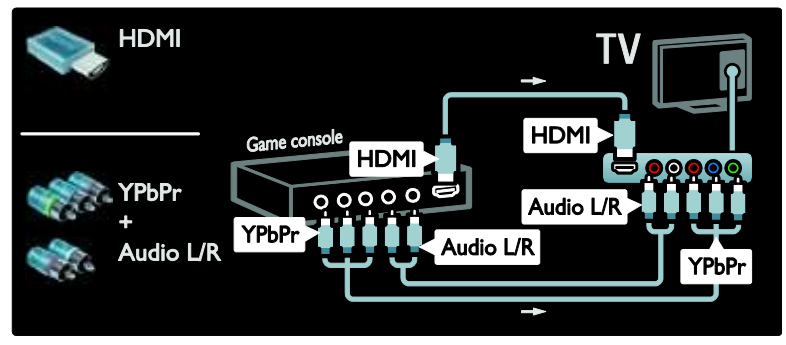

# Dig. fotoaparát

Chcete-li zobrazit fotografie uložené v digitálním fotoaparátu, připojte jej ke konektoru USB na boční straně televizoru. Digitální fotoaparát zapněte. Nezobrazí-li se obsah fotoaparátu automaticky, bude u fotoaparátu pravděpodobně nutné povolit protokol PTP (Picture Transfer Protocol). Pokyny naleznete v uživatelské příručce digitálního fotoaparátu.

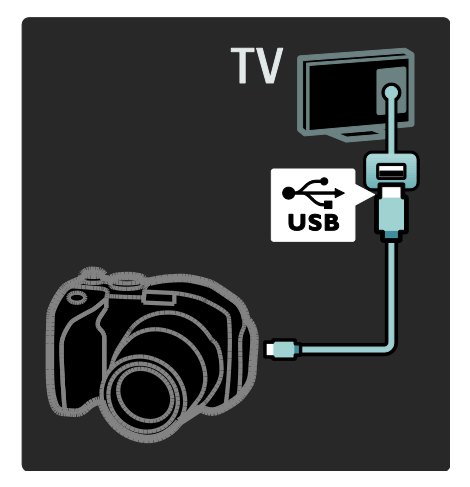

# Dig. videokamera

Nejpraktičtější konektor pro videokameru je na boční straně televizoru.

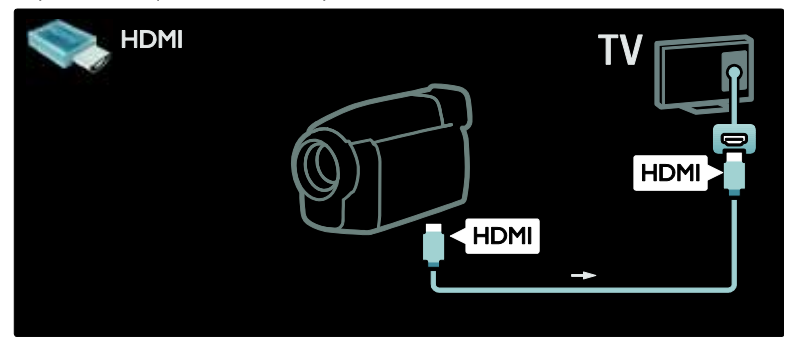

Případně použijte pro připojení videokamery k zadní části televizoru kabel HDMI či kabel pro komponentní video a audio (YPbPr a Audio L/R).

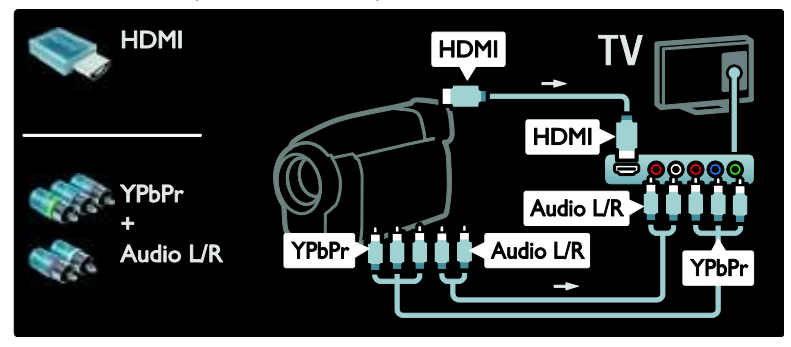

# Dekodér kanálů

Před použitím dekodéru digitálních kanálů SCART vyberte kanál k dekódování a přiřaďte dekodér ke konektoru SCART. 1. Stiskněte tlačítko 2. Vyberte možnosti [Nastavení] > [Nastavení kanálu] > [Dekodér] > [Kanál].

# počítač

Připojte počítač pomocí jednoho z následujících kabelů: Kabel HDMI

4. Vyberte možnost *[Stav]*, poté umístění dekodéru.

5. Stiskněte tlačítko OK.

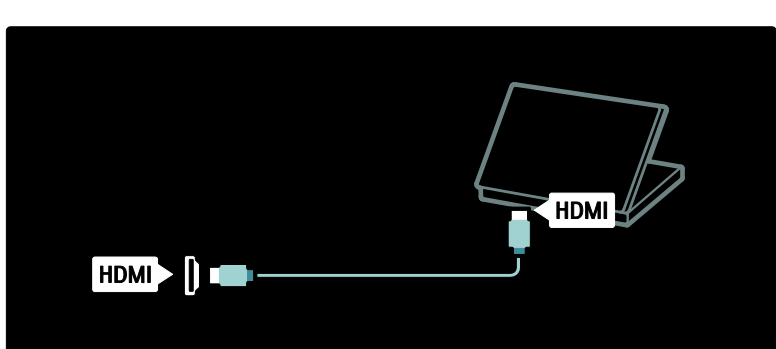

# Kabel DVI-HDMI

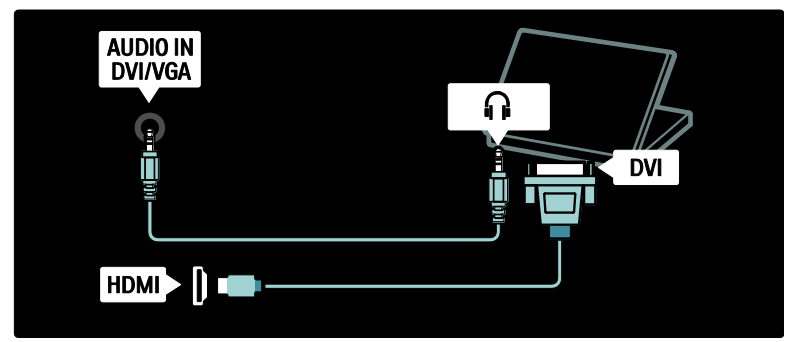

# Kabel HDMI a adaptér HDMI-DVI

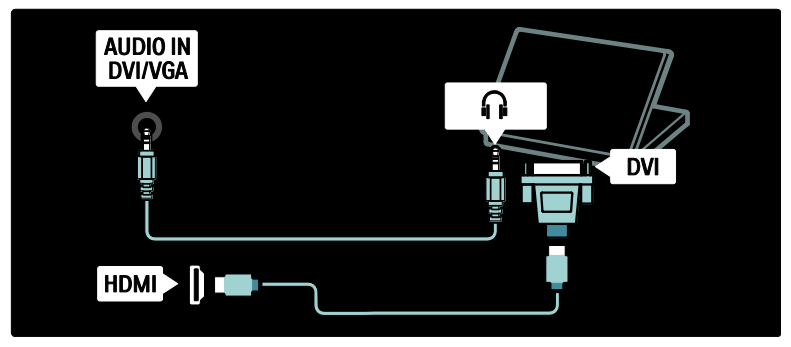

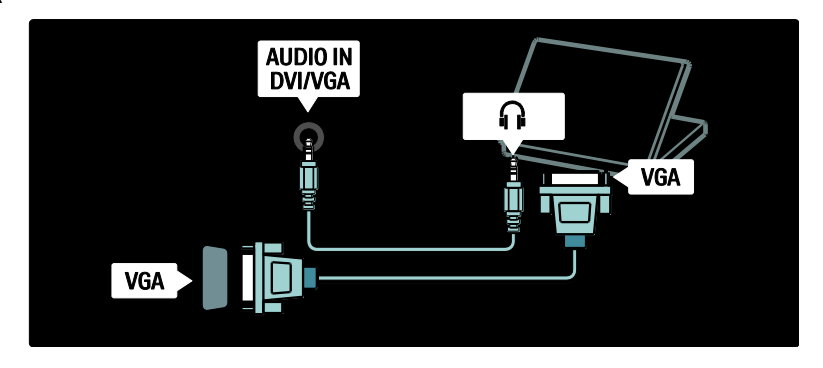

# Použití funkce Philips Easylink

# Aktivace či deaktivace funkce EasyLink

Philips EasyLink zajišťuje několik funkcí, pomocí nichž lze ovládat zařízení připojená přes rozhraní HDMI. Má-li funkce EasyLink fungovat, musí připojená zařízení podporovat standard HDMI-CEC a musí být řádně nakonfigurována.

Poznámka: |iní výrobci mohou funkci HDMI-CEC označovat jiným názvem. Patří sem například označení Anynet (Samsung), Aquos Link (Sharp) nebo BRAVIA Sync (Sony). Všechny značky nejsou s funkcí Philips EasyLink plně kompatibilní.

# Aktivace či deaktivace funkce EasyLink

Poznámka: Funkci Philips EasyLink neaktivujte, pokud ji nechcete používat.

1. Stiskněte tlačítko

2. Vyberte možnosti [Nastavení] > [Nastavení TV] > [EasyLink] > [Zap.] nebo [Vyp.], poté stiskněte tlačítko OK.

# <span id="page-63-0"></span>Funkce EasyLink

Je-li funkce Philips EasyLink aktivována, jsou k dispozici následující funkce:

#### Jednodotykové přehrávání

Přehráváte-li obsah ze zařízení vyhovujícího standardu HDMI-CEC, televizor se zapne z pohotovostního režimu a přepne na správný zdroj obsahu.

# Přepnutí do pohotovostního režimu stiskem jediného tlačítka

Když televizor připojíte k zařízení vyhovujícímu standardu HDMI-CEC a stisknete na dálkovém ovladači televizoru tlačítko **I**. televizor i všechna připojená zařízení s rozhraním HDMI se přepnou do pohotovostního režimu.

# Ovládání zvuků systému

Když televizor připojíte například k systému domácího kina vyhovujícímu standardu HDMI-CEC, automaticky se ztlumí reproduktory televizoru a zvuk televizoru bude přehráván systémem domácího kina.

Další informace týkající se ovládání zvuku systémů a dalších typů konfigurací reproduktorů televizoru naleznete v části Připojení televizoru > Použití funkce Philips EasyLink > Reproduktory televizoru (Strana [66\)](#page-65-0).

# dálkové ovládání EasyLink

dálkové ovládání EasyLink umožňuje ovládat dálkovým ovladačem televizoru zařízení vyhovující standardu HDMI-CEC.

Chcete-li dálkové ovládání EasyLink zapnout, přečtěte si část Připojení televizoru > Použití funkce Philips EasyLink > Aktivace či deaktivace dálkového ovládání EasyLink (Strana [65\)](#page-64-0).

# Čeština

# Funkce Pixel Plus Link

Připojená zařízení Philips EasyLink mohou před zobrazením videa na obrazovce využít vlastní zpracování kvality obrazu videa. Vlastní zpracování videa zařízeními Philips EasyLink může způsobit rušení se zpracováním videa televizorem. Pokud nechcete používat zpracování kvality obrazu z připojených zařízení s funkcí Philips EasyLink, funkci Pixel Plus Link zapněte.

#### Zapnutí funkce Pixel Plus Link

1. Stiskněte tlačítko

2. Vyberte možnosti [Nastavení] > [Nastavení TV] > [EasyLink] > [Odkaz Pixel Plus] > [Zapnuto].

3. Stisknutím tlačítka OK aktivujte vybranou možnost.

### Automatický posun titulků

Automatický posun titulků zobrazuje přes obraz videa z televizoru titulky ze systému domácího kina kompatibilního s funkcí Philips EasyLink. Obraz videa se tak roztáhne přes celou obrazovku televizoru a ve spodní části obrazovky není třeba vytvářet samostatný pruh pro titulky.

#### Zapnutí automatického posunu titulků

- 1. Stiskněte tlačítko
- 2. Vyberte možnosti [Nastavení] >
- [Nastavení TV] > [EasyLink] >

#### [Automatický posun titulků].

3. Vyberte možnost **[Zapnuto]** a aktivujte ji stisknutím tlačítka OK.

# Režim přehrávající pouze zvuk

Režim přehrávající pouze zvuk umožňuje prostřednictvím reproduktorů televizoru přehrávat zvuk z připojeného zařízení kompatibilního s funkcí Philips EasyLink, zatímco je televizor v pohotovostním režimu.

Stisknutím tlačítka **III** umožníte příjem zvuku z připojeného zařízení Philips EasyLink. Je-li dostupný, spustí se režim přehrávající pouze zvuk.

Vyjádřením souhlasu s výzvou na televizoru umožníte režim zvuku.

 Přehrávání zvuku lze ovládat dálkovým ovladačem televizoru.

# Aktivace či deaktivace dálkového ovládání **EasyLink**

<span id="page-64-0"></span>Upozornění: Jedná se o pokročilé nastavení. Zkontrolujte, zda toto nastavení podporují všechna připojená zařízení vyhovující standardu HDMI-CEC. Zařízení, která toto nastavení nepodporují, nebudou na příkazy z dálkového ovladače televizoru reagovat.

#### 1. Stiskněte tlačítko

2. Vyberte možnosti [Nastavení] > [Nastavení TV] > [EasyLink] > [Dálkové ovládání EasyLink] > [Zapnuto] nebo [Vypnuto].

3. Stisknutím tlačítka OK možnost aktivujte.

### Poznámky:

- Pokud nabídku zařízení nemůžete ukončit, stiskněte tlačítko .
- Chcete-li přepnout zpět na ovládání televizoru, stiskněte tlačítko a vyberte možnost [Sledování televize].
- Chcete-li ovládat jiné zařízení, stiskněte tlačítko **1** a vyberte z hlavní nabídky jiné zařízení.
- Přehled tlačítek funkce EasyLink, které lze s dálkovým ovladačem televizoru používat, je k dispozici v části Připojení televizoru > Použití funkce Philips EasyLink > Tlačítka EasyLink (Strana [65\)](#page-64-1).

# Tlačítka EasyLink

<span id="page-64-1"></span>Zařízení vyhovující standardu HDMI-CEC můžete ovládat pomocí následujících tlačítek dálkového ovladače televizoru.

- OK: Spustí, pozastaví nebo obnoví přehrávání na připojeném zařízení. Aktivuje také výběr nebo zajistí přístup k nabídce zařízení.
- $\blacksquare$  (Předchozí) /  $\blacksquare$  (Další): Vyhledává v připojeném zařízení směrem zpět nebo vpřed.
- Číselná tlačítka: Pokud je aktivní zařízení EasyLink, vybere titul, kapitolu nebo skladbu.
- **(Options**): Zobrazí nabídku připojeného zařízení. Pokud stisknete tlačítko **a** zobrazí se nabídka televizoru.
- **(Pohotovostní Režim)**: Stisknutím zapnete funkci pohotovostního režimu stiskem jediného tlačítka. Dojde k přepnutí televizoru i připojeného zařízení do pohotovostního režimu.

Další tlačítka EasyLink jsou k dispozici prostřednictvím dálkového ovládání na obrazovce (OSRC).

#### Přístup k dálkovému ovládání na obrazovce **OSRC**

1. Při sledování připojeného zařízení stiskněte tlačítko **...** 

- 2. Vyberte možnost [Zobrazit dálkový ovladač], poté stiskněte tlačítko OK.
- 3. Pomocí tlačítek Navigační tlačítka a OK

vyberte a použijte tlačítko na obrazovce.

4. Stisknutím tlačítka nabídku ukončíte.

# Konfigurace reproduktorů televizoru

<span id="page-65-0"></span>Televizor bývá obvykle připojen k zařízením odpovídajícím standardu HDMI-CEC, jako jsou HTS, pomocí kabelu HDMI pro video a digitálního audio kabelu pro zvuk. Výstupní zvukový signál televizoru lze přenášet prostřednictvím jediného HDMI kabelu za předpokladu, že televizor i zařízení odpovídají standardu HDMI ARC (viz Připojení televizoru > Použití funkce Philips EasyLink > Použití HDMI ARC (Strana 66)).

# Konfigurace reproduktorů televizoru

1. Stiskněte tlačítko **\*** 

2. Vyberte možnosti [Nastavení] > [Nastavení TV] > [EasyLink] > [TV reproduktory].

3. Vyberte jednu z následujících možností a poté stiskněte tlačítko OK:

- [Vypnuto]: Vypíná reproduktory televizoru.
- [Zapnuto]: Zapíná reproduktory televizoru.
- [EasyLink]: Zvuk televizoru bude i nadále vycházet z reproduktorů televizoru. Pomocí nabídky procházení můžete zvuk televizoru přepnout na připojené zvukové zařízení vyhovující standardu HDMI-CEC.
- [Autom. start EasyLink]: Vypíná automaticky reproduktory televizoru a přehrává zvuk televizoru pomocí připojeného zvukového zařízení vyhovujícího standardu HDMI-CEC.

# Přepnutí zvuku televizoru v nabídce procházení

Vyberete-li možnosti [EasyLink] nebo [Autom. start EasyLink], použijte k přepnutí zvuku televizoru nabídku procházení. 1. Při sledování televizoru stiskněte tlačítko . o n

2. Vyberte možnost [Reproduktory], poté stiskněte tlačítko OK.

3. Vyberte jednu z následujících možností a poté stiskněte tlačítko OK:

- [TV]: Zapnuto ve výchozím nastavení. Přehrává zvuk televizoru pomocí reproduktorů televizoru, dokud připojené zvukové zařízení vyhovující standardu HDMI-CEC nepřepne na systémové ovládání zvuku. Poté bude zvuk televizoru přehráván pomocí připojeného zařízení.
- [Zesilovač]: Přehrává zvuk prostřednictvím připojeného zařízení vyhovujícího standardu HDMI-CEC. Pokud tento režimu zvuku není v zařízení zapnutý a byla vybrána možnost [EasyLink], budou zvuk i nadále přehrávat reproduktory televizoru. Pokud byla zapnuta možnost [Autom. start EasyLink], aktivuje televizor v připojeném zařízení přepnutí na systémový režim zvuku.

# Použití funkce HDMI ARC

Konektor HDMI 1 je v souladu se standardem HDMI Audio Return Channel (ARC). Slouží k zajištění výstupu digitálního zvuku do systému domácího kina s rozhraním HDMI.

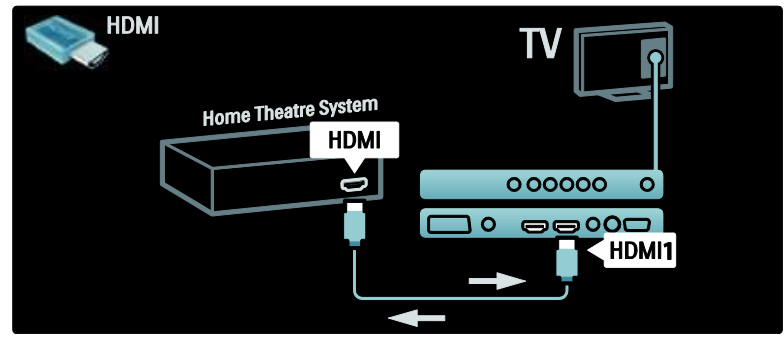

Standard HDMI ARC umožňuje využívat funkci Philips EasyLink k výstupu zvuku televizoru přímo do připojeného zvukového zařízení, aniž by bylo třeba používat další digitální audiokabel.

Ujistěte se, zda zařízení vyhovuje standardům HDMI-CEC a ARC a zda je televizor k zařízení připojen pomocí kabelu HDMI připojeného ke konektorům HDMI ARC.

# Aktivace či deaktivace funkce HDMI ARC

Poznámka: Při aktivaci funkce HDMI ARC je zařízení automaticky přidáno do hlavní nabídky.

# 1. Stiskněte tlačítko

2. Vyberte možnosti [Nastavení] > [Nastavení TV] > [EasyLink] > [HDMI 1 - ARC] > [Zapnuto] nebo [Vypnuto]. 3. Stisknutím tlačítka OK možnost aktivujte.

# Použití modulu CAM

# Vložení a aktivace modulu CAM

Upozornění: Vždy postupujte podle následujících pokynů. Chybným vložením modulu CAM (Conditional Access Module) může dojít k poškození modulu i televizoru.

#### Poznámky:

- Tento televizor podporuje rozhraní CI i CI+. Rozhraní CI+ umožňuje poskytovatelům služeb nabízet kvalitní digitální programy ve vysokém rozlišení s vysokou úrovní ochrany proti kopírování.
- Návod k vložení karty Smart Card do modulu CAM naleznete v dokumentaci od poskytovatele služeb.

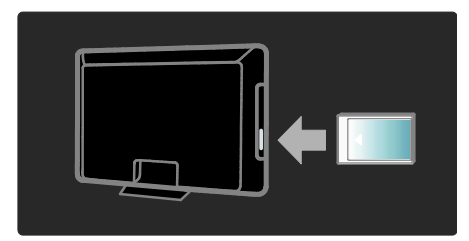

1. Vypněte televizor.

2. Podle pokynů vytištěných na modulu CAM vložte modul CAM do slotu Common Interface na boční straně televizoru.

3. Vložte modul CAM co nejdále a počkejte, až se služba CAM aktivuje. Aktivace může několik minut trvat. Používaný modul CAM nevyjímejte ze slotu, nebo se digitální služby deaktivují.

# Přístup ke službám modulu CAM

1. Po vložení a aktivaci modulu CAM stiskněte tlačítko **.** 2. Vyberte možnost [Běžné rozhraní], poté stiskněte tlačítko OK. 3. Vyberte poskytovatele služeb CAM a stiskněte tlačítko OK.

## Sledování služby CAM

Je-li vložen modul CAM a zaplaceno předplatné, televizor zobrazí program provozovatele služeb digitální televize. Aplikace, funkce, obsah a zprávy na obrazovce pocházejí od poskytovatele služby CAM.

# Vložení paměťové karty SD

# Velikost paměti

Chcete-li stáhnout půjčené videosoubory z Net TV, vložte paměťovou kartu SD do slotu pro paměťové karty SD na televizoru. Po dokončení formátování ponechte kartu trvale ve slotu.

#### Velikost paměti karty SD

Používejte prázdnou paměťovou kartu SD. Karta SD by měla mít úložnou kapacitu alespoň 4 GB. U videa ve vysokém rozlišení ověřte, zda používáte paměťovou kartu SD s úložnou kapacitou nejméně 8 GB.

Pozor: Postupujte podle pokynů popsaných v části Připojení televizoru > Vložení paměťové karty SD > Vložení a

formátování (Strana [68](#page-67-0)). Chybným vložením můžete kartu SD poškodit. Před stažením zapůjčených videí bude vymazán veškerý stávající obsah uložený na paměťové kartě SD.

Poznámka: Tento TV je vybaven standardním slotem pro paměťovou kartu SD, která je určena pouze pro použití s videopůjčovnou.

# <span id="page-67-0"></span>Vložení a formátování

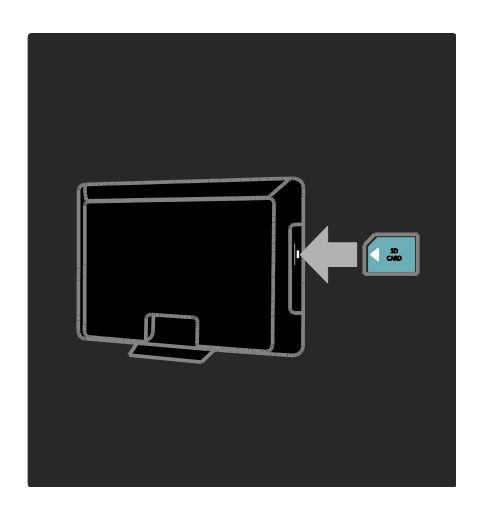

1. Zapněte televizor.

2. Před vložením paměťové karty SD vyjměte modul CAM (Conditional Access Module) z televizoru.

3. Vložte paměťovou kartu SD orientovanou horním štítkem ven do slotu karty SD.

Televizor automaticky spustí formátování.

4. Po zformátování nechte paměťovou kartu SD trvale ve slotu.

# 6 Řešení problémů

# Kontakt

Pokud se vám nedaří problém vyřešit, přečtěte si informace v části častých otázek (FAQ) pro tento televizor na webové stránce [www.philips.com/support](http://www.philips.com/support).

Pokud problém stále nelze vyřešit, kontaktujte středisko péče o zákazníky společnosti Philips uvedené na letáku přiloženému k výrobku.

Než se obrátíte na společnost Philips, poznamenejte si číslo modelu televizoru a sériové číslo. Tato čísla naleznete na zadní straně televizoru a na obalu.

Varování: Nepokoušejte se televizor sami opravovat. Mohlo by dojít k vážnému zranění, neopravitelnému poškození televizoru nebo zneplatnění záruky.

# Obecné problémy s televizorem

# Televizor se nezapne:

- Odpojte napájecí kabel od elektrické zásuvky. Počkejte jednu minutu a potom kabel znovu připojte.
- Ověřte, že je napájecí kabel správně připojen.
- Zkontrolujte, zda je zapnutý hlavní vypínač na spodní/zadní straně televizoru.

### Televizor po zapnutí nereaguje na dálkový ovladač ani postranní ovládací prvky.

Televizor se určitou dobu spouští. Během této doby nebude televizor reagovat na dálkový ovladač ani postranní ovládací prvky. Toto není závada.

# Na televizoru červeně bliká indikátor pohotovostního režimu:

Odpojte napájecí kabel od elektrické zásuvky. Počkejte, až televizor zchladne, a potom připojte napájecí kabel zpět. Pokud indikátor bude znovu blikat, kontaktujte středisko péče o zákazníky společnosti Philips.

# Zapomněli jste kód k odjištění dětské pojistky (rodičovského zámku):

Zadeite číslo ..8888".

Jazyk nabídky televizoru není správný Změňte jazyk nabídky televizoru na vámi upřednostňovaný jazyk.

Další informace naleznete v části Nastavení televizoru > Změna nastavení jazyka > Jazyk nabídky (viz "[Jazyk menu](#page-42-1)" na straně [43\)](#page-42-1).

## Při zapínání, vypínání nebo přepínání televizoru do pohotovostního režimu se z šasi televizoru ozývá praskání:

Není třeba podnikat žádné kroky. Praskání je důsledkem roztahování a smršťování televizoru v důsledku jeho ochlazování a zahřívání. Tento jev nemá žádný vliv na funkci a výkon televizoru.

#### Je-li televizor v pohotovostním režimu, zobrazí úvodní obrazovku a poté se vrátí zpět do pohotovostního režimu:

Toto není závada. Úvodní obrazovka se zobrazí po odpojení od zdroje napájení a opětovném připojení.

Chcete-li přepínat televizní kanály, stiskněte tlačítko na dálkovém ovladači nebo jakékoli tlačítko na boční straně televizoru.

# Problémy s TV kanály

# Dříve nainstalované kanály se nezobrazují v seznamu kanálů:

Ověřte, že je vybrán správný seznam kanálů.

### Během instalace nebyly nalezeny žádné digitální kanály:

Ověřte, zda televizor podporuje kanály DVB-T, DVB-C nebo DVB-S ve vaší zemi. Podívejte se na seznam zemí na zadní straně televizoru.

# Problémy s obrazem

## Televizor je zapnutý, ale neobjevuje se ţádný obraz nebo je obraz zkreslený:

- Zkontrolujte, zda je anténa správně připojena k televizoru.
- Zkontrolujte, zda je zařízení správně připojeno k televizoru.
- Zkontrolujte, zda jsou externí zařízení a zdroj správně připojeny.

#### Zvuk funguje, ale neobjevuje se žádný obraz:

Zkontrolujte, zda jsou nastavení obrazu správná.

#### Příjem televizního signálu pomocí připojené antény je nekvalitní:

- Zkontrolujte, zda je anténa správně připojena k televizoru.
- Reproduktory, neuzemněná zvuková zařízení, neonová světla, vysoké budovy a další velké objekty mohou ovlivnit kvalitu příjmu. Je-li to možné, pokuste se zlepšit kvalitu příjmu přesměrováním antény nebo umístěním zařízení z dosahu televizoru.
- Pokud má špatnou kvalitu jen jeden kanál, zkuste jej doladit.

# Nízká kvalita obrazu z připojených zařízení:

- Zkontrolujte, zda jsou zařízení správně připojena.
- Zkontrolujte, zda jsou nastavení obrazu správná.

# Televizor neuložil nastavení obrazu:

Ověřte, že je pro umístění televizoru zvolen režim Doma. Tento režim umožňuje změnit a uložit nastavení.

### Obraz neodpovídá obrazovce, je příliš velký nebo příliš malý:

Použijte jiný formát obrazu. Nesprávné umístění obrazu:

Obrazový signál z určitých zařízení nemusí správně pokrývat obrazovku televizoru. Zkontrolujte výstup signálu zařízení.

# Obraz vysílání je kódován:

Pro zobrazení daného obsahu může být nezbytné použít modul CAM (Conditional Access Module). Obraťte se na svého operátora.

#### Na obrazovce se objeví banner s "elektronickým štítkem" zobrazující informace:

Televizor je v režimu [Obchod]. Odstraňte elektronickou nálepku nastavením televizoru do režimu [Doma] a televizor restartujte. Další informace naleznete v části Nastavení televizoru > Změna dalších nastavení > Umístění televizoru (Strana [48\)](#page-47-0).

# Obraz z počítače je na televizoru nestabilní:

- Zkontrolujte, zda je ve vašem počítači nastaveno podporované rozlišení a obnovovací frekvence.
- Nastavte formát televizního obrazu beze změny měřítka.

# Problémy se zvukem

# Funguje obraz, ale ne zvuk z televizoru:

Pokud není zjištěn žádný zvukový signál, televizor automaticky vypne zvukový výstup nejedná se o selhání.

- Zkontrolujte, zda jsou správně připojeny všechny kabely.
- Zkontrolujte, zda hlasitost není nastavena na 0.
- Zkontrolujte, zda není vypnut zvuk.
- Zkontroluite, zda isou reproduktory televizoru zapnuty v menu Zvuk.
- Zkontrolujte, zda je výstup zvuku televizoru připojen ke vstupu zvuku zařízení HTS kompatibilního se standardem HDMI CEC/EasyLink. Z reproduktorů zařízení HTS by měl být slyšet zvuk.

# Funguje obraz, ale zvuk je špatný:

Zkontrolujte správnost nastavení zvuku.

### Funguje obraz, ale zvuk vychází pouze z jednoho reproduktoru:

Ověřte, že je zvuk vyvážen na střed.

# Problémy s připojením prostřednictvím rozhraní HDMI

# Problémy se zařízeními HDMI:

- Podpora standardu HDCP (High-bandwidth Digital Content Protection) může způsobit to, že zobrazení obsahu ze zařízení HDMI na televizoru může chvíli trvat.
- Pokud televizor nerozpozná zařízení HDMI a nebude zobrazen žádný obrázek, zkuste zvolit jiný zdroj (zařízení) a potom znovu zvolte původní zdroj.
- Pokud dochází k přerušování zvuku, ověřte správnost nastavení výstupu ze zařízení HDMI.
- Pokud je použit adaptér HDMI-DVI nebo kabel HDMI-DVI, ověřte, zda je připojen dodatečný zvukový kabel ke konektoru AUDIO L/R nebo AUDIO IN (jen konektor mini-jack).

# Nelze pracovat s funkcemi EasyLink:

Zkontrolujte, zda jsou příslušná zařízení HDMI kompatibilní s HDMI-CEC. Funkce EasyLink pracují pouze se zařízením kompatibilním s HDMI-CEC.

Je-li k televizoru připojeno zvukové zařízení kompatibilní se standardem HDMI-CEC a televizor nezobrazí žádnou ikonu ztlumení nebo hlasitosti, je-li hlasitost ztlumena, zvýšena nebo snížena.

Když je připojeno zařízení kompatibilní se standardem HDMI-CEC, je toto chování normální.

# Problémy s připojením prostřednictvím rozhraní USB

# Obsah zařízení USB není zobrazen:

- Zkontrolujte, zda je paměťové zařízení USB nastaveno tak, aby vyhovovalo třídě ,Mass Storage Class', a to podle pokynů v dokumentaci k paměťovému zařízení.
- Zkontrolujte, zda je paměťové zařízení USB kompatibilní s televizorem.
- Zkontrolujte, zda televizor podporuje příslušné formáty souborů se zvukem a obrázky.

# Zvukové soubory a soubory s obrázky se nepřehrávají nebo nezobrazují plynule:

Přenosový výkon paměťového zařízení USB může omezovat přenosovou rychlost do televizoru a zhoršit kvalitu přehrávání.

# Problémy s připojením k síti

# (Týká se jen některých modelů.) Net TV nefunguje

Je-li připojení ke směrovači provedeno správně, zkontrolujte připojení směrovače k internetu.

# Procházení počítače či přístup ke službě Net TV jsou pomalé.

Informace o přenosové rychlosti a dalších faktorech ovlivňujících kvalitu signálu naleznete v uživatelské příručce vašeho směřovače.

Směrovač vyžaduje vysokorychlostní internetové připojení.

# 7 Technické parametry

# Přehled

Informace o výrobku se mohou bez upozornění změnit. Podrobné údaje o produktu naleznete na webové stránce [www.philips.com/support](http://www.philips.com/support).

# Napájení a příjem signálu

# Napájení

- Síťové napájení: 220–240 V~, 50–60 Hz
- Pohotovostní režim : < 0,15 W
- Okolní teplota: 5 až 40 stupňů Celsia
- Informace o spotřebě naleznete ve specifikacích produktu na adrese [\(http://www.philips.com/support\)](http://www.philips.com/support).

#### Příjem

- Anténní vstup: 75 ohmů, koaxiální (IEC75)
- Televizní systém: DVB COFDM 2K/8K
- Přehrávání videa: NTSC, PAL, SECAM
- Digitální televizní vysílání: MPEG-4, DVB-T (pozemní), DVB-C (kabelové), DVB-S \* (satelitní), MHP (Multimedia Home Platform – dostupné pouze v Itálii).
- Pásma tuneru: VHF, UHF, S-Channel, Hyperband

Tato funkce je k dispozici pouze u některých modelů.

# Obraz a zvuk

# Obraz/Displej

- Typ displeje: LCD Full HD W-UXGA
- Úhlopříčka:
	- 81 cm / 32 palců
	- 94 cm / 37 palců
	- 107 cm / 42 palců
	- 117 cm / 46 palců
- Poměr stran: Širokoúhlé zobrazení 16:9
- Rozlišení panelu: 1 920 x 1 080p, 100 Hz
- Vylepšení obrazu Pixel Precise HD
- 1080p zpracování ve frekvenci 24 / 25 / 30 / 50 / 60 Hz
- 100 Hz LCD

# Zvuk

- Výstupní výkon (RMS): 24 W
- Incredible Surround
- Clear Sound
- Dynamické zvýraznění basů
- Mono/Stereo/NICAM

# Rozlišení displeje

# Počítačové formáty – HDMI

(rozlišení – obnovovací frekvence)  $640 \times 480 - 60$  Hz  $800 \times 600 - 60$  Hz  $1024 \times 768 - 60$  Hz  $1360 \times 768 - 60$  Hz  $1280 \times 1024 - 60$  Hz  $1600 \times 1200 - 60$ Hz  $1920 \times 1080 - 60$  Hz

# Počítačové formáty – VGA

(rozlišení – obnovovací frekvence)  $640 \times 480 - 60$  Hz  $800 \times 600 - 60$  Hz  $1024 \times 768 - 60$  Hz  $1360 \times 768 - 60$  Hz  $1280 \times 1024 - 60$  Hz  $1,600 \times 1,200 - 60$ Hz  $1920 \times 1080 - 60$  Hz

# Formáty videa

(rozlišení – obnovovací frekvence)  $480i - 60$  Hz  $480p - 60$  Hz 576i – 50 Hz 576p – 50 Hz 720p – 50 Hz, 60 Hz 1 080i – 50 Hz, 60 Hz 1 080p – 24 Hz, 25 Hz, 30 Hz, 50 Hz, 60 Hz.
# Multimédia

#### Podporovaná připojení multimédií

- USB (zformátovaná systémem FAT nebo DOS, pouze vyhovující třídě Mass Storage Class)
- Slot pro paměťové karty SD
- Ethernet UTP5

#### Podporované formáty obrázků

JPEG (\*.jpg)

#### Podporované audio/videosoubory\*

AVI (\*.avi): video: MPEG-4 SP, MPEG-4 ASP audio: MPEG Layer 2/3, AC3

MPEG (\*.mpg, \*.mpeg, \*.vob): video: MPEG-1, MPEG-2

MPEG (\*.mp2, \*.mp3, \*.mpg, \*.mpeg, \*.vob): audio: MPEG-1 Layer 2, MPEG-1 Layer 3, LPCM, AC3

MPEG-4 (\*.mp4): video: MPEG-4 AVC (H.264, L2-CIF, L4-HD) audio: AAC-LC, HE-AAC

#### \*Název multimediálních souborů nesmí přesáhnout 128 znaků.

#### Podporované audio/videosoubory\*

WMV (\*.wmv): video: WMV9/VC1

WMA (\*.wma): audio: WMA (v2 až v9.2)

MKV (\*.mkv): video: H.264 audio: HE-AAC, AC3

\*Název multimediálních souborů nesmí přesáhnout 128 znaků.

#### Podporovaný software serveru médií kompatibilní se standardem DLNA

- Windows Media Player (pro Microsoft Windows)
- Twonky Media (pro Microsoft Windows a Mac OS X)
- Sony Vaio Media Server (pro Microsoft Windows)
- TVersity (pro Microsoft Windows)
- Nero MediaHome
- DiXiM (pro Microsoft Windows XP)
- Macrovision Network Media Server (pro Microsoft Windows)
- Fuppes (pro Linux)
- uShare (pro Linux)

#### Podporované audio/video soubory při použití funkce DLNA

WMV (\*.wmv): video: WMV9/VC1

MPEG (\*.mp2, \*.mp3, \*.mpg, \*.mpeg, \*.vob): audio: MPEG-1 Layer 2, MPEG-1 Layer 3, LPCM, AC3

MPEG-4 (\*.mp4): video: MPEG-4 AVC (H.264, L2-CIF), MPEG-4 AVC (H.264, L4-HD) audio: AAC-LC, HE-AAC

MKV (\*.mkv): video: H.264 audio: HE-ACC, AC3

# Možnosti připojení

#### Zadní strana

- EXT 2: SCART (RGB/CVBS)
- EXT 3: Komponentní videosignál (Y Pb Pr), Audio L/R
- Sluchátka: 3,5mm stereofonní konektor typu mini jack
- SERV.U: Servisní port
- Síť: Ethernet

#### Spodní strana

- EXT 1: SCART (RGB/CVBS)
- HDMI(1) ARC: HDMI Audio Return Channel
- HDMI(2)/(3): HDMI
- DIGITAL AUDIO OUT: Koaxiální
- AUDIO IN: 3,5mm stereofonní konektor typu mini jack pro rozhraní **DVI/VGA**
- Anténa: 75 ohmů, koaxiální
- VGA: PC vstup

#### Strana

- **HDMI**
- **USB**
- Karta SD
- Common Interface: CI

 SAT (DVB-S): K dispozici pouze u některých modelů.

# Rozměry

Poznámka: Hodnoty rozměrů a hmotností jsou pouze přibližné. Konstrukce a technické údaje mohou podléhat změnám bez předchozího upozornění.

Pomocí označení TV zjistěte rozměry TV (se stojanem a bez něj).

Označení udávající rozměry televizoru jsou následující:

- ( ) : televizor 81 cm / 32 palců
- { } : televizor 94 cm / 37 palců
- [ ] : televizor 107 cm / 42 palců
- $($ ( $)$ ) : televizor 117 cm / 46 palců

Poznamenejte si označení, které odpovídá vašemu televizoru. Poté přejděte na další stránku a rozměry zobrazte.

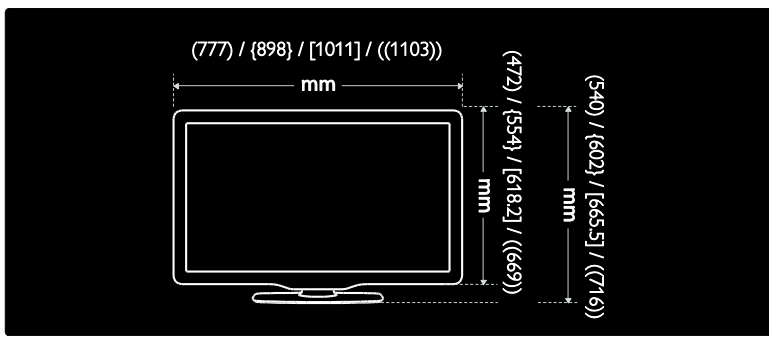

Pomocí označení TV zjistěte tloušťku TV (se stojanem a bez něj).

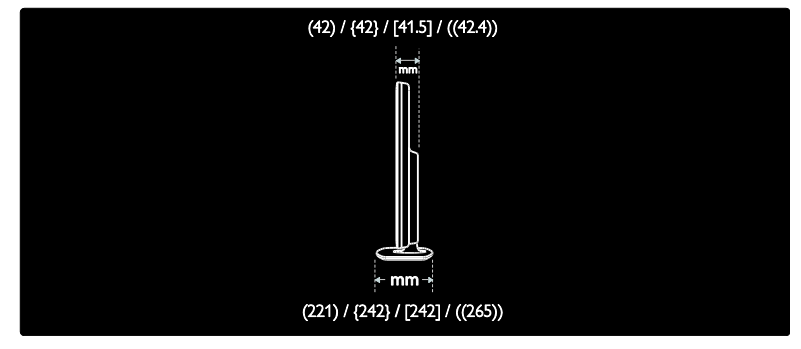

Pomocí označení TV zjistěte hmotnost TV se stojanem.

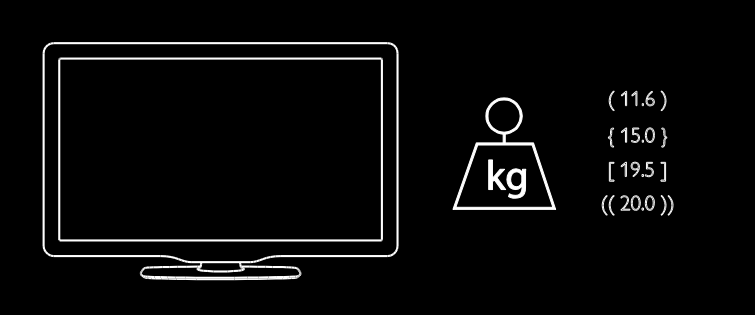

Pomocí označení TV zjistěte hmotnost TV bez stojanu.

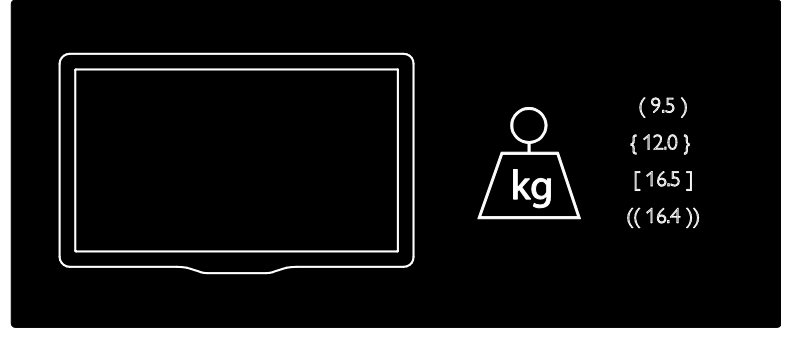

UMv 3139 137 03933 - 20100708

# 8 Rejstřík

# A

Ambilight - 14 Ambilight, rychlost odezvy - 24 Ambilight, zapnutí - 23

## B

bezpečnost - 10

# で

časovač vypnutí - 33

# D

dálkový ovladač, na obrazovce - 19 dálkový ovladač, použití - 18 dálkový ovladač, přehled - 16 dekodér - 63 DEMO - 39 dětský zámek, přehled - 33 dětský zámek, vhodnost podle věku - 33 digitální kanály, přehled - 15 digitální kanály, titulky - 34 digitální rádio - 36 digitální televize - 15

## E

ekologické funkce, nastavení - 12 ekologické funkce, přehled - 12

#### F

formát obrazu - 23 funkce EasyLink, reproduktory televizoru - 66 funkce EasyLink, tlačítka - 65 funkce EasyLink, tlačítko dálkového ovladače vpřed - 65 funkce EasyLink, vlastnosti - 64 funkce EasyLink, zapnutí - 64

funkce EPG, nabídka - 32 funkce EPG, přehled - 32 funkce EPG, zapnutí - 32 funkce Scenea, odeslání obrázku - 36 funkce Scenea, zapnutí - 36

## H

hlasitost, úprava - 22 hlasitost, ztlumení - 22 hlavní nabídka - 19 hodiny - 48

#### I

informace, na internetu - 15 informace, na obrazovce - 15 instalace kanálů (automatická) - 41 instalace kanálů (ruční) - 41

# J

jazyk – zvuk - 43 jazyk, další - 43 jazyk, nabídka - 43

#### K

kanály, aktualizace - 40 kanály, instalace (automatická) - 41 kanály, instalace (ruční) - 41 kanály, oblíbené - 32 kanály, přejmenování - 40 kanály, skrytí a zobrazení - 40 kanály, změna pořadí - 39 Karta SD - 28, 68 Karta SD, velikost paměti - 68 karta Smart Card - 67 konektory po straně - 54 konektory vzadu - 53 konektory, na boku - 54 konektory, spodní - 53

#### M

modul CAM, vložení - 67 modul CAM, zapnutí - 68 multimédia, přehrávání souborů - 34

## N

nabídka, hlavní - 19 nabídka, jazyk - 43 nabídka, možnosti - 21 nabídka, nastavení - 20 nabídka, procházení - 19 nabídka, přidat zařízení - 20 nabídka, seznam kanálů - 20 napájení - 72 nastavení obrazu - 38 nastavení počítačové sítě - 45 Nastavení režimu Ambilight - 24 nastavení zvuku - 39 nastavení, obraz - 38 nastavení, průvodce - 38 nastavení, zvuk - 39 Net TV, procházení - 26 Net TV, služba Online TV - 30

# $\Omega$

obraz Smart - 22 ovládací prvky, boční - 16

#### P

péče o obrazovku - 11 počítač, připojení - 63 počítačová síť, kabelová - 44 počítačová síť, server médií - 45 pohotovostní režim - 21 přejmenování kanálů - 40 připojení počítačové sítě - 44

připojení zařízení - 51 připojení, dekodér kanálu - 63 připojení, napájení - 51 připojení, počítač - 63 připojení, USB - 34

# R

recyklovat - 11 režim Doma - 48 režim Obchod - 48 Rozhraní Common interface - 67 rozlišení displeje - 72 rozměry - 74

# S

seznam kanálů - 20 seznam oblíbených, přidání - 32 seznam oblíbených, výběr - 32 sluchově postižení - 36 software, aktualizace po internetu - 49 software, digitální aktualizace - 49 software, verze - 49 specifikace - 72 spodní konektory - 53 synchronizace řeči - 48

# $\mathbf{T}$

technické údaje - 72 teletext  $2.5 - 32$ teletext, digitální text - 31 teletext, hledání na - 31 teletext, jazyk - 43 teletext, nabídka - 31 teletext, podstránky - 31 teletext, režim Dual Screen - 31 teletext, zapnutí - 31 titulky, analogové vysílání - 33 titulky, digitální vysílání - 33

titulky, jazyk - 34, 43 tovární nastavení - 39

## $\cup$

údržba - 11 ukončení životnosti - 11 umístění televizoru - 14 umístění, obchod nebo doma - 48 univerzální přístup, zapnutí - 36 úsilí o ochranu životního prostředí - 12

# V

vhodnost podle věku - 33 Videopůjčovna, formátování paměťové karty SD - 28, 68 Videopůjčovna, půjčování videí - 28 výchozí nastavení - 39

# W

webové stránky - 26 widgety - 29 widgety, přidání/odebrání - 29

# $\overline{z}$

zámek kensington - 13 zaregistrovat výrobek - 10 zařízení, přidání - 23 zařízení, sledování - 23 změna pořadí kanálů - 39 zrakově postižení - 37 ztlumit reproduktory televizoru - 22 zvuk Smart - 22

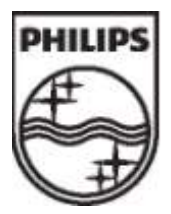

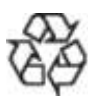

© 2009 Koninklijke Philips Electronics N.V. Všechna práva vyhrazena. Číslo objednávky dokumentu 313913703933